# HP PSC 1500 All-in-One Series Uporabniški priročnik

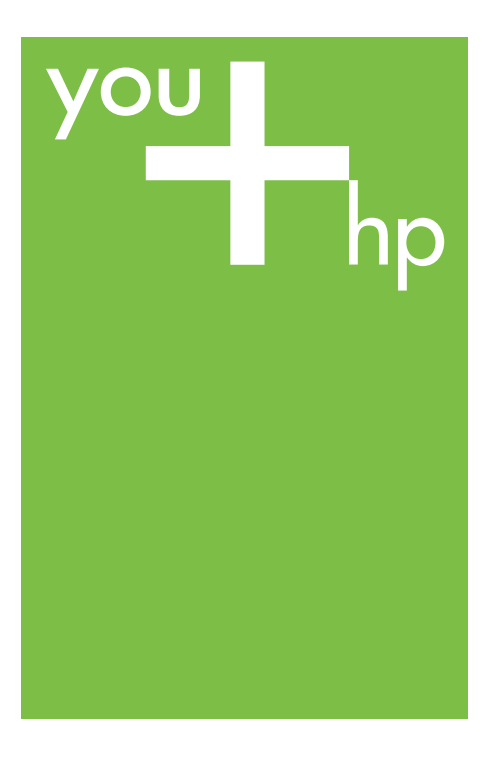

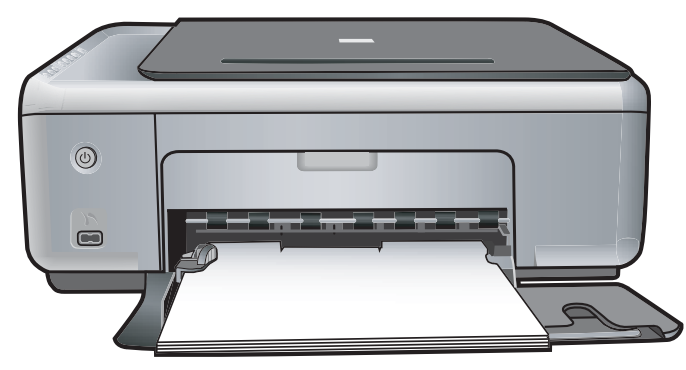

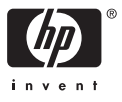

HP PSC 1500 All-in-One series

**Uporabniški priročnik**

© Copyright 2004 Hewlett-Packard Development Company, L.P.

Ta informacija se lahko spremeni brez predhodnega obvestila.

Prepovedano je reproducirati, prilagajati ali prevajati brez predhodnega pisnega dovoljenja, razen kot dovoljujejo zakoni o avtorskih pravicah.

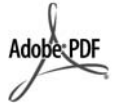

Logotipa Adobe in Acrobat sta registrirani blagovni znamki ali blagovni znamki podjetja Adobe Systems Incorporated v Združenih državah Amerike in/ali v drugih državah/regijah.

Portions Copyright © 1989-2004 Palomar Software Inc.

HP PSC 1500 All-in-One series vsebuje tehnologijo gonilnika tiskalnika, po licenci družbe Palomar Software, Inc. www.palomar.com. Windows®, Windows NT®, Windows ME®, Windows XP® in Windows 2000® so v ZDA registrirane blagovne znamke podjetja Microsoft Corporation.

Intel® in Pentium® sta zaščiteni blagovni znamki korporacije Intel.

Energy Star® in logotip Energy Star® sta v ZDA registrirani oznaki v lasti Agencije za zaščito okolja ZDA. Številka objave: Q5888-90223

Prva izdaja: December 2004

#### **Obvestilo**

Edina jamstva za izdelke in storitve HP so navedena v izrecnih garancijskih izjavah, ki so priložene tem izdelkom in storitvam. Ničesar v tem dokumentu ni mogoče razlagati kot dodatno jamstvo. HP ne jamči za morebitne tehnične ali uredniške napake ali opustitve v tem dokumentu.

Družba Hewlett-Packard ne odgovarja za nakliučno ali posledično škodo. nastalo zaradi opreme, delovanja ali uporabe tega dokumenta in programskega materiala, ki ga opisuje, ali povezano z le-temi.

**Note:** Regulativne informacije lahko najdete v poglavju s tehničnimi informacijami v tem priročniku.

Kopiranje naslednjih listin je na mnogih mestih nezakonito. Če ste v dvomih, najprej preverite pri vašem pravnem zastopniku.

- Vladne listine ali dokumenti:
	- Potni listi
	- Listine za vstop/ priseljevanje
	- Selektivne službene listine
	- Značke, kartice ali insignije za identifikacijo
- Upravne znamke (koleki): Poštne znamke Boni za živila

- Čeki ali menice vladnih agencij
- Denar, potovalni čeki ali denarne nakaznice
- Depozitni certifikati (blagajniški zapisi)
- Dela, zaščitena z avtorskimi pravicami

#### **Informacije o varnosti**

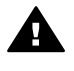

**Opozorilo** Ne izpostavljajte tega izdelka dežju ali kakršnikoli vlagi, da ne pride do požara ali nevarnosti šoka.

Pri uporabi tega izdelka obvezno upoštevajte osnovne varnostne ukrepe, da se ne izpostavljate poškodbam zaradi požara ali elektrošoka.

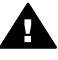

**Opozorilo** Potencialna nevarnost šoka

- 1. Preberite vsa navodila iz navodil za nastavitev.
- 2. Pri povezovanju naprave na napajanje, uporabljajte le ozemljeno električno vtičnico. Če ne veste, ali je vtičnica ozemljena, preverite pri pooblaščenem elektrikarju.
- 3. Upoštevajte vsa opozorila in navodila na označbah na izdelku.
- 4. Pred čiščenjem izključite izdelek iz stenske vtičnice.
- 5. Tega izdelka ne smete namestiti ali uporabljati blizu vode ali če ste mokri.
- 6. Varno namestite izdelek na stabilno površino.
- 7. Namestite izdelek na zavarovano mesto, kjer nihče ne more stopiti nanj ali se spotakniti preko

napajalnega kabla, tako da se kabel ne more poškodovati.

- 8. Če izdelek ne deluje normalno, glejte spletno pomoč za odpravo napak.
- 9. V notranjosti izdelka ni delov, ki bi jih lahko servisiral operater. Prepustite servisiranje usposobljenemu serviserju.
- 10. Uporabljajte izdelek v dobro prezračenem prostoru.

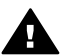

**Opozorilo** Ta oprema ne deluje med izpadom elektrike.

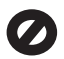

# **Kazalo**

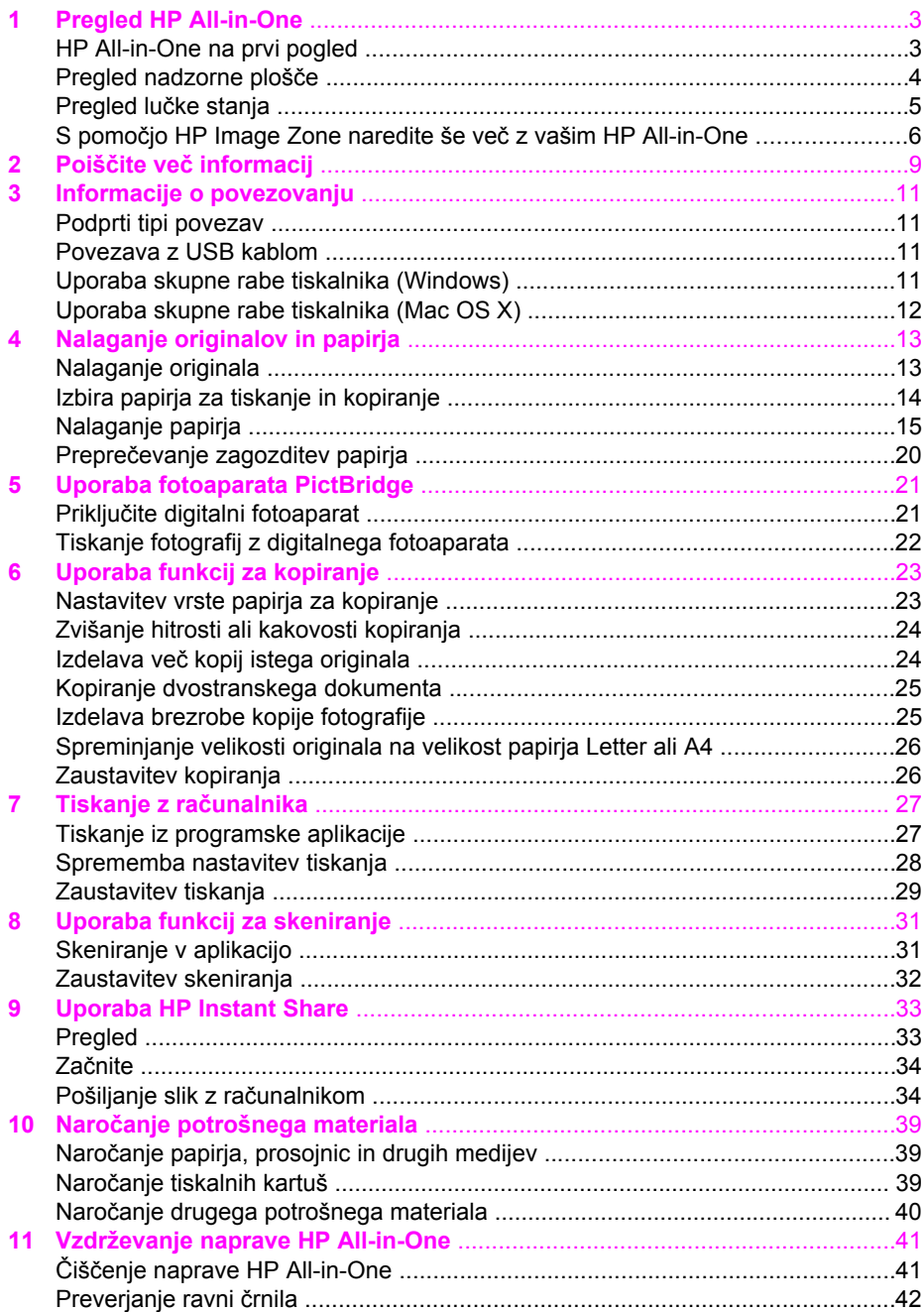

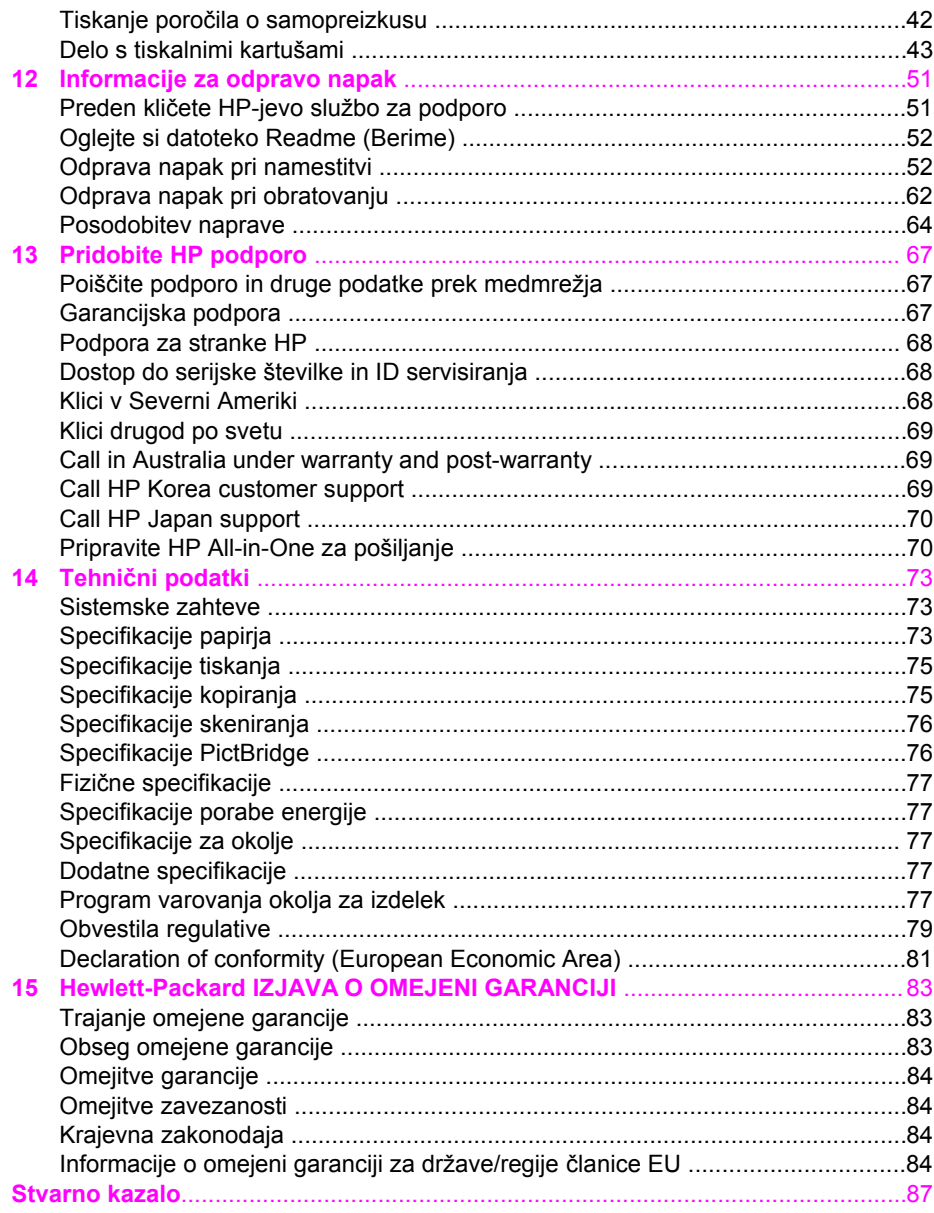

# <span id="page-5-0"></span>**1 Pregled HP All-in-One**

Do številnih funkcij HP All-in-One se da priti tudi brez vklopa računalnika. Naloge, kot so kopiranje ali tiskanje fotografij s fotoaparata, lahko hitro in preprosto opravite z HP Allin-One.

To poglavje opisuje strojne možnosti HP All-in-One, delovanje nadzorne plošče in način dostopa do programske opreme **HP Image Zone**.

**Nasvet** S HP All-in-One lahko dosežete več, če uporabljate na računalnik

⊤ o imameščeno programsko opremo **HP Image Zone**. Programska oprema

omogoča dodatne možnosti pri kopiranju, skeniranju in tiskanju fotografij. Za več informacij si oglejte zaslonsko pomoč **HP Image Zone Help (Pomoč za HP Image Zone)** in S pomoč[jo HP Image Zone naredite še ve](#page-8-0)č z vašim HP All-in-[One.](#page-8-0)

# **HP All-in-One na prvi pogled**

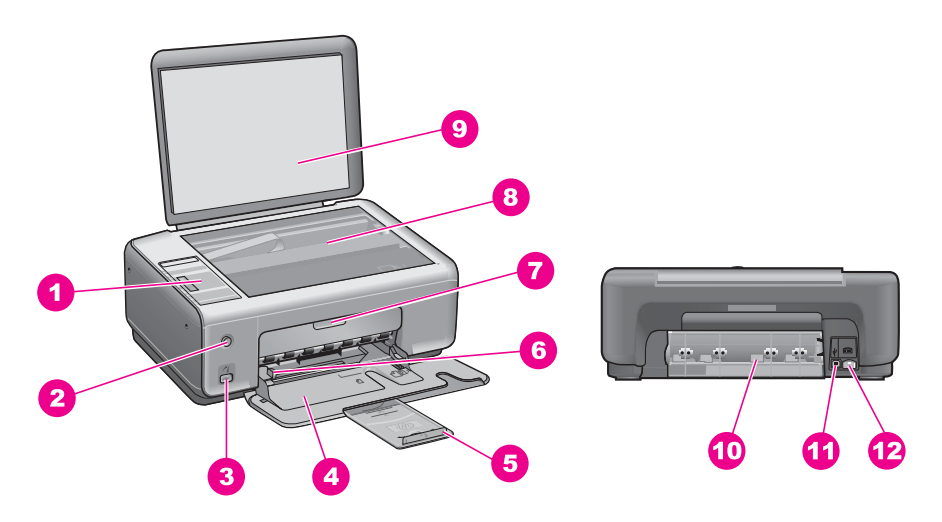

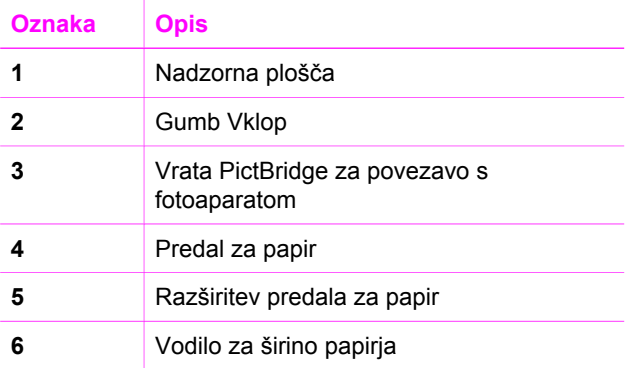

<span id="page-6-0"></span>Poglavje 1

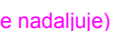

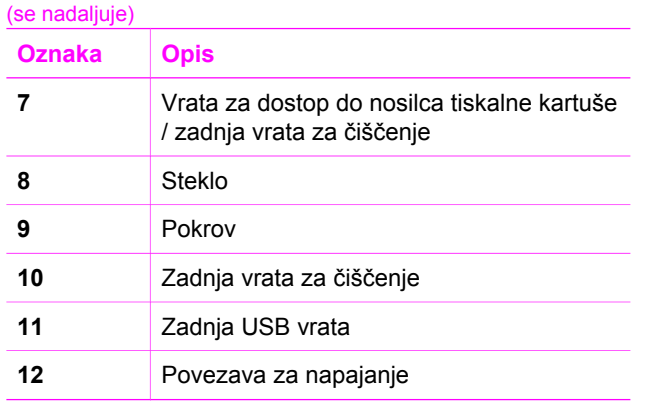

# **Pregled nadzorne plošče**

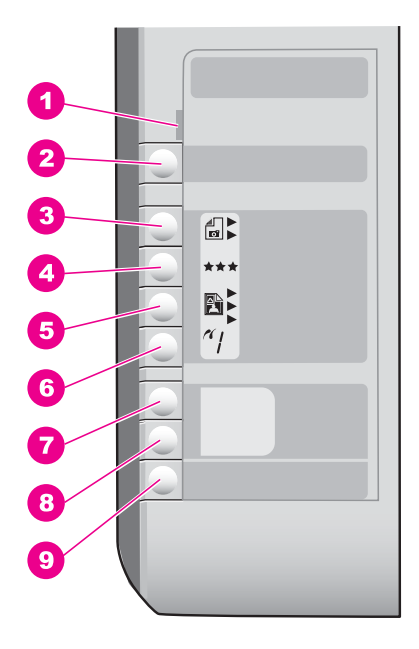

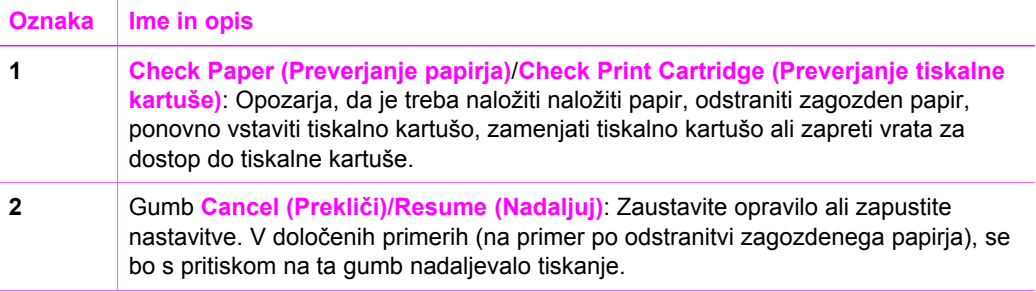

<span id="page-7-0"></span>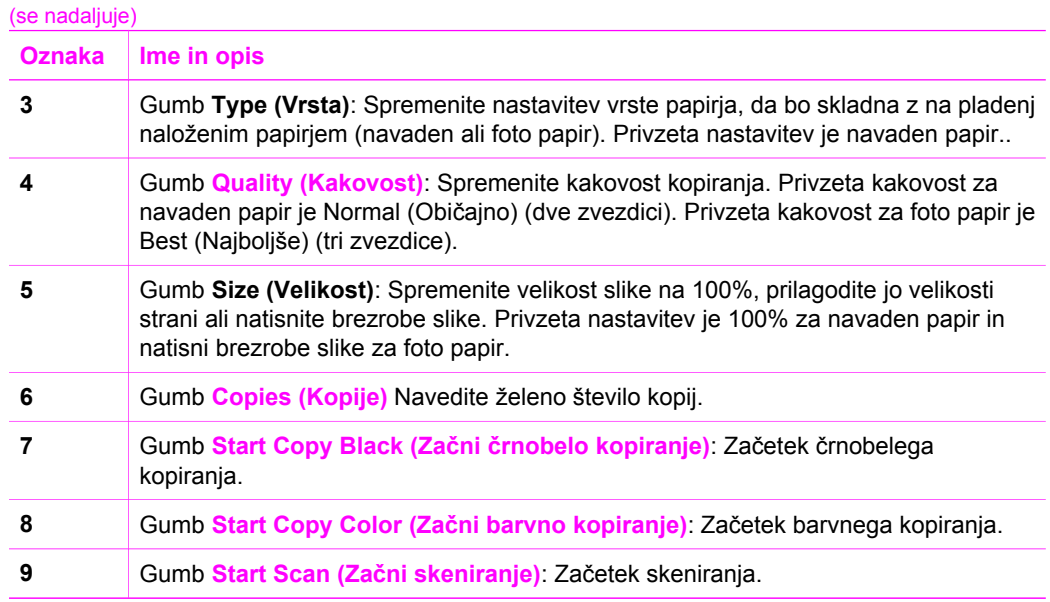

# **Pregled lučke stanja**

O stanju vašega HP All-in-One vas obvešča več indikatorskih lučk. Naslednja preglednica opisuje pogoste primere in razloži pomen lučk.

Za več informacij o lučkah stanja in odpravljanju težav si oglejte [Informacije za odpravo](#page-53-0) [napak.](#page-53-0)

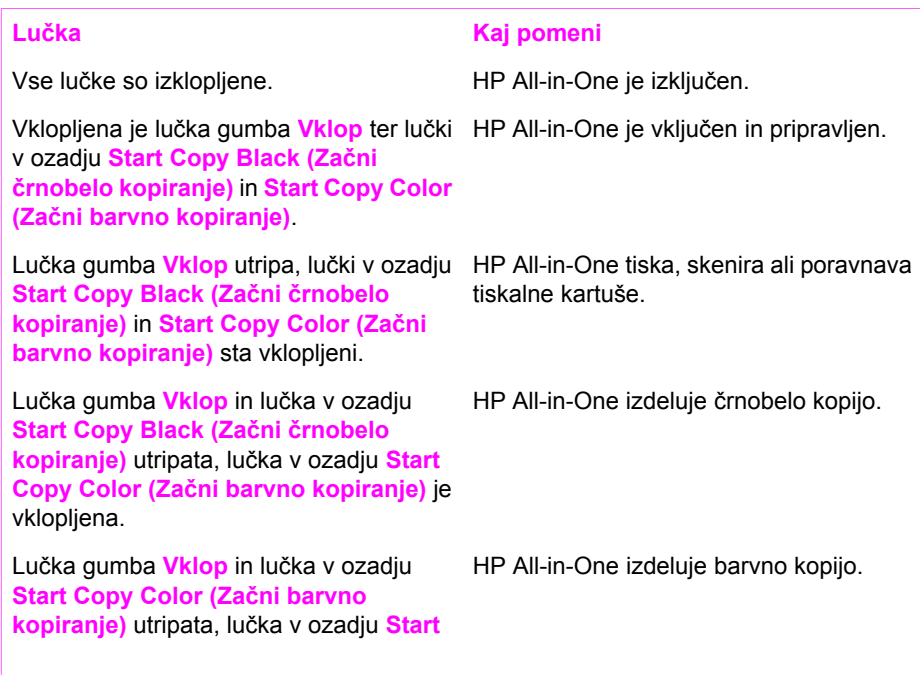

<span id="page-8-0"></span>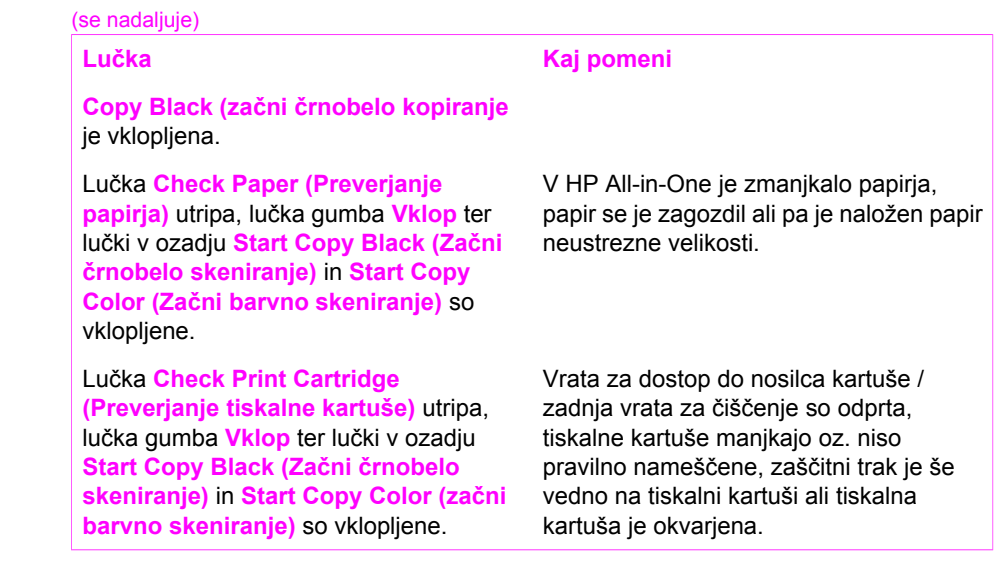

# **S pomočjo HP Image Zone naredite še več z vašim HP Allin-One**

Programska oprema **HP Image Zone** se namesti na računalnik ob nastavitvi HP All-in-One. Za dodatne informacije si oglejte napravi priložena navodila za nameščanje.

Dostop do programske opreme **HP Image Zone** se razlikuje glede na operacijski sistem (OS). Primer: na računalniku z OS Windows je vhodna točka za programsko opremo **HP Image Zone HP Director** (ali **HP Solution Center**). Pri računalniku Macintosh z OS X v10.1.5 ali novejšim je vhodna točka za programsko opremo **HP Image Zone** okno **HP Image Zone**. Pri računalniku Macintosh z OS 9.2.6 ali starejšim je vhodna točka za programsko opremo **HP Image Zone HP Director**. Kljub vsemu pa vhodna točka služi kot začetna postaja za programsko opremo in storitve **HP Image Zone**.

Z uporabo programske opreme HP All-in-One lahko hitro in preprosto razširite funkcionalnost **HP Image Zone**. Skozi celotna navodila so na tak način označeni nasveti za določene teme in koristne informacije za projekte.

## **Dostop do programske opreme HP Image Zone (Windows)**

**HP Director** (ali **HP Solution Center**) odprete s pomočjo ikone na namizju, ikone sistemskega predala ali menija **Start (Zagon)**. Funkcije programske opreme **HP Image Zone** najdete v **HP Director** (ali **HP Solution Center**).

Naredite nekaj od naslednjega:

- Na namizju OS Windows dvokliknite ikono **HP Director** (ali **HP Solution Center**).
- V sistemskem predalu povsem na desni strani opravilne vrstice Windows dvokliknite ikono **Hewlett-Packard Digital Imaging Monitor**.
- V opravilni vrstici kliknite **Start**, pokažite na **Programs (Programi)** ali **All Programs (Vsi programi)**, izberite **HP** in kliknite na **HP Director** (ali **HP Solution Center**).

### **Zagon programske opreme HP Image Zone (Macintosh OS X v10.1.5 ali novejši)**

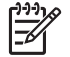

**Opomba** Mac OS X v10.0.0 - v10.1.4 ni podprta.

Ko namestite programsko opremo **HP Image Zone**, se v orodni vrstici prikaže ikona **HP Image Zone**.

#### **Za odpiranje okna HP Image Zone**

V orodni vrstici kliknite na ikono **HP Image Zone**.

Prikaže se okno **HP Image Zone**.

Okno **HP Image Zone** prikaže le tiste funkcije **HP Image Zone**, ki ustrezajo izbrani napravi.

#### **Dostopanje do programske opreme HP Director (Mac OS 9)**

**HP Director** je vhodna točka za programsko opremo **HP Image Zone**. Glede na zmogljivosti vašega HP All-in-One vam **HP Director** omogoča zagon funkcij naprave, kot so skeniranje ali kopiranje in odpiranje **HP Gallery** za ogled, spreminjanje in upravljanje slik na računalniku.

**HP Director** je samostojna aplikacija, ki jo je potrebno pred dostopanjem do njenih funkcij zagnati. Za zagon **HP Director** uporabite eno izmed naslednjih metod:

- Na namizju dvokliknite vzdevek **HP Director**.
- Dvokliknite bližnjico **HP Director** v mapi **Applications:Hewlett-Packard:HP Photo and Imaging Software**. **HP Director** prikaže samo gumbe za opravila, ki ustrezajo izbrani napravi.

Poglavje 1

# <span id="page-11-0"></span>**2 Poiščite več informacij**

Na voljo je več virov, tako tiskanih kot na zaslonu računalnika, ki vsebujejo informacije o nastavitvi in uporabi vašega HP All-in-One.

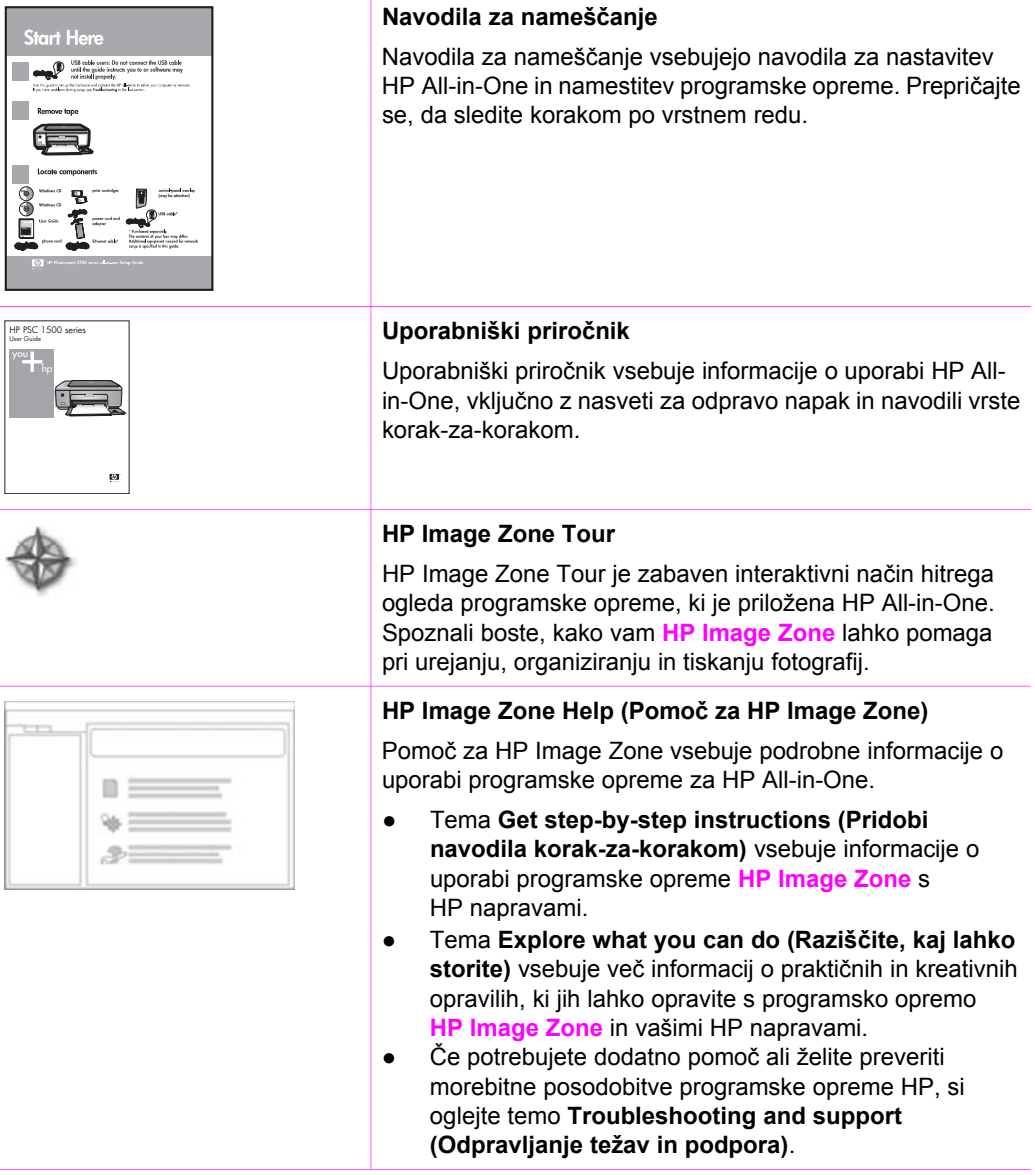

## **Readme (Berime)**

Datoteka Readme (Berime) vsebuje najbolj sveže informacije, katerih ni mogoče najti v drugih publikacijah.

Namestite programsko opremo, da dostopate do datoteke Readme (Berime).

# <span id="page-13-0"></span>**3 Informacije o povezovanju**

HP All-in-One je opremljen z vrati USB, tako da se lahko z USB kablom povežete neposredno z računalnikom. Z uporabo računalnika kot tiskalnega strežnika je lahko tiskalnik v skupni rabi tudi preko obstoječega Ethernet omrežja.

## **Podprti tipi povezav**

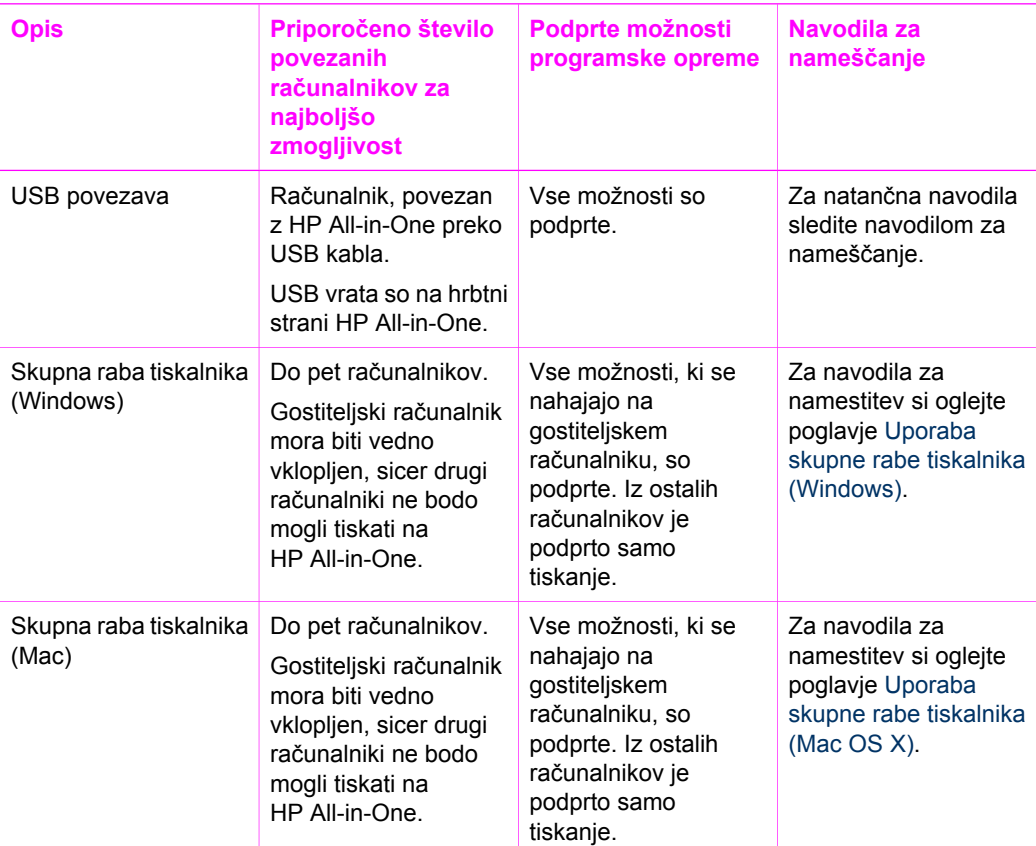

## **Povezava z USB kablom**

Podrobna navodila za povezovanje računalnika na vaš HP All-in-One z uporabo USB kabla so priložena v navodilih za nameščanje, ki so prišla z vašo napravo.

# **Uporaba skupne rabe tiskalnika (Windows)**

Če je računalnik povezan v omrežje in če je na drug v omrežje povezan računalnik preko USB kabla priključen HP All-in-One, lahko to napravo s pomočjo skupne rabe tiskalnika uporabite kot tiskalnik. Neposredno z HP All-in-One povezan računalnik ima <span id="page-14-0"></span>vlogo gostitelja tiskalnika in ima polno funkcionalnost. Ostali računalniki na omrežju (odjemalci) imajo dostop le do tiskalnih funkcij. Vsa ostala opravila je potrebno izvajati na gostiteljskem računalniku.

### **Da omogočite Windows skupno rabo tiskalnika**

 Oglejte si računalniku priložen uporabniški priročnik ali elektronsko pomoč za OS Windows.

## **Uporaba skupne rabe tiskalnika (Mac OS X)**

Če je računalnik povezan v omrežje in če je drug v omrežje povezan računalnik preko USB kabla priključen na HP All-in-One, lahko to napravo s pomočjo skupne rabe tiskalnika uporabite kot tiskalnik. Ostali računalniki na omrežju (odjemalci) imajo dostop le do tiskalnih funkcij. Vsa ostala opravila je potrebno izvajati na gostiteljskem računalniku.

### **Da omogočite skupno rabo tiskalnika**

1. Na gostiteljskem računalniku, izerite v doku (Dock) **System Preferences (Sistemske nastavitve)**.

Pojavi se okno **System Preferences (Sistemske nastavitve)**.

- 2. Izberite **Sharing (Skupna raba)**.
- 3. V zavihku **Service (Storitve)** kliknite **Printer Sharing (Skupna raba tiskalnika)**.

# <span id="page-15-0"></span>**4 Nalaganje originalov in papirja**

V tem poglavju najdete navodila za nalaganje originalov na steklo z namenom kopiranja ali skeniranja, uporabo najustreznejšega papirja za določeno opravilo, nalaganje papirja na pladenj za papir in za preprečevanje zagozditev papirja.

## **Nalaganje originala**

Kopirate ali skenirate lahko originale do velikosti Letter ali A4, tako da jih položite na steklo po tu opisanem postopku.

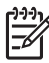

**Opomba** Številne posebne funkcije ne bodo delovale pravilno, če steklo in notranji del pokrova nista čista. Za dodatne informacije si oglejte Čišč[enje](#page-43-0) [naprave HP All-in-One](#page-43-0).

#### **Za nalaganje originala na steklo**

1. Dvignite pokrov in original položite z licem navzdol na steklo v desni sprednji kot.

**Nasvet** Za dodatno pomoč pri nalaganju originalov si oglejte navodila pod teklom.

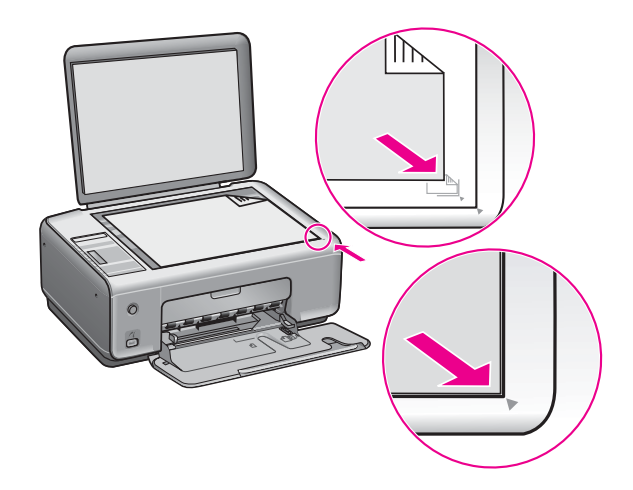

2. Zaprite pokrov.

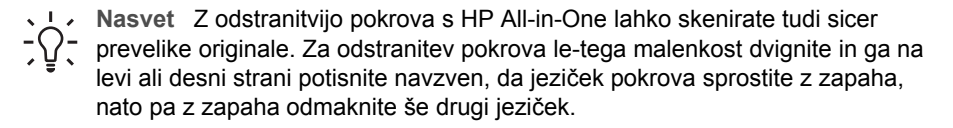

<span id="page-16-0"></span>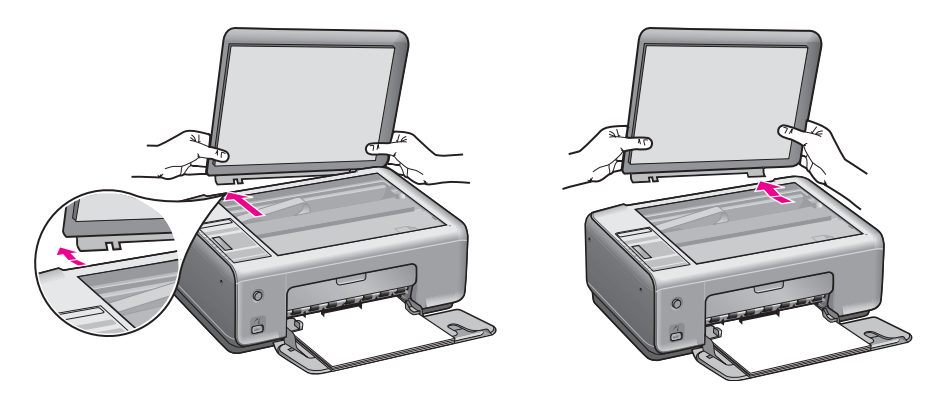

# **Izbira papirja za tiskanje in kopiranje**

HP All-in-One vam omogoča uporabo številnih vrst in velikosti papirja. Oglejte si naslednja priporočila za najboljšo kakovost tiskanja in kopiranja. Kadar zamenjate vrsto ali velikost papirja, ne pozabite spremeniti nastavitev.

## **Priporočene vrste papirja**

Za najboljšo kakovost tiskanja priporoča HP uporabo posebej za tovrstne projekte zasnovanega papirja HP. V primeru tiskanja fotografij naložite v predal za papir svetleč ali mat fotografski papir. Za tiskanje brošure ali predstavitve uporabite posebej za tovrstne namene zasnovan papir.

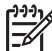

**Opomba** Odvisno od države/regije nekateri izmed teh vrst papirja morda ne bodo na voljo.

Za dodatne informacije o vrstah papirja HP si oglejte elektronsko pomoč za **HP Image Zone** ali obiščite [www.hp.com/support/inkjet\\_media.](http://www.hp.com/support/inkjet_media)

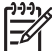

**Opomba** Trenutno je ta del spletne strani na voljo le v angleškem jeziku.

### **Neprimerne vrste papirja**

Pretanek papir, papir z gladko teksturo ali na praske občutljivi papir se lahko zagozdi. Ob uporabi papirja z močno teksturo ali takega, ki ne vsrkava črnila, so natisnjene slike lahko zamazane, prelite ali nepopolne.

### **Ne priporočamo tiskanja na naslednje vrste papirja:**

- Papir z izrezi ali luknjami (z izjemo posebej zasnovanega papirja za uporabo z napravami HP Inkjet)
- Podlaga s poudarjeno teksturo, kot je platno (tiskanje morda ne bo enakomerno, tovrstni papir pogosto vpija črnilo).
- Izredno gladke, svetleče ali premazane vrste papirja, ki niso posebej namenjene za uporabo z HP All-in-One (povzročijo lahko zastoj papirja v napravi HP All-in-One ali zavrnejo črnilo).
- <span id="page-17-0"></span>● Večdelni obrazci, kot so dvojniki ali trojniki (lahko se zmečkajo ali zataknejo, tudi črnilo se hitreje zamaže)
- Ovojnice z zaponkami ali odprtinami (lahko se zataknejo med valji in povzročijo zatikanje papirja)
- **Transparent**

#### **Kopiranja ne priporočamo na naslednje vrste papirja:**

- Katerakoli vrsta papirja razen Letter, A4, 10 x 15 cm, Hagaki (le Japonska), ali L (le Japonska)
- Papir z izrezi ali luknjami (z izjemo posebej zasnovanega papirja za uporabo z napravami HP Inkjet)
- Ovojnice
- **Transparent**
- Prosojnice
- Večdelni obrazci ali nalepke
- Papir za prenos na majico z likanjem

## **Nalaganje papirja**

Ta odstavek opisuje postopek za nalaganje različnih vrst in velikosti papirja v HP Allin-One za kopije ali natise.

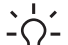

**L** Masvet Da bi preprečili praske, gube in nagrbančene ali prepognjene robove,

papir shranjujte v vreči, ki se jo da zatesniti. Če papir ni primerno shranjen, se<br>
papir shranjujte v vreči, ki se jo da zatesniti. Če papir ni primerno shranjen, se lahko zaradi velikih temperaturnih sprememb in vlage nagrbanči in povzroči nepravilno delovanje v napravi HP All-in-One.

## **Nalaganje papirja polne velikosti**

V glavni vhodni predal naprave HP All-in-One lahko nalagate papir velikosti Letter, A4 ali Legal.

### **Nalaganje papirja polne velikosti**

1. Odprite vrata predala za papir.

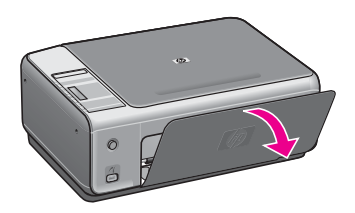

2. Podaljšek predala za papir izvlecite kolikor se da proti sebi. Preganite lovilec papirja na koncu podaljška izhodnega predala, da podaljšek povsem odprete.

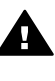

**Opozorilo** Papir Legal se lahko zatakne za podaljšek predala za papir, če  $\Box$  ie ta med tiskaniem na tovrsten papir popolnoma izvlečen. Da bi se med uporabo papirja velikosti Legal izognili njegovi zagozditvi, podaljška predala za papir **ne** odpirajte.

3. Stisnite in pridržite jeziček na vrhu vodila za širino papirja, nato potisnite vodilo za širino papirja v skrajni zunanji položaj.

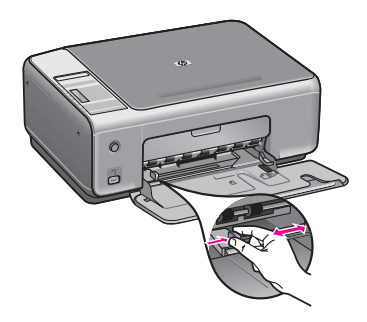

- 4. Spustite sveženj papirja na ravno površino, da poravnate robove, in preverite naslednje:
	- Preverite, da na njem ni prask, umazanije, gub in da nima nagrbančenih ali prepognjenih robov.
	- Preverite, ali je ves papir v svežnju iste velikosti in vrste.
- 5. Sveženj papirja vstavite v predal za papir s krajšim robom naprej in stranjo tiskanja navzdol. Sveženj papirja potiskajte naprej, dokler se ne ustavi.
	- **Nasvet** Če uporabljate papir, na katerem je že natisnjena glava, vstavite
	- najprej vrh strani, tako da bo stran tiskanja obrnjena navzdol. Za dodatno pomoč pri nalaganju papirja polne velikosti in glave pisma si oglejte shemo
		- na spodnjem delu predala za papir.

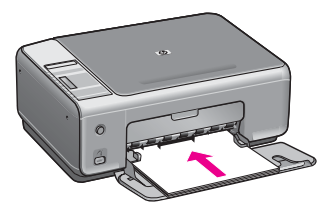

6. Stisnite in pridržite jeziček na vrhu vodila za širino papirja, nato potisnite vodilo za širino papirja navznoter, dokler se ne ustavi na robu papirja. V predal za papir ne nalagajte preveč papirja; poskrbite, da se bo sveženj papirja prilegal v vhodni predal in ne bo višje od vrha vodila za širino papirja.

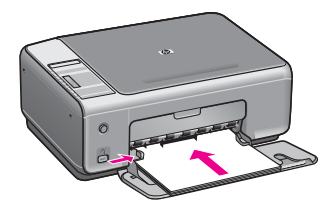

## **Nalaganje foto papirja velikosti 10 x 15 cm (4 x 6 palcev)**

V predal za papir HP All-in-One lahko naložite foto papir velikosti 10 x 15 cm. Za najboljše rezultate uporabite priporočeno vrsto foto papirja velikosti 10 x 15 cm. Za dodatne informacije si oglejte Priporoč[ene vrste papirja](#page-16-0).

Za najboljše rezultate nastavite vrsto in velikost papirja še pred kopiranjem ali tiskanjem. Za informacije o spreminjanju nastavitev papirja si oglejte elektronsko pomoč za **HP Image Zone**.

**Nasvet** Da bi preprečili praske, gube in nagrbančene ali prepognjene robove,

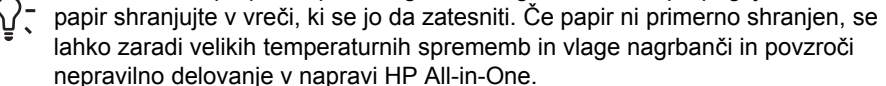

### **Nalaganje foto papirja velikosti 10 x 15 cm**

- 1. Ves papir odstranite iz predala za papir.
- 2. Sveženj fotografskega papirja vstavite na desno stran predala za papir s krajšim robom naprej in svetlečo stranjo navzdol. Sveženj fotografskega papirja potiskajte naprej, dokler se ne ustavi. Če ima fotografski papir, ki ga uporabljate, perforirane robove, papir naložite tako, da vam bodo robovi čim bližje.
- 3. Stisnite in pridržite jeziček na vrhu vodila za širino papirja, nato potisnite vodilo za širino papirja navznoter proti svežnju fotografskega papirja, dokler se ne ustavi. V predal za papir ne nalagajte preveč papirja; poskrbite, da se bo sveženj fotografskega papirja prilegal v predal za papir in ne bo višje od vrha vodila za širino papirja.

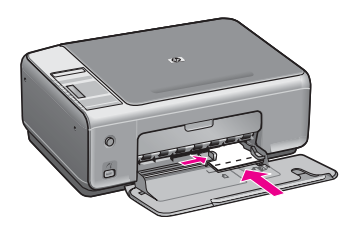

## **Nalaganje razglednic ali Hagaki kartic**

Razglednice ali Hagaki kartice lahko naložite v predal za papir vašega HP All-in-One.

Za najboljše rezultate nastavite vrsto in velikost papirja pred kopiranjem ali tiskanjem. Za več informacij si oglejte zaslonsko pomoč **HP Image Zone Help (Pomoč za HP Image Zone)**.

### **Nalaganje razglednic ali Hagaki kartic**

- 1. Ves papir odstranite iz predala za papir.
- 2. Sveženj kartic vstavite na desno stran vhodnega predala s krajšim robom naprej in stranjo tiskanja navzdol. Sveženj kartic potiskajte naprej, dokler se ne ustavi.
- 3. Stisnite in pridržite jeziček na vrhu vodila za širino papirja, nato potisnite vodilo za širino papirja navznoter proti svežnju fotografskega papirja, dokler se ne ustavi. V predal za papir ne nalagajte preveč papirja; poskrbite, da se bo sveženj kartic prilegal v predal za papir in ne bo višje od vrha vodila za širino papirja.

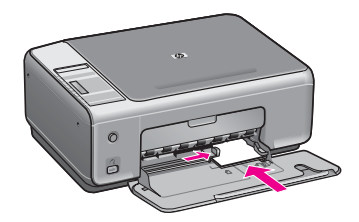

## **Nalaganje ovojnic**

V predal za papir vašega HP All-in-One lahko naložite eno ali več ovojnic. Ne uporabljajte svetlečih ali reliefnih ovojnic ali ovojnic z zaponkami ali odprtinami.

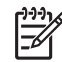

**Opomba** Besedilo, ki ga nameravate tiskati na ovojnice, oblikujte po navodilih v datotekah za pomoč pri oblikovanju besedila. Za najboljše rezultate na ovojnicah uporabite nalepke za naslov pošiljatelja.

### **Za nalaganje ovojnic**

- 1. Ves papir odstranite iz predala za papir.
- 2. Eno ali več ovojnic vstavite povsem na desno stran vhodnega predala, tako da bo pregib ovojnice zgoraj in na levi strani. Sveženj ovojnic potiskajte naprej, dokler se ne ustavi.

**Nasvet** Za dodatno pomoč pri nalaganju ovojnic si oglejte shemo na spodnjem delu predala za papir.

3. Stisnite in pridržite jeziček na vrhu vodila za širino papirja, nato potisnite vodilo za širino papirja navznoter proti svežnju ovojnic, dokler se ne ustavi. V predal za papir ne nalagajte preveč ovojnic; poskrbite, da se bo sveženj ovojnic prilegal v predal za papir in ne bo višje od vrha vodila za širino papirja.

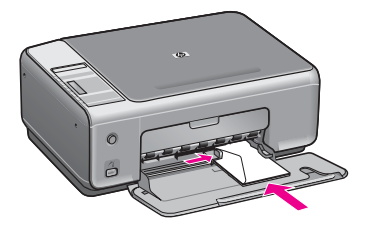

## **Nalaganje drugih vrst papirja**

V naslednji razpredelnici so navodila za nalaganje nekaterih vrst papirja. Za najboljše rezultate ob vsaki zamenjavi velikosti ali vrste papirja prilagodite nastavitve papirja.

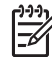

**Opomba** Vse velikosti in vrste papirja niso na voljo z vsemi funkcijami naprave HP All-in-One. Nekatere velikosti in vrste papirja lahko uporabite samo, če začnete tiskati s pomočjo pogovornega okna **Print (Tiskanje)** v programski aplikaciji. Te velikosti niso na voljo za kopiranje ali tiskanje iz digitalnega fotoaparata. Spodaj so navedene vrste papirja, ki so na voljo le za tiskanje iz programske aplikacije.

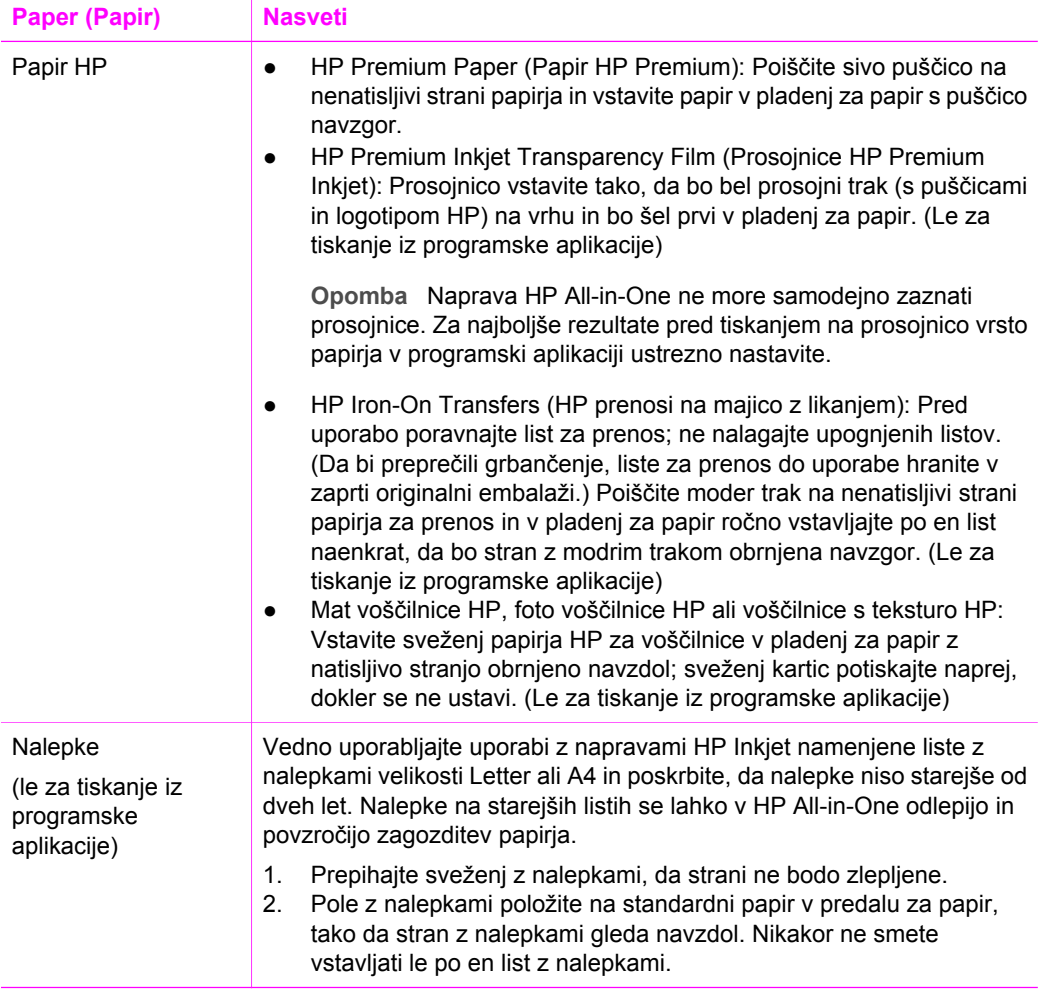

# <span id="page-22-0"></span>**Preprečevanje zagozditev papirja**

Da bi se izognili zagozditvam papirja, sledite naslednjim navodilom:

- S shranjevanjem neuporabljenega papirja v vrečo, ki se jo da zatesniti, preprečite nagrbančenost ali zgubanost papirja.
- Iz predala za papir pogosto odstranjujte natisnjen papir.
- Poskrbite, da bo papir ravno položen v vhodni predal in da robovi ne bodo prepognjeni ali natrgani.
- V predal za papir ne nalagajte različnih vrst in velikosti papirja; cel sveženj papirja v predalu za papir mora biti iste velikosti in vrste.
- Nastavite vodilo za širino papirja v predalu za papir, da se tesno prilega vsemu papirju. Prepričajte se, da vodilo za papir ne pregiba papirja v predalu.
- Papirja ne potiskajte preveč naprej v predal za papir.
- Uporabljajte vrste papirja, ki so priporočene za vaš HP All-in-One. Za dodatne informacije si oglejte [Izbira papirja za tiskanje in kopiranje](#page-16-0).

Za več informacij o čiščenju zagozditev papirja si oglejte poglavje [Odprava napak,](#page-65-0) [povezanih s papirjem](#page-65-0).

# <span id="page-23-0"></span>**5 Uporaba fotoaparata PictBridge**

HP All-in-One podpira standard PictBridge, ki omogoča povezavo s katerimkoli fotoaparatom s tehnologijo PictBridge in tiskanje fotografij brez uporabe računalnika. V navodilih za uporabo fotoaparata preverite, ali podpira tehnologijo PictBridge.

HP All-in-One je na sprednjem delu opremljen z vrati PictBridge za fotoaparat, kot je prikazano spodaj.

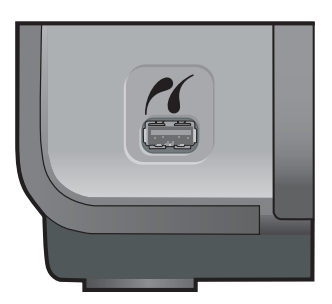

**Opomba** Vrata za fotoaparat podpirajo le z USB in s podporo za PictBridge opremljene digitalne fotoaparate. Ne podpirajo drugih vrst USB naprav. Če na vrata za fotoaparat priključite nezdružljivo USB napravo, se na računalniškem zaslonu pojavi sporočilo o napaki.

# **Priključite digitalni fotoaparat**

Naprava HP All-in-One podpira standard PictBridge, ki omogoča priključitev kateregakoli fotoaparata s podporo za tehnologijo PictBridge na vrata za fotoaparat in tiskanje fotografij JPEG s pomnilniške kartice fotoaparata. Priporočamo, da fotoaparat priključite v omrežje in tako prihranite energijo v baterijah.

- 1. Prepričajte se, da je HP All-in-One vklopljen in da je končal proces inicializacije.
- 2. Priključite digitalni fotoaparat, ki podpira PictBridge, na vrata za fotoaparat na sprednjem delu naprave HP All-in-One z USB kablom, ki je priložen fotoaparatu.
- 3. Vklopite fotoaparat in se prepričajte, da je v načinu PictBridge.
	- V primeru pravilno priključenega fotoaparata se bo v delu nadzorne plošče **Copy (Kopiranje)** poleg številke kopij pojavil logotip PictBridge, kot je prikazano spodaj.

Za dodatne informacije o tiskanju z digitalnega fotoaparata s podporo za PictBridge si oglejte priloženo dokumentacijo.

<span id="page-24-0"></span>– Če fotoaparat ni združljiv s PictBridge ali način PictBridge ni nastavljen, bo utripala ikona PictBridge, na delu za število kopij na nadzorni plošči pa se bo pojavila ikona napake, kot je prikazano spodaj.

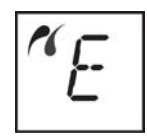

V tem primeru se na računalniškem monitorju pojavi sporočilo o napaki (če je nameščena programska oprema HP All-in-One). Fotoaparat izključite, odpravite težavo in ga ponovno vključite. Za več informacij o odpravljanju težav na vratih PictBridge za fotoaparat si oglejte programski opremi **HP Image Zone** priloženo **Pomoč pri odpravljanju težav**.

# **Tiskanje fotografij z digitalnega fotoaparata**

Po uspešni povezavi fotoaparata s podporo za PictBridge s HP All-in-One lahko natisnete fotografije. Prepričajte se, da v HP All-in-One naložen papir ustreza nastavitvi na fotoaparatu. Če je velikost papirja v vašem fotoaparatu nastavljena na privzeto vrednost, bo HP All-in-One uporabil papir iz pladnja. Podrobne informacije o tiskanju s fotoaparata najdete v fotoaparatu priloženem uporabniškem priročniku.

Če digitalni fotoaparat HP ne podpira tehnologije PictBridge, lahko kljub temu tiskate neposredno na HP All-in-One. Fotoaparat namesto v vrata za fotoaparat priključite v vrata USB na zadnji strani HP All-in-One. To deluje le z digitalnimi fotoaparati HP.

# <span id="page-25-0"></span>**6 Uporaba funkcij za kopiranje**

HP All-in-One omogoča izdelavo kakovostnih barvnih in črnobelih kopij na različne vrste papirja. Velikost originala lahko povečate ali pomanjšate na želeno velikost papirja, prilagodite kakovost kopije in naredite kakovostne kopije fotografij, vključno z brezrobimi kopijami.

V tem poglavju najdete navodila za povečanje hitrosti kopiranja, izboljšanje kakovosti kopij, nastavitev števila kopij za izpis in smernice za uporabo najustreznejšega papirja za posamezno opravilo.

- **Nasvet** Za najboljše zmogljivosti pri običajnih opravilih skeniranja, nastavite
- papir na **Plain Paper (Navaden papir)** in kakovost kopiranja na **Fast (Hitro)**.
	- Za informacije o nastavitvi velikosti papirja si oglejte Nastavitev vrste papirja za kopiranje.

Za informacije o nastavitvi kakovosti kopiranja si oglejte [Zvišanje hitrosti ali](#page-26-0) [kakovosti kopiranja.](#page-26-0)

## **Nastavitev vrste papirja za kopiranje**

Na HP All-in-One je mogoče nastaviti vrsto papirja na **Plain Paper (Navaden papir)** ali **Photo Paper (Foto papir)**.

### **Za nastavitev vrste papirja z nadzorne plošče**

- 1. Preverite, ali je papir naložen v pladnju za papir.
- 2. Original položite z licem navzdol na desni sprednji kot stekla.
- 3. Pritisnite gumb Type (Vrsta) za izbiro **Plain Paper (Navaden papir)** ali **Photo Paper (Foto papir).**.
- 4. Pritisnite **Start Copy Black (Začni črnobelo kopiranje)** ali **Start Copy Color (Začni barvno kopiranje)**.

Oglejte si spodnjo tabelo, da določite, katero nastavitev vrste papirja boste izbrali glede na papir, ki je naložen v predalu.

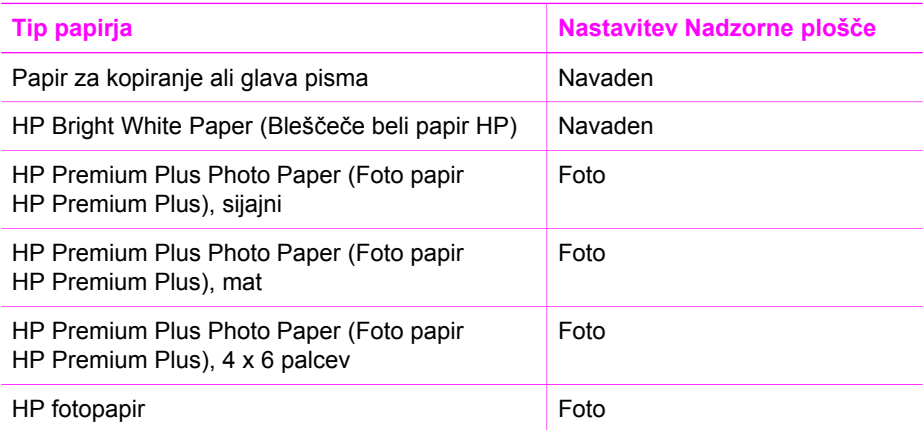

<span id="page-26-0"></span>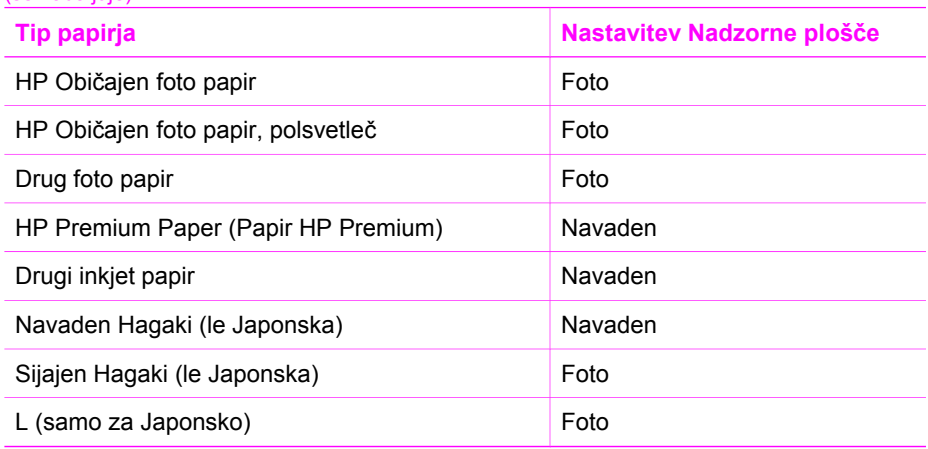

# **Zvišanje hitrosti ali kakovosti kopiranja**

HP All-in-One ima tri možnosti za določanje hitrosti in kakovosti kopiranja.

● Fast (Hitro) (ena zvezdica): kopira hitreje kot Normal (Običajno). Kakovost besedila je v obeh primerih približno enaka, slike pa so lahko pri Fast (Hitro) slabše. Pri nastavitvi Fast (Hitro) se porabi manj črnila, zato je življenjska doba tiskalnih kartuš daljša.

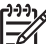

**Opomba** V primeru na **Photo (Foto)** nastavljene vrste papirja, Fast (Hitro) ni na voljo.

- Normal (Običajno) (dve zvezdici): zagotavlja kakovostne natise in je priporočena nastavitev za večino kopiranj. Normal (Običajno) kopira hitreje kot Best (Najboljše).
- Najboljše (tri zvezdice): Best (Najboljše) omogoča najkakovostnejše tiskanje na vse vrste papirja in preprečuje proge (pasove), ki se včasih pojavijo na strjenih delih. Na Best (Najboljše) je kopiranje počasnejše kot na ostalih nastavitvah kakovosti.

## **Za zamenjavo kakovosti kopiranja z nadzorne plošče**

- 1. Preverite, ali je papir naložen v predal za papir.
- 2. Original položite z licem navzdol v desni sprednji kot stekla.
- 3. Pritisnite gumb **Quality (Kakovost)** za izbiro Fast (Hitro) (ena zvezdica), Normal (Običajno) (dve zvezdici) ali Best (Najboljše) (tri zvezdice).
- 4. Pritisnite **Začni črnobelo kopiranje** ali **Začni barvno kopiranje**.

# **Izdelava več kopij istega originala**

Število kopij lahko nastavite na nadzorni plošči ali preko programske opreme **HP Image Zone**.

### **Tiskanje več kopij originala iz nadzorne plošče**

- 1. Preverite, ali je papir naložen v predal za papir.
- 2. Original položite z licem navzdol v desni sprednji kot stekla.
- 3. Za povečanje števila kopij pritisnite gumb **Copies (Kopije)** (največ 9).
- <span id="page-27-0"></span>**Nasvet** S pomočjo programske opreme **HP Image Zone** je mogoče število
	- kopij povečati na več kot 9. Če je število kopij večje od devet, bo na nadzorni plošči prikazana le zadnja številka.
- 4. Pritisnite **Začni črnobelo kopiranje**ali **Začni barvno kopiranje**. V tem primeru HP All-in-One naredi šest kopij originalne fotografije 10 x 15 cm.

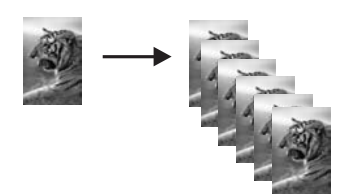

## **Kopiranje dvostranskega dokumenta**

S HP All-in-One lahko kopirate eno- ali večstranske barvne ali črnobele dokumente. V tem primeru se HP All-in-One uporablja za kopiranje dvostranskega črnobelega originala.

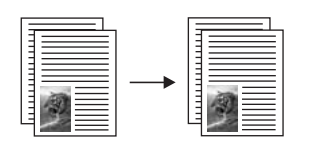

## **Za kopiranje dvostranskega dokumenta z nadzorne plošče**

- 1. Preverite, ali je papir naložen v predal za papir.
- 2. Prvo stran originala položite z licem navzdol v desni sprednji kot stekla.
- 3. Pritisnite **Start Copy Black (Začni črnobelo kopiranje)**.
- 4. S stekla odstranite prvo stran in nanj položite drugo.
- 5. Pritisnite **Start Copy Black (Začni črnobelo kopiranje)**.

# **Izdelava brezrobe kopije fotografije**

Za najboljšo kakovost kopije fotografije položite foto papir v pladenj za papir in z gumbom Paper Type (Vrsta papirja) izberite **Photo Paper (Foto papir)**. Za vrhunsko kakovost tiskanja priporočamo uporabo kartuše za tiskanje fotografij. Ob vstavitvi tribarvne tiskalne kartuše in kartuše za tiskanje fotografij imate na voljo šestbarvni sistem. Za več informacij si oglejte [Uporaba foto tiskalne kartuše.](#page-49-0)

## **Za kopiranje fotografije z nadzorne plošče**

1. Naložite foto papir v predal za papir.

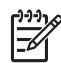

**Opomba** Za izdelavo brezrobe kopije mora biti naložen foto papir.

2. Originalno fotografijo položite z licem navzdol v desni sprednji kot stekla. Fotografijo položite na steklo z daljšim robom ob sprednji rob stekla.

<span id="page-28-0"></span>3. Za izbiro **Photo Paper (Foto papir)** pritisnite gumb Type (Vrsta).

**Opomba** Ko je izbran **Photo Paper (Foto papir)**, je privzeta HP All-in-One nastavitev **Borderless (Brezrobo)**.

4. Pritisnite **Začni barvno kopiranje**.

HP All-in-One izdela brezrobo kopijo originalne fotografije, kot je prikazano spodaj.

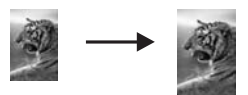

# **Spreminjanje velikosti originala na velikost papirja Letter ali A4**

Če slika ali besedilo originala zapolni ves list brez robov, lahko s pomočjo nastavitve **Resize to Fit (Prilagodi strani)** pomanjšajte original in preprečite neželene prireze besedila ali slik na robovih lista.

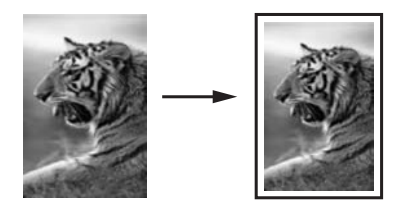

- **Nasvet** S funkcijo **Resize to Fit (Prilagodi strani)** lahko tudi povečate majhno
- fotografijo, da se prilega področju tiskanja polne velikosti strani. Če želite to storiti brez spreminjanja razmerij originala ali prirezovanja robov, utegne HP All-in-One na robovih papirja pustiti neenakomerno belo površino.

## **Za spreminjanje velikosti dokumenta z nadzorne plošče**

- 1. Preverite, ali je papir naložen v predal za papir.
- 2. Original položite z licem navzdol v desni sprednji kot stekla.
- 3. Za izbiro nastavitve **Resize to Fit (Prilagodi strani)** pritisnite gumb Size (Velikost).
- 4. Pritisnite **Začni črnobelo kopiranje** ali **Začni barvno kopiranje**.

# **Zaustavitev kopiranja**

 Za zaustavitev kopiranja pritisnite **Cancel / Resume (Prekliči / Nadaljuj)** na nadzorni plošči.

# <span id="page-29-0"></span>**7 Tiskanje z računalnika**

HP All-in-One lahko uporabljate z vsako programsko aplikacijo z možnostjo tiskanja. Navodila se razlikujejo glede na to, ali tiskate z računalnika z OS Windows ali računalnika Mac. Sledite navodilom v tem poglavju za vaš operacijski sistem.

Poleg v tem poglavju opisanih zmožnosti tiskanja, lahko tiskate tudi posebne tiskalne posle, kot so brezrobi izpisi in brošure; tiskate slike neposredno z digitalnega fotoaparata s podporo za tehnologijo PictBridge; in uporabljate skenirane slike pri tiskanju projektov s **HP Image Zone**.

- Za več informacij o tiskanju z digitalnega fotoaparata s podporo za tehnologijo PictBridge si oglejte [Uporaba fotoaparata PictBridge.](#page-23-0)
- Za več informacij o posebnih tiskalnih poslih ali tiskanju slik s **HP Image Zone** si oglejte elektronsko **HP Image Zone Help (Pomoč za HP Image Zone)**.

## **Tiskanje iz programske aplikacije**

Večino nastavitev tiskanja samodejno nastavi programska aplikacija za tiskanje ali tehnologija HP ColorSmart. Nastavitve morate ročno spremeniti samo v primeru, ko bi radi spremenili kakovost tiskanja, tiskali na posebne vrste papirja ali prosojnic ali uporabili posebne funkcije.

### **Za tiskanje iz programske aplikacije, s katero ste ustvarili dokument (Windows)**

- 1. Preverite, ali je papir naložen v predal za papir.
- 2. v meniju **File (Datoteka)** v programski aplikaciji kliknite **Print (Natisni)**.
- 3. Za tiskalnik izberite HP All-in-One.
- 4. Če morate spremeniti nastavitve, kliknite gumb za odpiranje pogovornega okna **Properties (Lastnosti)**.

Odvisno od programske aplikacije se lahko ta gumb imenuje **Properties (Lastnosti)**, **Options (Možnosti)**, **Printer Setup (Nastavitev tiskalnika)**, **Printer (Tiskalnik)** ali **Preferences (Nastavitve)**.

- 5. Izberite ustrezne možnosti za tiskanje s pomočjo funkcij na jezičkih **Paper/Quality (Papir/Kakovost)**, **Finishing (Dovršitev)**, **Effects (Učinki)**, **Basics (Osnove)** in **Color (Barva)**.
	- **Nasvet** Ustrezne možnosti za tiskanje preprosto nastavite z izbiro enega
	- od prednastavljenih tiskalnih opravil na jezičku **Printing Shortcuts (Tiskalne bližnjice)**. Na seznamu **What do you want to do? (Kaj bi radi storili?)** izberite vrsto tiskalnega opravila. Privzete nastavitve te vrste tiskanja so nastavljene in povzete na jezičku **Printing Shortcuts (Tiskalne bližnjice)**. Nastavitve je tu mogoče tudi spremeniti, lahko pa spremembe izvedete na drugih jezičkih pogovornega okna **Properties (Lastnosti)**.
- 6. Kliknite **OK**, da bi zaprli pogovorno okno **Properties (Lastnosti)**.
- 7. Za začetek tiskanja kliknite **Print (Natisni)** ali **OK**.

### **Za tiskanje iz programske aplikacije, s katero ste ustvarili dokument ( Mac)**

1. Preverite, ali je papir naložen v predal za papir.

- <span id="page-30-0"></span>2. Pred začetkom tiskanja v **Chooser (Izbiralec)** (OS 9), **Print Center (Tiskalni center)** (OS X v10.2 ali novejši), ali **Printer Setup Utility (Namestitveni program za tiskalnik)** (OS X 10.3 ali novejši) izberite HP All-in-One.
- 3. V meniju **File (Datoteka)** v programski aplikaciji izberite **Page Setup (Nastavitev strani)**.

Pojavi se pogovorno okno **Page Setup (Nastavitev strani)**, ki vam omogoča določitev velikosti papirja, orientacije in skaliranja.

- 4. Določite atribute strani:
	- Izberite velikost papirja.
	- Izberite orientacijo.
	- Vnesite skalirni odstotek.

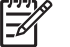

**Opomba** Pri OS 9 pogovorno okno **Page Setup (Nastavitev strani)** vsebuje tudi možnosti za tiskanje zrcalne (ali obrnjene) različice slike in naravnavo robov strani za dvostransko tiskanje.

- 5. Kliknite **OK**.
- 6. V meniju **File (Datoteka)** v programski aplikaciji izberite **Print (Natisni)**. Prikaže se pogovorno okno **Print (Tiskanje)**. Pri uporabi OS 9 se odpre plošča **General (Splošno)**. Pri uporabi OS X se odpre plošča **Copies & Pages (Kopije in strani)**.
- 7. Glede na projekt spremenite nastavitve tiskanja za vsako možnost v pojavnem meniju.
- 8. Za začetek tiskanja kliknite **Print (Natisni)** .

# **Sprememba nastavitev tiskanja**

Nastavitve tiskanja lahko prilagodite tako, da HP All-in-One obvlada skoraj kakršnokoli opravilo tiskanja.

## **Uporabniki v okolju Windows**

Preden spremenite nastavitve tiskanja, se morate odločiti, ali želite spremeniti nastavitve le za trenutno opravilo ali če želite narediti nastavitve privzete za vsa prihodnja tiskanja. Kako želite prikazati nastavitve tiskanja je odvisno od tega, ali želite uporabiti spremembo za vsa prihodnja opravila tiskanja ali le za trenutno opravilo.

### **Za spremembo nastavitev tiskanja za vse prihodnje izpise**

- 1. V **HP Director** (ali **HP Solution Center**) kliknite na **Settings (Nastavitve)**, pokažite na **Print Settings (Nastavitve tiskanja)** in nato kliknite na **Printer Settings (Nastavitve tiskalnika)**.
- 2. Opravite spremembe na nastavitvah za tiskanje in kliknite **OK (V redu)**.

## **Za spremembo nastavitev tiskanja za trenuten izpis**

- 1. v meniju **File (Datoteka)** v programski aplikaciji kliknite **Print (Natisni)**.
- 2. Preverite, ali je HP All-in-One izbrani tiskalnik.
- 3. Kliknite gumb za odpiranje pogovornega okna **Properties (Lastnosti)**.

<span id="page-31-0"></span>Odvisno od programske aplikacije se lahko ta gumb imenuje **Properties (Lastnosti)**, **Options (Možnosti)**, **Printer Setup (Nastavitev tiskalnika)**, **Printer (Tiskalnik)** ali **Preferences (Nastavitve)**.

- 4. Opravite spremembe na nastavitvah za tiskanje in kliknite **OK (V redu)**.
- 5. Kliknite **Print (Natisni)** ali **OK (V redu)** v pogovornem oknu **Print (Natisni)**, da začnete tiskati.

### **Uporabniki računalnikov Mac**

Uporabite pogovorni okni **Page Setup (Nastavitev strani)** in **Print (Natisni)**, da spremenite nastavitve za vaš izpis. Katero pogovorno okno boste uporabili je odvisno od tega, katero nastavitev želite spremeniti.

#### **Da spremenite velikost papirja, orientacijo ali odstotek skaliranja**

- 1. Pred začetkom tiskanja v **Chooser (Izbiralec)** (OS 9), **Print Center (Tiskalni center)** (OS X v10.2 ali novejši), ali **Printer Setup Utility (Namestitveni program za tiskalnik)** (OS X 10.3 ali novejši) izberite HP All-in-One.
- 2. V meniju **File (Datoteka)** v programski aplikaciji izberite **Page Setup (Nastavitev strani)**.
- 3. Opravite spremembe velikosti papirja, orientacije in odstotka skaliranja in kliknite **OK (V redu)**.

#### **Za spremembo vseh ostalih nastavitev tiskanja**

- 1. Pred začetkom tiskanja v **Chooser (Izbiralec)** (OS 9), **Print Center (Tiskalni center)** (OS X v10.2 ali novejši), ali **Printer Setup Utility (Namestitveni program za tiskalnik)** (OS X 10.3 ali novejši) izberite HP All-in-One.
- 2. V meniju **File (Datoteka)** v programski aplikaciji izberite **Print (Natisni)**.
- 3. Opravite spremembe na nastavitvah za tiskanje in kliknite **Print (Natisni)**, da opravilo natisnete.

## **Zaustavitev tiskanja**

Čeprav tiskanje lahko zaustavite z HP All-in-One ali računalnika, vam za optimalne rezultate priporočamo, da ga zaustavite z HP All-in-One.

### **Za zaustavitev tiskanja na HP All-in-One**

 Pritisnite gumb **Cancel / Resume (Prekliči/Nadaljuj)** na nadzorni plošči. Če se tiskanje ne zaustavi, ponovno pritisnite **Cancel / Resume (Prekliči/Nadaljuj)**.

Poglavje 7

# <span id="page-33-0"></span>**8 Uporaba funkcij za skeniranje**

Skeniranje je postopek pretvarjanja besedil in slik v elektronsko obliko za računalnik. Skenirate lahko skoraj vse: fotografije, članke iz revij, dokumente z besedilom in celo 3D predmete, le da pazite, da ne opraskate stekla na HP All-in-One.

S funkcijami skeniranja naprave HP All-in-One lahko delate naslednje:

- Skenirajte besedilo iz članka v vaš urejevalnik besedil in ga citirajte v poročilu.
- Tiskate vizitke in brošure, tako da skenirate logotip in ga uporabite v programski opremi za tiskanje.
- Pošljete fotografije prijateljem in sorodnikom tako, da skenirate vaše priljubljene fotografije in jih vključite v e-poštna sporočila.
- Ustvarite fotografski inventar vaše hiše ali pisarne, ali arhivirate dragocene fotografije v elektronski album.

Če želite uporabiti funkcije za skeniranje, morata biti HP All-in-One in računalnik povezana in vklopljena. Programska oprema naprave HP All-in-One mora biti pred skeniranjem nameščena na računalnik in zagnana. Da bi preverili, ali programska oprema naprave HP All-in-One deluje v okolju Windows, v sistemskem predalu desno spodaj ob uri poiščite ikono HP Digital Imaging Monitor. Na računalniku Macintosh programska oprema HP All-in-One vedno deluje.

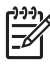

**Opomba** Zapiranje HP ikone v Windows sistemskem predalu lahko povzroči, da HP All-in-One izgubi nekaj funkcionalnosti za skeniranje, kar se pozna v sporočilu o napaki **Ni povezave**. Če se to zgodi, lahko povrnete polno funkcionalnost tako, da ponovno zaženete vaš računalnik ali zaženete programsko opremo **HP Image Zone**.

Za informacije o skeniranju iz računalnika in prilagajanju, spreminjanju velikosti, sukanju, prirezovanju in ostrenju skeniranih dokumentov, si oglejte programski opremi priloženo elektronsko pomoč **HP Image Zone Help**.

To poglavje vsebuje informacije o: pošiljanju skenirane slike na različne cilje in nastavitev predogleda.

## **Skeniranje v aplikacijo**

Na steklo položene originale lahko skenirate neposredno z nadzorne plošče.

- 1. Original položite v desni sprednji kot stekla s sprednjo stranjo navzdol.
- 2. Pritisnite **Start Scan (Začni skeniranje)** na nadzorni plošči. V oknu **HP Document Viewer (Pregledovalnik dokumentov HP)** na računalniku se prikaže slika za predogled skeniranega dokumenta, kjer ga lahko uredite. Za več informacij o urejanju slike za predogled si oglejte programski opremi priloženo elektronsko pomoč **HP Image Zone Help (Pomoč za HP Image Zone)**.
- 3. Uredite sliko za predogled v oknu **HP Scan (Skeniranje HP)**. Ko končate, kliknite **Accept (Sprejmi)**.

HP All-in-One pošlje skenirano sliko v programsko opremo **HP Image Zone**, ki jo samodejno odpre in prikaže.

<span id="page-34-0"></span>**HP Image Zone** je opremljen s številnimi orodji za urejanje skenirane slike. Kakovost slike lahko s prilagoditvijo osvetlitve, ostrine, tona barve ali nasičenosti dodatno izboljšate. Sliko lahko tudi prirežete, poravnate, zasučete ali spremenite njeno velikost. Ko je skenirana slika urejena po vaših željah, jo lahko odprete v drugi aplikaciji, pošljete preko e-pošte, shranite v datoteko ali natisnete. Za dodatne informacije o uporabi **HP Image Zone** si oglejte elektronsko pomoč **HP Image Zone Help (Pomoč za HP Image Zone)**.

## **Zaustavitev skeniranja**

 Za zaustavitev skeniranje pritisnite gumb **Cancel / Resume (Prekliči/Nadaljuj)** na nadzorni plošči ali pa kliknite **Cancel (Prekliči)** v programski opremi **HP Image Zone**.

# <span id="page-35-0"></span>**9 Uporaba HP Instant Share**

HP Instant Share omogoča preprosto ogledovanje fotografij z družino in prijatelji. S pomočjo na računalnik nameščene programske opreme **HP Image Zone** izberite eno ali več fotografij za ogled, izberite cilj in jih odpošljite. Fotografije lahko celo prenesete v spletni fotoalbum ali pošljete spletni storitvi za tiskanje fotografij. Razpoložljivost storitev se razlikuje glede na državo/regijo.

Z **e-pošto HP Instant Share** lahko družina in prijatelji vedno dobijo za ogled pripravljene fotografije -- nič več dolgotrajnih prenosov ali slik, ki so prevelike, da bi se odprle. Poslano bo e-poštno sporočilo s sličicami vaših fotografij skupaj s povezavo na varno spletno stran, kjer si lahko družina in prijatelji fotografije ogledajo, delijo, tiskajo in jih shranijo.

## **Pregled**

Če je HP All-in-One povezan preko USB, lahko s pomočjo naprave in na računalnik nameščene programske opreme **HP Image Zone** delite fotografije s prijatelji in sorodniki. HP All-in-One je preko USB kabla povezan z računalnikom, s pomočjo katerega tudi dostopa do interneta.

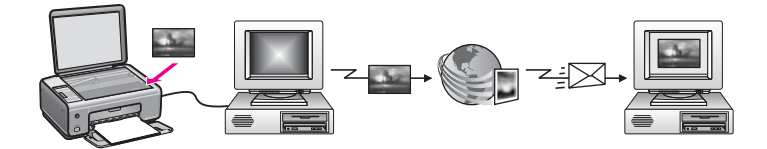

Uporabite HP Instant Share, da pošljete slike iz vašega HP All-in-One na cilj po vaši izbiri. Cilj je lahko na primer e-poštni naslov, spletni fotoalbum ali spletna storitev tiskanja slik. Če je ta storitev na voljo, je odvisno od države/regije.

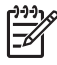

**Opomba** Slike lahko pošiljate tudi prijateljevi ali sorodnikovi v omrežje povezani napravi HP All-in-One ali foto tiskalniku. Za pošiljanje na napravo morate imeti HP Passport user ID (uporabniško identifikacijo HP Passport) in geslo. Sprejemna naprava mora biti nastavljena in registrirana z HP Instant Share. Poznati morate tudi ime, ki ga je prejemnik dodelil sprejemni napravi. Za nadaljne informacije si oglejte [Pošiljanje slik z ra](#page-36-0)čunalnikom.

Slike so lahko fotografije ali skenirani dokumenti. Oboje lahko delite s prijatelji in sorodniki z uporabo vašega HP All-in-One in HP Instant Share. Izberite fotografije iz pomnilniške kartice ali skenirajte sliko, pritisnite **HP Instant Share** na nadzorni plošči vašega HP All-in-One in pošljite vaše slike na cilj po vaši izbiri. Za podrobna navodila si oglejte spodnje teme.

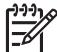

**Opomba** Za dodatne informacije o skeniranju slike si oglejte [Uporaba funkcij za](#page-33-0) [skeniranje](#page-33-0).
# **Začnite**

Za uporabo HP Instant Share z vašim HP All-in-One, morate imeti naslednje:

- HP All-in-One, povezan z računalnikom preko USB kabla
- Dostop do interneta preko računalnika, na katerega je povezan HP All-in-One
- Na računalnik nameščena programska oprema **HP Image Zone**. Uporabniki računalnikov Mac bodo spoznali, da je nameščena tudi odjemalska programska oprema **HP Instant Share.**

Ko ste nastavili HP All-in-One in namestili programsko opremo **HP Image Zone**, lahko pričnete s skupno rabo fotografij z uporabo HP Instant Share. Za več informacij o nastavitvi HP All-in-One si oglejte napravi priložena navodila za nameščanje.

# **Pošiljanje slik z računalnikom**

Dodatno k uporabi vašega HP All-in-One za pošiljanje slik preko HP Instant Share, lako uporabljate **HP Image Zone** programsko opremo, ki je nameščena v vašem računalnku za pošiljanje slik. Programska oprema **HP Image Zone** vam omogoča, da izberete in urejate eno ali več slik, in nato dostopate do HP Instant Share, da izberete storitev (na primer, **HP Instant Share E-mail (E-pošta)**) in pošljete vaše slike. Vaše slike lahko delite na naslednje načine:

- HP Instant Share E-mail (E-pošta) (pošiljanje na e-poštni naslov)
- HP Instant Share E-mail (E-pošta) (pošiljanje na napravo)
- Spletni albumi
- Spletno tiskanje fotografij (ali je ta možnost na voljo, je odvisno od države/regije)

#### **Pošiljanje slik s pomočjo programske opreme HP Image Zone (Windows)**

Uporabite programsko opremo **HP Image Zone**, da si delite slike s prijatelji in sorodniki. Enostavno odprite **HP Image Zone**, izberite slike, ki jih želite deliti in posredujte slike s pomočjo storitve **HP Instant Share E-mail (E-pošta)**.

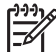

**Opomba** Za dodatne informacije o uporabi programske opreme **HP Image Zone** si oglejte elektronsko pomoč **HP Image Zone Help**.

#### **Za uporabo programske opreme HP Image Zone**

- 1. Dvokliknite ikono **HP Image Zone** na vašem namizju. Na vašem računalniku se odpre okno **HP Image Zone**. V oknu se pojavi zavihek **My Images (Moje slike)**.
- 2. Izberite eno ali več slik v mapah, v katerih so shranjene. Za več informacij si oglejte elektronsko pomoč **HP Image Zone Help**.

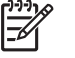

**Opomba** Za urejanje slik in dosego želenih rezultatov uporabite orodja za urejanje slik **HP Image Zone**. Za več informacij si oglejte elektronsko pomoč **HP Image Zone Help**.

- 3. Kliknite jeziček **HP Instant Share**. V oknu **HP Image Zone** se pojavi zavihek **HP Instant Share**.
- 4. V področju **Control (Nadzor)** ali **Work (Delo)** zavihka **HP Instant Share**, kliknite povezavo ali ikono storitve, ki jo želite uporabiti za pošiljanje vaših skeniranih slik.

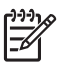

**Opomba** Če kliknete **See All Servies (Prikaži vse storitve)**, lahko izbirate med vsemi storitvami, ki so na voljo v vaši državi/regiji, na primer: **HP Instant Share E-mail (E-pošta)** in **Create Online Albums (Ustvari spletne albume)**. Sledite navodilom na zaslonu.

V **Work area (Delovno področje)** jezička **HP Instant Share** se prikaže se zaslon **Go Online (Pojdi na splet)**.

- 5. Kliknite **Next (Naprej)** in sledite navodilom na zaslonu.
- 6. S storitvijo **HP Instant Share E-mail (E-pošta)**, lahko:
	- Pošljete e-poštno sporočilo s sličicami vaših fotografij, katere si je možno ogledati, natisniti in shraniti preko spleta.
	- Odprite in vzdržujte e-poštni adresar. Kliknite **Address Book (Adresar)**, registrirajte ga z HP Instant Share in ustvarite HP Passport račun.
	- Pošljite vaše e-poštno sporočilo na več naslovov. Kliknite sorodno povezavo.
	- Zbirko slik pošljete prijateljevi ali sorodnikovi napravi, povezani v omrežje. V polje **E-mail address (E-poštni naslov)** vnesite ime prejemnikove naprave, ki naj ji sledi @send.hp.com. Pozvani boste k vpisu v HP Instant Share s HP Passport **userid (ID uporabnika)** in **password (geslo)**.

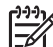

**Opomba** Če pred tem niste nastavili HP Instant Share, kliknite **I need an HP Passport account (Potrebujem HP Passport račun)** na zaslonu **Sign in with HP Passport (Vpišite se s HP Passport)**. Pridobite uporabniško identifikacijo in geslo HP Passport.

#### **Pošiljanje slik z uporabo odjemalske programske opreme HP Instant Share (Mac OS X v10.2.8 in novejši).**

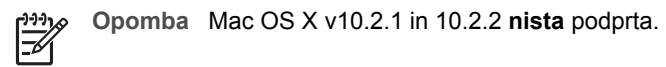

Uporabite odjemalčno aplikacijo HP Instant Share, da si delite slike s prijatelji in sorodniki. Enostavno odprite okno HP Instant Share, izberite slike, ki jih želite deliti in posredujte slike s pomočjo storitve **HP Instant Share E-mail (E-pošta)**.

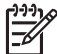

**Opomba** Za več informacij o uporabi odjemalske programske opreme **HP Instant Share** si oglejte elektronsko pomoč **HP Image Zone Help**.

#### **Za uporabo odjemalčne aplikacije HP Instant Share**

- 1. Izberite ikono **HP Image Zone** v doku (Dock). Na vašem namizju se odpre **HP Image Zone**.
- 2. V **HP Image Zone** kliknite gumb **Services (Storitve)** na vrhu okna. V spodnjem levem delu **HP Image Zone** se prikaže seznam aplikacij.
- 3. Izberite **HP Instant Share** s seznama aplikacij. Na vašem računalniku se odpre odjemalčna aplikacijska programska oprema **HP Instant Share**.
- 4. Uporabite gumb **+**, da dodate sliko v okno, ali gumb **-**, da sliko odstranite.
	- **Opomba** Za več informacij o uporabi odjemalske programske opreme **HP Instant Share** si oglejte elektronsko pomoč onscreen **HP Image Zone Help**.
- 5. Prepričajte se, da so slike, ki jih želite deliti, prikazane v oknu **HP Instant Share**.
- 6. Kliknite **Continue (Nadaljuj)** in sledite navodilom na zaslonu.
- 7. S seznama storitev HP Instant Share, izberite storitev, ki jo želite uporabiti za pošiljanje vaše skenirane slike.
- 8. Sledite navodilom na zaslonu.
- 9. S storitvijo **HP Instant Share E-mail (E-pošta)**, lahko:
	- Pošljete e-poštno sporočilo s sličicami vaših fotografij, katere si je možno ogledati, natisniti in shraniti preko spleta.
	- Odprite in vzdržujte e-poštni adresar. Kliknite **Address Book (Adresar)**, registrirajte ga z HP Instant Share in ustvarite HP Passport račun.
	- Pošljite vaše e-poštno sporočilo na več naslovov. Kliknite sorodno povezavo.
	- Pošljite zbirko slik na prijateljevo ali sorodnikovo napravo, ki je povezana v omrežje. V polje **E-mail address (E-poštni naslov)** vnesite ime, ki ga je prejemnik dodelil napravi, kateremu naj sledi @send.hp.com. Pozvani boste, da se vpišete v HP Instant Share z vašim HP Passport **uporabniškim imenom** in **geslom**.

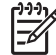

**Opomba** Če pred tem niste nastavili HP Instant Share, kliknite **I need an HP Passport account (Potrebujem HP Passport račun)** na zaslonu **Sign in with HP Passport (Vpišite se s HP Passport)**. Pridobite uporabniško identifikacijo in geslo HP Passport.

#### **Skupna raba slik s pomočjo HP Image Zone (Mac OS X v10.1)**

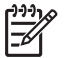

**Opomba** Mac OS X v10.0 in v10.1.4 **nista** podprta.

Slike delite s komerkoli, ki ima e-poštni račun. Zaženite **HP Image Zone** in odprite **HP Gallery**. Nato ustvarite novo e-poštno sporočilo s pomočjo na računalnik nameščene aplikacije za e-pošto.

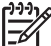

**Opomba** Za več informacij si oglejte poglavje HP Imaging Gallery v elektronski pomoči **HP Photo and Imaging Help**.

#### **Za uporabo možnosti za e-pošto znotraj HP Image Zone**

- 1. Na plošči izberite ikono **HP Image Zone**. Na namizju se odpre **HP Image Zone**.
- 2. V **HP Image Zone** kliknite gumb **Services (Storitve)** na vrhu okna. V spodnjem delu **HP Image Zone** se prikaže seznam aplikacij.
- 3. Izberite **HP Gallery** s seznama aplikacij. Na računalniku se odpre **HP Photo and Imaging Gallery**.
- 4. Izberite eno ali več slik za skupno rabo. Za dodatne informacije si oglejte elektronsko pomoč **HP Photo and Imaging Help**.
- 5. Kliknite **E-mail (E-pošta)**. Odpre se e-poštni program na računalniku Mac. Pošljite slike kot e-poštne priponke tako, da sledite pozivom na zaslonu računalnika.

Poglavje 9

#### **Skupna raba slik z uporabo HP Director (Mac OS 9.2.2)**

Slike delite s komerkoli, ki ima e-poštni račun. Zaženite **HP Director** in odprite **HP Gallery**. Nato ustvarite novo e-poštno sporočilo s pomočjo na računalnik nameščene aplikacije za e-pošto.

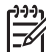

**Opomba** Za več informacij si oglejte poglavje HP Imaging Gallery v elektronski pomoči **HP Photo and Imaging Help**.

#### **Za uporabo možnosti za e-pošto znotraj programa HP Director**

- 1. Dvokliknite bližnjico **HP Director** na namizju. Na namizju se odpre meni **HP Director**.
- 2. Dvokliknite **HP Gallery**. Na namizju se odpre **HP Photo and Imaging Gallery**.
- 3. Izberite eno ali več slik za skupno rabo. Za dodatne informacije si oglejte elektronsko pomoč **HP Photo and Imaging Help**.
- 4. Kliknite **E-mail (E-pošta)**. Odpre se e-poštni program na računalniku Mac. Pošljite slike kot e-poštne priponke tako, da sledite pozivom na zaslonu računalnika.

# Poglavje 9

# <span id="page-41-0"></span>**10 Naročanje potrošnega materiala**

Priporočene vrste papirja HP in tiskalne kartuše lahko naročite na spletni strani HP.

# **Naročanje papirja, prosojnic in drugih medijev**

Za naročanje medijev, kot so HP Premium Paper (Papir HP Premium), HP Premium Plus Photo Paper (Foto papir HP Premium Plus), HP Premium Inkjet Transparency Film (Prosojnice HP Premium Inkjet) ali HP Iron-On Transfers (Prosojnice HP Premium Inkjet), obiščite [www.hp.com](http://productfinder.support.hp.com/tps/Hub?h_product=hppsc1500a428854&h_lang=sl&h_cc=all&h_tool=prodhomes). Ob pozivu izberite vašo državo/regijo, sledite pozivom za izbiro izdelka in kliknite na eno izmed povezav za nakupovanje na strani.

# **Naročanje tiskalnih kartuš**

Številke za ponovno naročilo tiskalnih kartuš se razlikujejo glede na državo/regijo. Če se v tem priročniku navedene številke za ponovno naročilo ne ujemajo s številkami trenutno nameščenih tiskalnih kartuš v HP All-in-One, naročite nove tiskalne kartuše z istimi številkami, kot jih imajo trenutno nameščene kartuše. HP All-in-One podpira naslednje tiskalne kartuše.

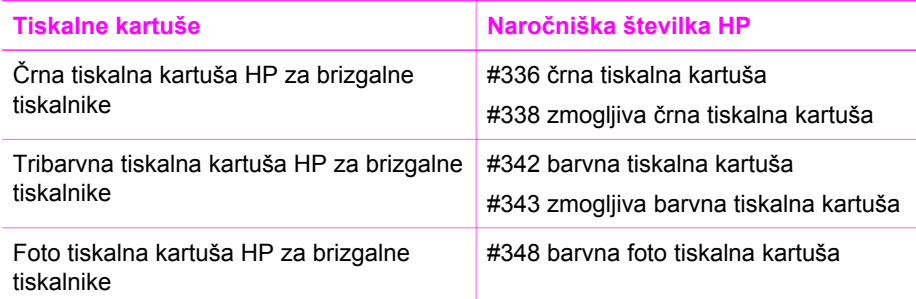

Številke za ponovno naročilo podprtih tiskalnih kartuš najdete tako:

- **Za uporabnike operacijskega sistema Windows**: V **HP Director** (ali **HP Solution Center**) kliknite na **Settings (Nastavitve)**, pokažite na **Print Settings (Nastavitve tiskanja)** in nato kliknite na **Printer Toolbox (Orodjarna tiskalnika)**. Kliknite kartico **Estimated Ink Levels (Preverjanje ravni črnila)** in nato **Print Cartridge Ordering Information (Informacije za naročanje tiskalne kartuše)**.
- Za **uporabnike računalnikov Mac**: V **HP Director** (OS 9) ali **HP Image Zone** (OS X) izberite **Settings (Nastavitve)**, nato **Maintain Printer (Vzdrževanje tiskalnika)**, po potrebi izberite HP All-in-One in nato kliknite **Utilities (Pripomočki)**. V pojavnem meniju izberite **Supplies (Zaloge)**.

Obrnete se lahko tudi na krajevnega zastopnika za HP ali obiščete stran [www.hp.com/](http://www.hp.com/support) [support](http://www.hp.com/support) in se prepričate o ustreznih naročniških številkah tiskalnih kartuš v vaši državi/ regiji.

Za naročanje tiskalnih kartuš za HP All-in-One pojdite na [www.hp.com.](http://productfinder.support.hp.com/tps/Hub?h_product=hppsc1500a428854&h_lang=sl&h_cc=all&h_tool=prodhomes) Ob pozivu izberite vašo državo/regijo, sledite pozivom za izbiro izdelka in kliknite na eno izmed povezav za nakupovanje na strani.

# **Naročanje drugega potrošnega materiala**

Za naročanje drugega potrošnega materiala, kot so programska oprema HP All-in-One, kopija natisnjenega uporabniškega priročnika, navodila za nameščanje ali druge pripomočke za stranke pokličite ustrezno številko spodaj:

- V ZDA ali Kanadi pokličite **1-800-474-6836 (1-800-HP invent)**.
- V Evropi pokličite +49 180 5 290220 (Nemčija) ali +44 870 606 9081 (VB).

Za naročanje programske opreme HP All-in-One v drugih državah/regijah pokličite telefonsko številko te države/regije. Spodaj navedene številke so veljavne ob izdaji tega priročnika. Za seznam trenutno veljavnih številk za naročanje obiščite [www.hp.com.](http://productfinder.support.hp.com/tps/Hub?h_product=hppsc1500a428854&h_lang=sl&h_cc=all&h_tool=prodhomes) Ob pozivu izberite vašo državo/regijo in nato kliknite **Contact HP (Obrni se na HP)** za informacije o pridobitvi tehnične podpore.

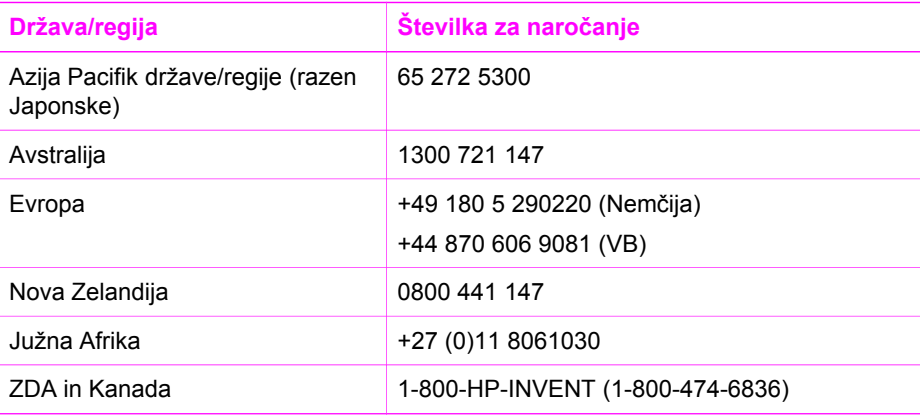

# <span id="page-43-0"></span>**11 Vzdrževanje naprave HP All-in-One**

HP All-in-One zahteva minimalno vzdrževanje. Občasno očistite steklo in notranji del pokrova, da odstranite prah s površine in zagotovite čistost kopij in skeniranih dokumentov. Občasno boste morali zamenjati, poravnati ali očistiti tiskalni kartuši. To poglavje vsebuje navodila o tem, kako napravo HP All-in-One ohranite v brezhibnem stanju. Po potrebi opravite naslednie enostavne vzdrževalne postopke.

# **Čiščenje naprave HP All-in-One**

Čistost kopij in skeniranih dokumentov dosežete s čiščenjem stekla in notranjega dela pokrova. Očistite tudi zunanjost naprave HP All-in-One.

### **Čiščenje stekla**

Umazanija na steklu, kot so prstni odtisi, madeži, lasje in prah, zmanjša učinkovitost in vpliva na točnost funkcij, kot je **Resize to Fit (Prilagodi strani)**.

- 1. Izklopite HP All-in-One, izključite napajalni kabel in dvignite pokrov.
- 2. Steklo očistite z mehko krpo ali gobico, ki jo rahlo navlažite z blagim čistilom za steklo.

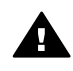

**Opozorilo** Na steklu ne uporabljajte jedkih sredstev, acetona, benzena ali ogljikovega tetraklorida, ker ga lahko poškodujejo. Ne nameščajte ali špricajte tekočine neposredno na steklo; tekočina lahko prodre pod steklo in poškoduje napravo.

3. Steklo obrišite z irhovino ali celulozno gobico, da preprečite nastajanje madežev.

#### **Čiščenje notranjega dela pokrova**

Na belem ozadju, ki se nahaja pod pokrovom naprave HP All-in-One, se lahko naberejo manjši drobci.

- 1. Izklopite HP All-in-One, izključite napajalni kabel in dvignite pokrov.
- 2. Belo ozadje očistite z mehko krpo ali gobico, ki jo rahlo navlažite z blagim milom in toplo vodo.

Nežno umijte notranji del, da odstranite delce. Ne drgnite premočno.

3. Obrišite z irhovino ali mehko krpo.

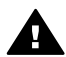

**Opozorilo** Ne brišite s papirjem, ker lahko opraska notranji del pokrova.

4. Če je potrebno dodatno čiščenje, postopek ponovite in pri tem uporabljajte izopropilni (čistilni) alkohol, nato pa notranji del temeljito obrišite z vlažno krpo, da odstranite vse ostanke alkohola.

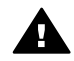

**Opozorilo** Pazite, da ne polijete alkohola na steklo ali pobarvane dele HP All-in-One, saj to lahko poškoduje napravo.

#### <span id="page-44-0"></span>**Čiščenje zunanjosti**

Za brisanje umazanije, sledi in madežev z ohišja uporabite mehko krpo ali malce vlažno gobico. Notranjosti naprave HP All-in-One ni potrebno čistiti. Pazite, da tekočina ne pride v stik z nadzorno ploščo in notranjostjo naprave HP All-in-One.

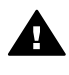

**Opozorilo** Nadzorne plošče, pokrova ali drugih barvanih delov naprave HP All-in-One ne čistite z alkoholom ali čistili na osnovi alkohola, da ne poškodujete barve.

# **Preverjanje ravni črnila**

Raven črnila lahko enostavno preverite in tako ugotovite, kdaj boste morali zamenjati tiskalno kartušo. Raven črnila prikazuje približno količino preostalega črnila v kartušah.

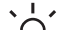

**Nasvet** S tiskanjem poročila o samopreizkusu boste ugotovili, ali so tiskalne

 $\frac{1}{2}$  kartuše potrebne zamenjave. Za več informacij si oglejte Tiskanje poročila o samopreizkusu.

#### **Za preverjanje ravni črnila v HP Director (Windows)**

1. V **HP Director** (ali **HP Solution Center**) kliknite na **Settings (Nastavitve)**, pokažite na **Print Settings (Nastavitve tiskanja)** in nato kliknite na **Printer Toolbox Orodjarna tiskalnika)**.

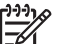

**Opomba Printer Toolbox (Orodjarna tiskalnika)** lahko odprete tudi iz pogovornega okna **Print Properties (Lastnosti tiskanja)**. V pogovornemu oknu **Print Properties (Lastnosti tiskanja)** kliknite jeziček **Services (Storitve)** in nato **Service this device (Servisiraj napravo)**.

2. Kliknite kartico **Estimated Ink Levels (Preverjanje ravni črnila)**. Prikažejo se ocenjene ravni črnila tiskalnih kartuš.

#### **Za preverjanje ravni črnila iz programske opreme HP Image Zone (Mac)**

- 1. V **HP Director** (OS 9) ali **HP Image Zone** (OS X), izberite **Settings (Nastavitve)** in nato **Maintain Printer (Vzdrževanje tiskalnika)**.
- 2. Če se odpre pogovorno okno **Select Printer (Izbira tiskalnika)**, izberite HP All-in-One in kliknite **Utilities (Pripomočki)**.
- 3. V pojavnem meniju izberite **Ink Level (Nivo črnila)**. Prikažejo se ocenjene ravni črnila tiskalnih kartuš.

## **Tiskanje poročila o samopreizkusu**

V primeru težav pri tiskanju pred zamenjavo kartuš natisnite poročilo o samopreizkusu. To poročilo vsebuje koristne informacije o napravi, vključno s kartušama.

- 1. V predal za papir naložite še neuporabljen navaden bel papir velikosti Letter, A4 ali Legal.
- 2. Pritisnite in držite gumb **Cancel / Resume (Prekliči/Nadaljuj)** in nato pritisnite gumb **Start Copy Color (Začni barvno kopiranje)**.

3. HP All-in-One natisne poročilo o samopreizkusu, na podlagi katerega lahko ugotovite vzrok težave pri tiskanju. Primer področja na poročilu za test črnila je prikazan spodaj.

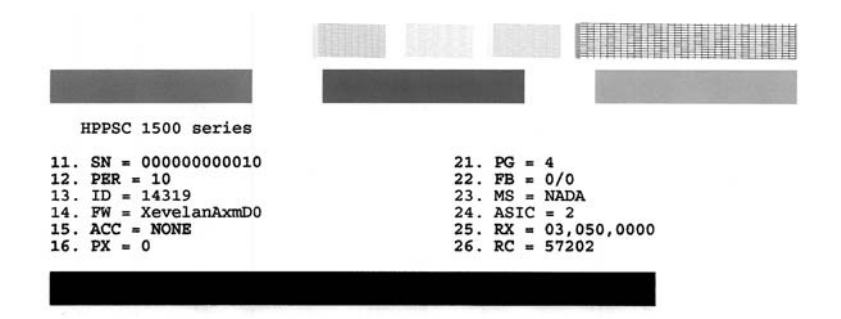

- 4. Prepričajte se, da so testni vzorci poravnani in prikazujejo celotno mrežo. Če je prekinjenih več kot samo nekaj vrstic, to morda pomeni težave z brizgalnimi šobami. Morda boste morali očistiti kartuši. Za dodatne informacije si oglejte Čišč[enje tiskalnih kartuš.](#page-51-0)
- 5. Preverite, ali so barvni kvadratki enakomerni in predstavljajo spodaj navedene barve.

Videti bi morali barvne kvadratke v cian, magenta in rumeni barvi.

6. Preverite, ali so v barvnih kvadratkih in črtah proge ali bele črte. Proge lahko pomenijo zamašene šobe ali umazane kontakte. Morda boste morali očistiti kartuši. Za dodatne informacije o čiščenju tiskalnih kartuš si oglejte Čišč[enje](#page-51-0) [tiskalnih kartuš.](#page-51-0) Ne čistite z alkoholom.

Če manjkajo barvni kvadrati ali pa je barva v kvadratku umazana ali pa ne ustreza oznaki pod kvadratkom, to morda pomeni, da je tribarvna tiskalna kartuša brez črnila. Morda boste morali zamenjati tiskalno kartušo. Za dodatne informacije o zamenjavi tiskalnih kartuš si oglejte [Zamenjava tiskalnih kartuš.](#page-46-0)

## **Delo s tiskalnimi kartušami**

Da zagotovite najboljšo kakovost tiskanja vašega HP All-in-One, boste morali izvajati nekaj enostavnih vzdrževalnih postopkov. To poglavje vsebuje navodila za rokovanje s tiskalnimi kartušami in navodila za zamenjavo, poravnavo in čiščenje tiskalnih kartuš.

Če sveti lučka **Check Print Cartridge (Preverjanje kartuše za tiskanje)**, boste morali preveriti tiskalne kartuše. Tiskalne kartuše morda niso pravilno nameščene oziroma manjkajo, plastični trak ni bil odstranjen s kartuš, v kartušah ni črnila ali pa je nosilec kartuše blokiran.

Za več informacij o odpravljanju težav pri tiskalnih kartušah si oglejte programski opremi priloženo elektronsko pomoč **HP Image Zone Help**.

#### **Rokovanje s tiskalnimi kartušami**

Preden se lotite menjave ali čiščenja tiskalne kartuše, morate poznati imena delov in postopek rokovanja s kartušami.

<span id="page-46-0"></span>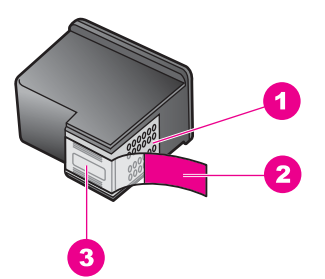

- 1 Bakreno obarvani kontakti
- 2 Plastičen trak z rožnatim jezičkom (pred vstavitvijo kartuše ga je potrebno odstraniti)
- 3 Brizgalne šobe pod trakom

Kartuše primite za črni plastični stranici, tako da je nalepka na vrhu. Ne dotikajte se bakreno obarvanih kontaktov ali brizgalnih šob.

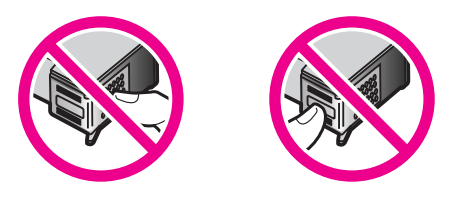

**Opozorilo** Pazite, da vam kartuše ne padejo na tla. Tako se lahko poškodujejo in postanejo neuporabne.

#### **Zamenjava tiskalnih kartuš**

Ko je raven črnila v tiskalni kartuši nizka, jo zamenjajte. Pred zamenjavo se prepričajte, da imate na voljo nadomestno tiskalno kartušo. Tiskalne kartuše zamenjajte tudi v primeru bledega besedila ali s kakovostjo tiskanja povezanih težav tiskalnih kartuš.

Z uporabo izdelku **HP Image Zone** priložene programske opreme HP All-in-One lahko preverite tudi preostalo količino črnila v kartušah. Za informacije o preverjanju ravni črnila iz **HP Director** (ali **HP Solution Center**) si oglejte [Preverjanje ravni](#page-44-0) črnila.

**Nasvet** Ta navodila lahko uporabite tudi pri zamenjavi črne kartuše s kartušo  $\frac{1}{2}$  za tiskanje kakovostnih barvnih fotografij.

Številke za naročanje vseh s strani HP All-in-One podprtih tiskalnih kartuš najdete na Naroč[anje tiskalnih kartuš](#page-41-0). Za naročilo tiskalnih kartuš za HP All-in-One pojdite na [www.hp.com.](http://productfinder.support.hp.com/tps/Hub?h_product=hppsc1500a428854&h_lang=sl&h_cc=all&h_tool=prodhomes) Ob pozivu izberite vašo državo/regijo, sledite pozivom za izbiro izdelka in kliknite na eno izmed povezav za nakupovanje na strani.

#### **Za zamenjavo tiskalnih kartuš**

1. Preverite, ali je HP All-in-One vklopljen.

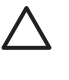

**Previdno** Če je HP All-in-One med dvigom vrat za dostop do nosilca kartuše izklopljen, HP All-in-One kartuš za zamenjavo ne bo sprostil. Če kartuše med odstranjevanjem niso varno nameščene na desno stran, lahko poškodujete HP All-in-One.

- 2. Prepričajte se, da je pladenj za papir v spodnjem položaju in da je nanj naložen še neuporabljen navaden bel papir velikosti Letter ali A4.
- 3. Vratca za dostop do nosilca tiskalne kartuše odprite tako, da jih spustite. Nosilec kartuše se premakne povsem na desno stran naprave HP All-in-One.

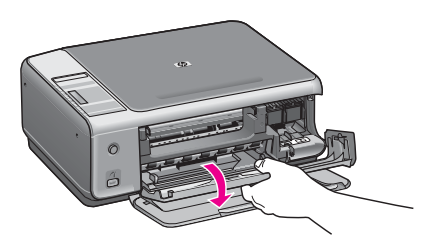

4. Počakajte, da se nosilec kartuše ustavi in utihne in ga nato sprostite z nežnim pritiskom nanj.

Če menjavate tribarvno kartušo, odstranite tiskalno kartušo iz reže na levi strani. Če menjavate tribarvno črno ali fotografsko tiskalno kartušo, odstranite kartušo iz reže na desni strani.

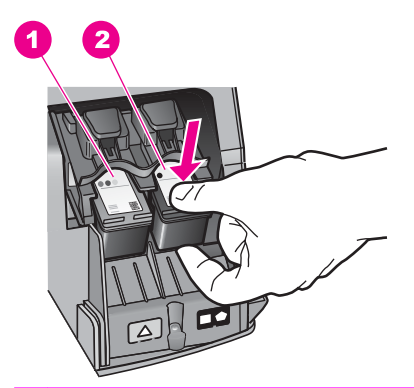

- 1 Nosilec tiskalne kartuše za tribarvno tiskalno kartušo
- 2 Nosilec tiskalne kartuše za črno in fotografsko tiskalno kartušo
- 5. Potegnite tiskalno kartušo iz reže proti vam.
- 6. Če ste odstranili črno kartušo z namenom, da bi jo zamenjali s kartušo za tiskanje fotografij, jo shranite v zaščiti za kartuše. Za dodatne informacije si oglejte [Uporaba](#page-50-0) zašč[ite za tiskalne kartuše](#page-50-0).

Reciklirajte kartuše, v katerih je zmanjkalo črnila in ki jih nameravate zamenjati. HP-jev program reciklaže potrošnega materiala za brizgalne tiskalnike je na voljo v številnih državah/regijah in vam omogoča brezplačno reciklažo rabljenih tiskalnih kartuš. Za več informacij si oglejte naslednjo spletno stran:

[www.hp.com/hpinfo/globalcitizenship/environment/recycle/inkjet.html](http://www.hp.com/hpinfo/globalcitizenship/environment/recycle/inkjet.html)

7. Novo kartušo izvlecite iz embalaže, pazite, da se dotikate le črne plastike, in z nje previdno odstranite plastičen trak, tako da potegnete rožnat jeziček.

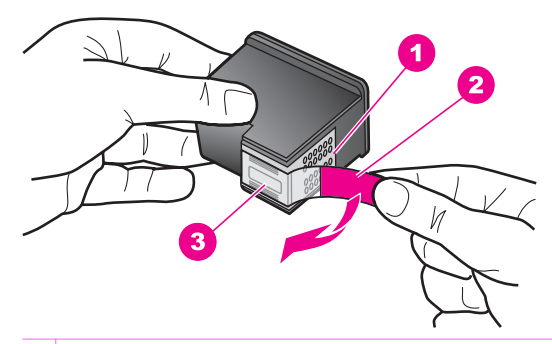

- 1 Bakreno obarvani kontakti
- 2 Plastičen trak z rožnatim jezičkom (pred vstavitvijo kartuše ga je potrebno odstraniti)
- 3 Brizgalne šobe pod trakom

**Previdno** Ne dotikajte se bakreno obarvanih kontaktov ali brizgalnih šob. Če se dotikate teh delov lahko pride do zamašitve, pomanjkanja črnila in slabih električnih povezav.

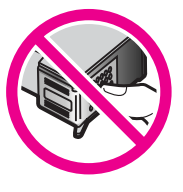

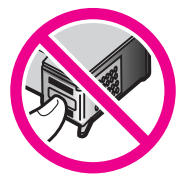

8. Novo tiskalno kartušo potisnite pod rahlim kotom naprej v prazno režo. S kazalcem potiskajte tiskalno kartušo naprej, dokler se ne zaskoči na svoje mesto. Če ima tiskalna kartuša, ki jo nameščate, bel trikotnik na nalepki, potisnite tiskalno kartušo v režo na levi strani. Nalepka na reži je zelene barve s polnim belim trikotnikom.

Če ima tiskalna kartuša, ki jo nameščate, bel kvadrat ali bel petkotnik na nalepki, potisnite tiskalno kartušo v režo na desni strani. Nalepka na reži je črne barve s polnim belim kvadratom in polnim belim petkotnikom.

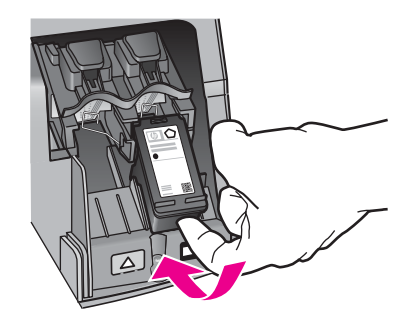

9. Zaprite vrata za dostop do nosilca kartuše. Med nameščanjem nove tiskalne kartuše začne HP All-in-One s tiskanjem lista za poravnavo tiskalne kartuše.

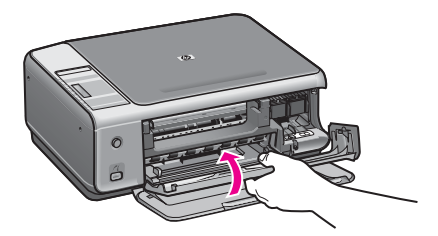

- 10. Položite list za poravnavo tiskalne kartuše v desni sprednji kot stekla z zgornjo stranjo lista obrnjeno proti desni.
- 11. Pritisnite gumb **Start Scan (Začni skeniranje)**.

HP All-in-One izvede poravnavo tiskalnih kartuš. Reciklirajte ali zavrzite list za poravnavo tiskalnih kartuš. Za dodatne informacije o poravnavi tiskalnih kartuš si oglejte [Poravnava tiskalnih kartuš](#page-50-0).

#### **Uporaba foto tiskalne kartuše**

Kakovost barvnih fotografij, ki jih tiskate in kopirate s HP All-in-One, lahko optimizirate z nakupom tiskalne kartuše za tiskanje fotografij. Odstranite črno tiskalno kartušo in na njeno mesto vstavite kartušo za tiskanje fotografij. Z vstavljeno tribarvno tiskalno kartušo in kartušo za tiskanje fotografij vam je na voljo šestbarvni sistem za kakovostnejše barvne fotografije.

Pred tiskanjem običajnih besedilnih dokumentov ponovno vstavite črno tiskalno kartušo. Z zaščito za tiskalne kartuše zavarujte kartušo, ko ni v uporabi.

- Za dodatne informacije o nakupu tiskalnih kartuš za tiskanje fotografij si oglejte Naroč[anje tiskalnih kartuš](#page-41-0).
- Za dodatne informacije o zamenjavi tiskalnih kartuš si oglejte [Zamenjava tiskalnih](#page-46-0) [kartuš.](#page-46-0)
- Za dodatne informacije o uporabi zaščite za tiskalne kartuše si oglejte [Uporaba](#page-50-0) zašč[ite za tiskalne kartuše](#page-50-0).

#### <span id="page-50-0"></span>**Uporaba zaščite za tiskalne kartuše**

V nekaterih državah/regijah boste ob nakupu foto tiskalne kartuše prejeli tudi zaščito za tiskalne kartuše. V ostalih državah/regijah dobite zaščito za tiskalne kartuše v škatli skupaj s HP All-in-One. Če zaščite za tiskalne kartuše niste dobili s tiskalno kartušo ali s HP All-in-One, jo lahko naročite pri službi za podporo HP. Obiščite [www.hp.com/](http://productfinder.support.hp.com/tps/Hub?h_product=hppsc1500a428854&h_lang=sl&h_cc=all&h_tool=prodhomes) [support](http://productfinder.support.hp.com/tps/Hub?h_product=hppsc1500a428854&h_lang=sl&h_cc=all&h_tool=prodhomes).

Zaščita zavaruje tiskalno kartušo in prepreči, da bi se izsušila, ko je ne uporabljate. Kadarkoli odstranite tiskalno kartušo iz HP All-in-One z namenom, da jo boste pozneje ponovno uporabili, jo shranite v zaščito za tiskalne kartuše. Na primer, shranite črno tiskalno karušo v zaščito za tiskalno kartušo, če ste jo odstranili zato, da bi tiskali fotografije visoke kakovosti s fotografsko ali tribarvno tiskalno kartušo.

#### **Za vstavljanje tiskalne kartuše v zaščito**

Kartušo pod rahlim kotom potisnite v zaščito in pričvrstite na mesto.

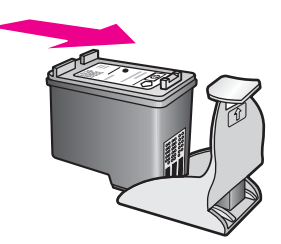

#### **Za odstranitev tiskalne kartuše iz zaščite**

 Na vrhu zaščite pritisnite navzdol in nazaj, da sprostite tiskalno kartušo, nato pa jo izvlecite.

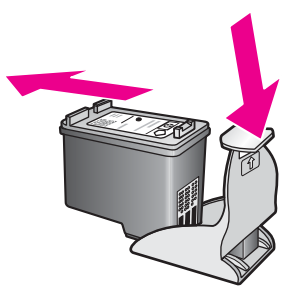

#### **Poravnava tiskalnih kartuš**

HP All-in-One bo ob vsaki namestitvi ali menjavi tiskalne kartuše le-te poravnal. Tiskalne kartuše lahko kadarkoli poravnate z uporabo programske opreme **HP Image Zone**. Poravnava tiskalnih kartuš zagotavlja kakovostno tiskanje.

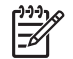

**Opomba** Če odstranite in ponovno vstavite isto tiskalno kartušo, je HP All-in-One ne bo poravnal. HP All-in-One si zapomni vrednosti poravnave te kartuše, zato ponovna poravnava ni potrebna.

#### <span id="page-51-0"></span>**Za poravnavo novo nameščenih tiskalnih kartuš**

1. Preverite, ali je v vhodnem predalu naložen še neuporabljen navaden bel papir velikosti Letter ali A4.

HP All-in-One natisne list za poravnavo tiskalne kartuše.

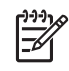

**Opomba** Če imate v predalu za papir naložen obarvan papir, ko poravnavate tiskalni kartuši, poravnava ne bo uspela. V predal za papir naložite neuporabljen navaden bel papir in ponovno poskusite s poravnavo.

Če je poravnava ponovno neuspešna, je morda okvarjen senzor ali tiskalna kartuša. Obrnite se na službo za podporo HP. Pojdite na: [www.hp.com/](http://www.hp.com/support) [support.](http://www.hp.com/support) Ob pozivu izberite vašo državo/regijo in nato kliknite **Contact HP (Obrni se na HP)** za informacije o pridobitvi tehnične podpore.

- 2. Položite list za poravnavo tiskalne kartuše v desni sprednji kot stekla z zgornjo stranjo lista obrnjeno proti desni.
- 3. Pritisnite gumb **Start Scan (Začni skeniranje)**. HP All-in-One izvede poravnavo tiskalnih kartuš. Reciklirajte ali zavrzite list za poravnavo tiskalnih kartuš.

#### **Čiščenje tiskalnih kartuš**

Pred čiščenjem tiskalnih kartuš natisnite stran za samopreizkus. Za več informacij si oglejte Tiskanje poroč[ila o samopreizkusu](#page-44-0).

Če stran za samopreizkus nakazuje težavo, očistite kartuše z uporabo programske opreme HP Image Zone. Za več informacij si oglejte pomoč HP Image Zone Help.

Če težave ne bodo odpravljene, očistite kontakte tiskalne kartuše in predel okoli šob. Za več informacij si oglejte pomoč HP Image Zone Help.

Poglavje 11

# **12 Informacije za odpravo napak**

To poglavje vsebuje informacije za odpravo napak za HP All-in-One. Vsebuje tudi določene informacije za namestitev, konfiguriranje in obratovanje. Za več informacij za odpravo napak, si oglejte datoteko z elektronsko pomočjo **HP Image Zone Help (Pomoč za HP Image Zone)**, ki je prišla z vašo programsko opremo.

Veliko težav se pojavi, če HP All-in-One povežete z računalnikom preko USB kabla, preden namestite programsko opremo za HP All-in-One na vaš računalnik. Če ste povezali HP All-in-One na vaš računalnik, preden vas je namestitveni program pozval, da to naredite, sledite naslednjim korakom:

- 1. Izključite USB kabel iz računalnika.
- 2. Odstranite programsko opremo (če je nameščena).
- 3. Ponovno zaženite vaš računalnik.
- 4. Izklopite HP All-in-One, počakajte eno minuto in ga ponovno zaženite.
- 5. Ponovno namestite programsko opremo HP All-in-One. Ne priključite USB kabla na računalnik, dokler vas namestitev programske opreme na to ne pozove.

Za informacije o odstranjevanju in ponovnem nameščanju programske opreme si oglejte [Odstranitev in ponovna namestitev programske opreme.](#page-62-0)

Ta odstavek vsebuje naslednje teme:

- **Odprava napak pri namestitvi**: Vsebuje informacije o nastavitve strojne opreme, namestitvi programske opreme in informacije o odpravi napak pri nastavitvi HP Instant Share.
- **Odpravljanje težav pri delovanju**: Vsebuje informacije o težavah, ki nastanejo med običajno uporabo možnosti HP All-in-One.
- **Posodobitev naprave**: Glede na nasvet službe za podporo strankam HP ali sporočilo na računalniku lahko obiščete spletno stran za podporo HP, kjer boste našli posodobitev za napravo. To poglavje vsebuje informacije o posodabljanju vaše naprave.

## **Preden kličete HP-jevo službo za podporo**

Če imate težavo, sledite naslednjim korakom:

- 1. Preverite dokumentacijo, ki je prišla z HP All-in-One.
	- **Navodila za nameščanje**: V navodilih za nameščanje je obrazloženo, kako namestiti HP All-in-One.
	- **Uporabniški priročnik**: Uporabniški priročnik je knjiga, ki jo trenutno berete. Ta knjiga opisuje osnovne možnosti HP All-in-One, obrazloži, kako se uporablja HP All-in-One brez povezave z računalnikom in vsebuje informacije o namestitvi, obratovanju in opravi napak.
	- **HP Image Zone Help (Pomoč za HP Image Zone)**: Zaslonska **HP Image Zone Help (Pomoč za HP Image Zone)** opisuje, kako se uporablja HP All-in-

One v povezavi z računalnikom in vsebuje dodatne informacije o odpravi napak, ki niso zajete v uporabniškem priročniku.

- <span id="page-54-0"></span>– **datoteka Readme ("Berime")**: Datoteka Readme (Berime) vsebuje informacije o možnih težavah pri namestitvi. Za dodatne informacije si oglejte Oglejte si datoteko Readme (Berime).
- 2. Če z informacijami iz dokumentacije težave ne morete odpraviti, obiščite [www.hp.com/support](http://productfinder.support.hp.com/tps/Hub?h_product=hppsc1500a428854&h_lang=sl&h_cc=all&h_tool=prodhomes) in storite naslednje:
	- Dostopate do elektronskih strani za podporo
	- Pošljete HP elektronsko sporočilo, da vam odgovori na vaša vprašanja
	- Se povežete s HP tehnikom s pomočjo spletnega klepeta
	- Pogledate, ali so na voljo posodobitve za programsko opremo
	- Možnosti podpore se lahko razlikujejo glede na izdelek, državo/regijo in jezik.
- 3. Obrnite se na vašega prodajalca. Če ima HP All-in-One strojno napako, bodo zahtevali od vas, da prinesete HP All-in-One tja, kjer ste ga kupili. Ta storitev je brezplačna med obdobjem omejene garancije za HP All-in-One. Po garancijskemu obdobju bo storitev zaračunana.
- 4. Če težave ne morete rešiti s pomočjo zaslonske pomoči ali HP spletnih strani, pokličite HP-jevo službo za podporo na telefonsko številko za vašo državo/regijo. Za dodatne informacije si oglejte [Pridobite HP podporo.](#page-69-0)

# **Oglejte si datoteko Readme (Berime)**

Morda si želite ogledati datoteko Readme (Berime) za več informacij o možnih zapletih pri namestitvi.

- V okolju Windows lahko dostopate do datoteke Readme (Berime) s pomočjo Windows opravilne vrstice, tako da kliknete **Start**, kliknete na **Programs (Programi)** ali **All Programs (Vsi programi)**, kliknete na **Hewlett-Packard**, nato na **HP PSC 1500 All-in-One series** in nazadnje na **View the Readme File (Prikaži datoteko Readme (Berime))**.
- Na računalniku Mac z OS 9 ali OS X do datoteke Readme pridete z dvoklikom ikone vrhnje mape programske opreme CD-ROM-a na HP All-in-One.

Datoteka Readme (Berime) podaja več informacij, vključno z:

- Uporaba pripomočka za ponovno namestitev po neuspeli namestitvi, da se vaš računalnik povrne v stanje, ki bo omogočalo ponovno namestitev HP All-in-One.
- Uporaba pripomočka za ponovno namestitev v okolju Windows 98, da se povrne manjkajoči Composite USB System Driver (sestavljeni sistemski gonilnik USB).
- Sistemske zahteve.

# **Odprava napak pri namestitvi**

To poglavje vsebuje nasvete za odpravo napak pri namestitvi in konfiguriranju za nekaj najbolj pogostih težav pri namestitvi programske opreme in nastavitvi strojne opreme.

#### **Odprava napak pri nastavitvi strojne opreme**

Uporabite to poglavje, da rešite katerikoli problem, s katerim se lahko srečate med nastavljanjem strojne opreme HP All-in-One.

#### **Moj HP All-in-One se ne vklopi.**

**Rešitev** Poskusite naslednje:

Prepričajte se, da je napajalni kabel trdno priključen v HP All-in-One in v napajalnik, kot je prikazano spodaj.

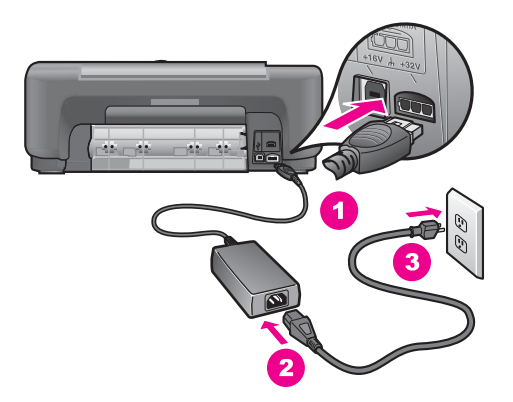

- Napajalni kabel vključite v ozemljeno vtičnico, prednapetostno zaščito ali v podaljšek. Če uporabljate podaljšek, se prepričajte, da je vključen.
- Da se prepričate o delovanju podaljška, ga preizkusite. Priključite delujočo napravo in preverite, ali je naprava priključena v omrežje. Če ni, potem je morda težava na vtičnici.
- Če ste priključili HP All-in-One v vtičnico s stikalom, se prepričajte, da je stikalo na vtičnici vključeno.
- Ko pritisnete gumb *Vklop*, počakajte nekaj sekund, da se HP All-in-One vklopi.

#### **Moj USB kabel ni priključen**

**Rešitev** Preden priključite USB kabel, morate najprej namestiti programsko opremo, ki je prišla z vašim HP All-in-One. Med namestitvijo ne priključite USB kabla, dokler vas zaslonska navodila ne pozovejo. Priključitev USB kabla pred pozivom lahko povzroči napake.

Povezovanje vašega računalnika z HP All-in-One z USB kablom je preprosto. Vtaknite en konec USB kabla v zadnjo stran vašega računalnika in drugi konec v zadnjo stran HP All-in-One. Priključite lahko katerakoli USB vrata na zadnji strani vašega računalnika.

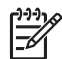

**Opomba 1** AppleTalk ni podprt.

**Opomba 2** USB kabla ne priključite v USB vrata na tipkovnici.

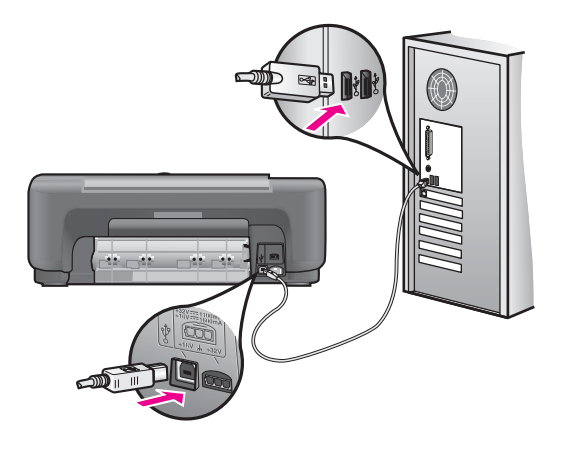

#### **Na računalniku se je izpisalo sporočilo o namestitvi pokrova nadzorne plošče**

**Rešitev** To lahko pomeni, da pokrov nadzorne plošče ni nameščen ali pa je nameščen nepravilno. Odlepite in odstranite zadnjo stran pokrova nadzorne plošče. Dvignite pokrov in vstavite jezičke pokrova v napravo. Pritisnite na pokrov, da bo ta trdno pritrjen.

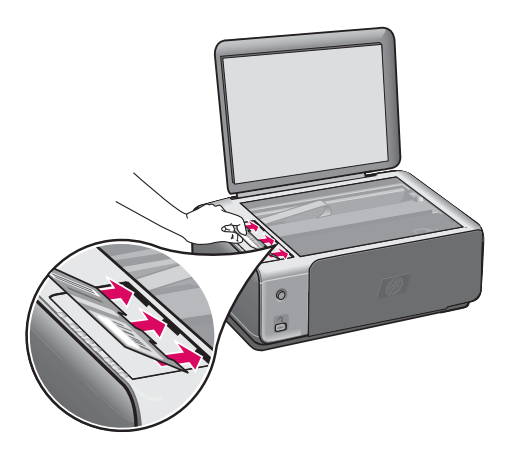

#### **Na računalniku se je izpisalo sporočilo o neuspeli poravnavi tiskalnih kartuš**

**Vzrok** V predalu za papir je naložena napačna vrsta papirja.

**Rešitev** Če imate v predalu za papir naložen obarvan papir, ko poravnavate tiskalni kartuši, poravnava ne uspe. V predal za papir naložite neuporabljen navaden bel papir velikosti Letter ali A4 in ponovno poskusite s poravnavo.

Če je poravnava ponovno neuspešna, imate morda okvarjen senzor ali tiskalno kartušo. Obrnite se na službo za podporo HP. Pojdite na [www.hp.com/support](http://productfinder.support.hp.com/tps/Hub?h_product=hppsc1500a428854&h_lang=sl&h_cc=all&h_tool=prodhomes). Ob pozivu izberite vašo državo/regijo in nato kliknite **Contact HP (Obrni se na HP)** za informacije o pridobitvi tehnične podpore.

**Vzrok** Tiskalne kartuše prekriva zaščitni trak.

**Rešitev** Preverite vsako tiskalno kartušo. Če plastični trak še vedno prekriva šobe za črnilo, ga nežno odstranite s pomočjo rožnatega jezička. Ne dotikajte se brizgalnih šob ali bakreno obarvanih kontaktov.

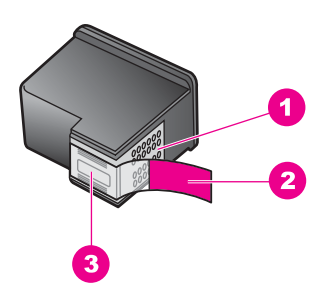

- 1 Bakreno obarvani kontakti
- 2 Plastičen trak z rožnatim jezičkom (pred vstavitvijo kartuše ga je potrebno odstraniti)
- 3 Brizgalne šobe pod trakom

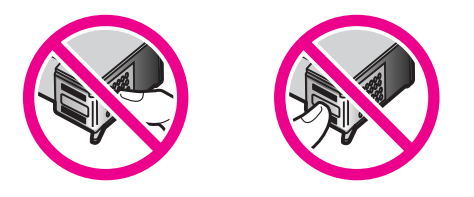

Ponovno vstavite tiskalni kartuši in preverite, ali sta popolnoma vstavljeni in zaskočeni.

**Vzrok** Kontakti na tiskalni kartuši se ne dotikajo kontaktov na nosilcu kartuš.

**Rešitev** Odstranite in ponovno vstavite tiskalne kartuše. Preverite, ali sta popolnoma vstavljeni in zaskočeni.

**Vzrok** Ne uporabljate tiskalnih kartuš HP ali uporabljate ponovno napolnjene tiskalne kartuše.

**Rešitev** Postopek poravnave lahko spodleti, če ne uporabite tiskalnih kartuš HP. Prav tako lahko spodleti v primeru uporabe ponovno napolnjenih tiskalnih kartuš. Zamenjajte tiskalne kartuše z originalnimi tiskalnimi kartušami HP, ki niso bile ponovno napolnjene in ponovno poskusite s poravnavo. Za več informacij o menjavi tiskalnih kartuš si oglejte [Zamenjava tiskalnih kartuš](#page-46-0). Za dodatne informacije o poravnavanju tiskalnih kartuš si oglejte [Poravnava tiskalnih kartuš](#page-50-0).

**Vzrok** Senzor tiskalne kartuše je pokvarjen.

**Rešitev** Obrnite se na službo za podporo HP. Pojdite na [www.hp.com/support.](http://productfinder.support.hp.com/tps/Hub?h_product=hppsc1500a428854&h_lang=sl&h_cc=all&h_tool=prodhomes) Ob pozivu izberite vašo državo/regijo in nato kliknite **Contact HP (Obrni se na HP)** za informacije o pridobitvi tehnične podpore.

#### **HP All-in-One ne tiska**

**Rešitev** Če vaš HP All-in-One in vaš računalnik ne komunicirata med sabo, poskusite naslednje:

- Preverite USB kabel. Če uporabljate starejši kabel, morda ne deluje pravilno. Poskusite kabel povezati na kak drug izdelek, da vidite, ali USB kabel deluje. Če imate težave, potem boste morda morali zamenjati USB kabel. Preverite tudi, da kabel ne presega 3 metre dolžine.
- Prepričajte se, da je vaš računalnik pripravljen na USB. Nekateri operacijski sistemi, kot so Windows 95 in Windows NT, ne podpirajo USB povezav. Za več informacij si oglejte dokumentacijo, ki je prišla z vašim operacijskim sistemom.
- Preverite povezave iz vašega HP All-in-One na vaš računalnik. Prepričajte se, da je USB kabel varno priključen v USB vrata na zadnji strani HP All-in-One. Prepričajte se tudi, da je drugi konec USB kable priključen v USB vrata na vašem računalniku. Ko je kabel pravilno priključen, izklopite HP All-in-One in ga ponovno vklopite.

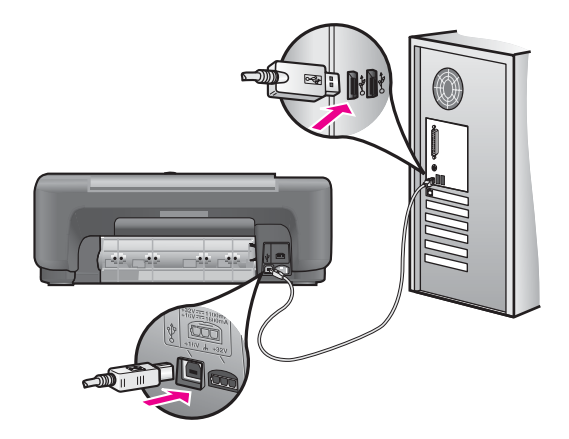

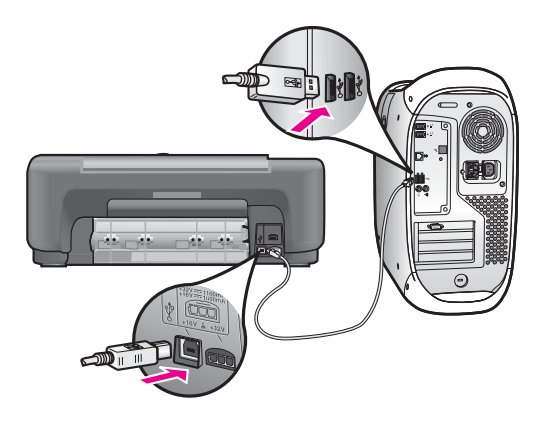

- Če uporabljate računalnik Mac: Uporabite Apple System Profiler (OS 9) ali System Profiler (OS X), da preverite USB povezavo. Če se v oknu USB prikaže HP All-in-One, potem USB povezava med vašim računalnikom in HP All-in-One deluje. Če povezava ne deluje, potem je morda težava s programsko opremo. Poskusite zagnati **HP All-in-One Setup Assistant (Pomočnik pri namestitvi HP All-in-One)**, da vidite, ali lahko zazna HP Allin-One. (Do **HP All-in-One Setup Assistant (Pomočnik pri namestitvi HP All-in-One)** dostopate preko programske opreme **HP Image Zone**.)
- Preverite druge tiskalnike ali skenerje. Morda boste morali izključiti starejše izdelke iz vašega računalnika.
- Če je vaš HP All-in-One omrežen, si oglejte priročnik za omrežje, ki je prišel z HP All-in-One.
- Potem, ko ste preverili povezave, poskusite ponovno zagnati vaš računalnik. Vaš HP All-in-One izklopite in nato ponovno vklopite.

Za več informacij o nastavljanju HP All-in-One in povezovanju na računalnik, si oglejte navodila za nameščanje, ki so prišla z vašim HP All-in-One.

#### **Na računalniku se je izpisalo sporočilo o zagozdenem papirju ali blokiranem nosilcu**

**Vzrok** Če se na računalniku pojavi sporočilo o napaki zaradi zagozdenega papirja ali blokiranega nosilca kartuše, je morda v HP All-in-One kakšen del embalaže.

**Rešitev** Odprite vrata za dostop do nosilca kartuše in odstranite morebitno zagozdeno embalažo, trakove ali druge tujke. Izklopite HP All-in-One, počakajte minuto, nato pritisnite gumb **Vklop** in HP All-in-One ponovno vklopite.

#### **Odprava napak pri nameščanju programske opreme**

Če imate težave z nameščanjem programske opreme, si oglejte spodnje teme za možno rešitev. Če imate težave z nameščanjem strojne opreme, si oglejte [Odprava](#page-54-0) [napak pri nastavitvi strojne opreme.](#page-54-0)

Med običajno namestitvijo programske opreme za HP All-in-One lahko pride do naslednjega:

- CD-ROM plošča HP All-in-One se samodejno zažene
- Programska oprema se namesti
- Datoteke se kopirajo na vaš trdi disk
- Od vas se zahteva, da vklopite HP All-in-One
- Na zaslonu čarovnika za namestitev se prikažeta napis OK in kljukica v zeleni barvi
- Sledi poziv za ponoven zagon računalnika (na večini operacijskih sistemov)
- Steče proces registracije

Če kaj od navedenega ni prikazano, je morda prišlo do napake pri nameščanju. Če želite preveriti namestitev v računalniku z OS Windows, preverite naslednje:

- Zaženite **HP Director** (ali **HP Solution Center**) in preverite, ali se prikažejo naslednje ikone: **Scan Picture (Skeniraj sliko)**, **Scan Document (Skeniraj dokument)** in **HP Image Zone**. Za informacije o zagonu **HP Director** (ali **HP Solution Center**) si oglejte programski opremi priloženo elektronsko pomoč **HP Image Zone Help**. Če se ikone ne prikažejo takoj, je možno, da morate počakati nekaj minut na povezavo HP All-in-One z računalnikom. V nasprotnem primeru si oglejte [V HP Director \(ali HP Solution Center\) manjkajo nekatere ikone.](#page-61-0).
- Odprite pogovorno okno **Printers (Tiskalniki)** in preverite, ali je HP All-in-One naveden.
- Poglejte v sistemski predal v spodnjem desnem vogalu Windows opravilne vrstice, če je tam ikona HP All-in-One. To pomeni, da je HP All-in-One pripravljen.

#### **Ko CD ploščo vstavim v CD-ROM pogon računalnika, se ne zgodi nič**

**Rešitev** Naredite naslednje:

- 1. V Windows meniju **Start**, kliknite **Run (Zaženi)**.
- 2. V pogovornem oknu **Run (Zaženi)**, vnesite **d:\setup.exe** (če vašemu CD-ROM pogonu ni dodeljena črka D, vnesite ustrezno črko) in kliknite **OK (V redu)**.

#### **Prikaže se zaslon preverjanja minimalnih sistemskih zahtev**

**Rešitev** Vaš sistem ne izpolnjuje minimalnih zahtev za namestitev programske opreme. Kliknite **Details (Podrobnosti)**, ugotovite, kje je prišlo do težave in jo pred ponovno namestitvijo programske opreme odpravite.

#### **Na pozivu za priklop USB se prikaže rdeč X**

**Rešitev** Običajno se prikaže zelena kljukica, ki ponazarja, da je namestitev Plug and Play uspešna. Rdeč X prikazuje, da namestitev Plug and Play ni uspela. Naredite naslednje:

- 1. Preverite, ali je pokrivalo nadzorne plošče trdno pritrjeno, nato izključite HP All-in-One in jo ponovno priključite.
- 2. Preverite, ali sta USB in napajalni kabel priključena.

<span id="page-61-0"></span>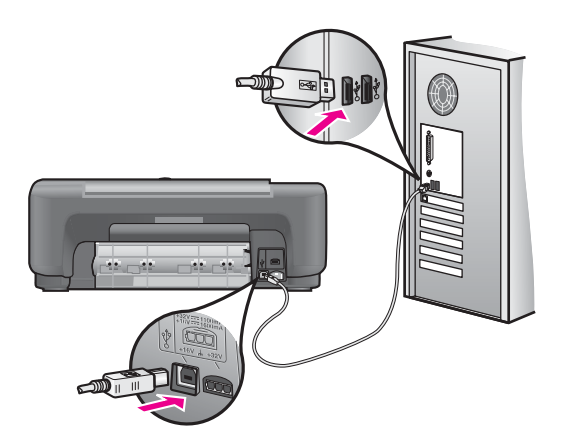

- 3. Preverite, ali je USB kabel pravilno nameščen, kot sledi:
	- Izključite USB kabel in ga ponovno priključite.
	- Ne priključite USB kabla v tipkovnico ali v dostopovni vozel brez lastnega napajanja.
	- Poskrbite, da USB kabel ne bo daljši do treh metrov.
	- Če imate na vaš računalnik priključenih več USB naprav, poskusite med namestitvijo izključiti ostale naprave.
- 4. Nadaljujte z namestitvijo in ob pozivu ponovno zaženite računalnik. Nato odprite **HP Director** (ali **HP Solution Center**) in poiščite pomembne ikone (**Scan Picture (Skeniraj sliko) Scan Document (Skeniraj dokument)** in **HP Image Zone**).
- 5. Če se osnovne ikone ne prikažejo, odstranite programsko opremo in jo ponovno namestite. Za dodatne informacije si oglejte [Odstranitev in ponovna](#page-62-0) [namestitev programske opreme.](#page-62-0)

#### **Prejel sem sporočilo, da je prišlo do neznane napake**

**Rešitev** Poskusite nadaljevati z namestitvijo. Če to spodleti, nameščanje prekinite in poskusite znova ter sledite navodilom na zaslonu. V primeru napake boste programsko opremo morda morali odstraniti in jo ponovno namestiti. Za informacije si oglejte [Odstranitev in ponovna namestitev programske opreme.](#page-62-0)

#### **V HP Director (ali HP Solution Center) manjkajo nekatere ikone.**

Če ste namestili polno različico programske opreme, pomembne ikone (**Scan Picture (Skeniraj sliko)**, **Scan Document (Skeniraj dokument)** in **HP Image Zone**) pa se ne pojavijo, se namestitev morda ni izvedla do konca. Če niste namestili polne različice programske opreme, sta pomembni ikoni **Scan Picture (Skeniraj Sliko)** ni **Scan Document (Skeniraj dokument)** (ikona **HP Image Zone Express** se bo pojavila na namizju in ne v **HP Director**).

**Rešitev** Če vaša namestitev ni popolna, boste morda morali odstraniti in ponovno namestiti programsko opremo. Ne enostavno brišite HP All-in-One programskih datotek z vašega trdega diska. Programsko opremo pravilno

<span id="page-62-0"></span>odstranite s pomočjo pripomočka za odstranitev, priloženega s programom za HP All-in-One. Za dodatne informacije si oglejte Odstranitev in ponovna namestitev programske opreme.

#### **Registracijski zaslon se ne prikaže**

#### **Rešitev**

 V okolju Windows lahko dostopate do registracijskega zaslona s pomočjo opravilne vrstice Windows tako, da kliknete **Start**, pokažete na **Programs (Programi)** ali **All Programs (Vsi programi)** (XP), **Hewlett-Packard HP PSC 1500 All-in-One series** in nato kliknete **Sign up Now (Prijavi se)**.

#### **Digital Imaging Monitor se ne prikaže v sistemskem predalu**

**Rešitev** Če se Digital Imaging Monitor v sistemski vrstici ne prikaže, zaženite **HP Director** (ali **HP Solution Center**) in preverite, ali vsebuje pomembne ikone. Za več informacij si oglejte poglavje **Raba HP Director** v programski opremi priloženi pomoči **HP Image Zone Help**.

Sistemski predal je običajno na dnu namizja.

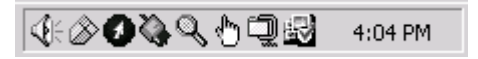

#### **Odstranitev in ponovna namestitev programske opreme**

Če vaša namestitev ni popolna, ali če ste priključili USB kabel na vaš računalnik preden je zaslon namestitvene programske opreme od vas to zahteval, boste morda morali odstraniti in ponovno namestiti programsko opremo. Ne enostavno brišite HP All-in-One programskih datotek z vašega trdega diska. Programsko opremo pravilno odstranite s pomočjo pripomočka za odstranitev, priloženega s programom za HP All-in-One.

Ponovna namestitev na računalnikih z OS Windows ali Mac lahko traja od 20 do 40 minut. Obstajajo trije načini za odstranitev programske opreme iz računalnika z OS Windows.

#### **Odstranitev z računalnika z okoljem Windows, 1. način**

- 1. Odklopite HP All-in-One z vašega računalnika. Ne priključite HP All-in-One na vaš računalnik dokler niste ponovno namestili programske opreme.
- 2. V opravilni vrstici Windows kliknite **Start**, **Programs (Programi)** ali **All Programs (Vsi programi)** (XP), **Hewlett-Packard**, **HP PSC 1500 All-in-One series** , **uninstall software (odstrani programsko opremo)**.
- 3. Sledite navodilom na zaslonu.
- 4. Na vprašanje, ali želite odstraniti datoteke v skupni rabi, kliknite **No (Ne)**. Drugi programi, ki uporabljajo te datoteke, lahko ne bi delovali pravilno, če bi te datoteke izbrisali.

5. Ponovno zaženite vaš računalnik.

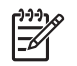

**Opomba** Pomembno je, da odklopite vaš HP All-in-One, preden ponovno zaženete vaš računalnik. Ne priključite HP All-in-One na vaš računalnik dokler niste ponovno namestili programske opreme.

- 6. Za ponovno namestitev programske opreme vstavite CD ploščo HP All-in-One v pogon za CD-ROM ter sledite zaslonskim in napravi HP All-in-One priloženim navodilom.
- 7. Potem, ko ste namestili programsko opremo, priključite HP All-in-One na vaš računalnik.
- 8. Pritisnite na gumb **Vklop**, da vklopite HP All-in-One. Pri priključitvi in vklopu vašega HP All-in-One boste morda morali počakati nekaj minut, da se končajo vsi postopki Plug and Play.
- 9. Sledite navodilom na zaslonu.

Ko je namestitev programske opreme končana, se v Windows sistemskem predalu pojavi ikona Status Monitor.

Za preverjanje ustreznosti namestitve programske opreme dvokliknite ikono **HP Director** (ali **HP Solution Center**) na namizju. Če so v **HP Director** (ali **HP Solution Center**) prikazane pomembne ikone **Scan Picture (Skeniraj sliko)**, **Scan Document (Skeniraj dokument)** in **HP Image Zone**, je programska oprema pravilno nameščena.

#### **Odstranitev z računalnika z okoljem Windows, 2. način**

**Opomba** Uporabite ta način, če **Uninstall Software (Odstrani programsko** שבו **opremo)** ni na voljo v Windows meniju Start.

- 1. V Windows opravilni vrstici, kliknite **Start**, **Settings (Nastavitve)**, **Control Panel (Nadzorna plošča)**.
- 2. Dvokliknite **Add/Remove Programs (Dodaj/Odstrani programe)**.
- 3. Izberite **HP PSC & OfficeJet 4.5** in kliknite **Change/Remove (Spremeni/odstrani)**. Sledite navodilom na zaslonu.
- 4. Odklopite HP All-in-One z vašega računalnika.
- 5. Ponovno zaženite vaš računalnik.

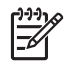

**Opomba** Pomembno je, da odklopite vaš HP All-in-One, preden ponovno zaženete vaš računalnik. Ne priključite HP All-in-One na vaš računalnik dokler niste ponovno namestili programske opreme.

- 6. Zaženite namestitveni program.
- 7. Sledite navodilom na zaslonu in napravi HP All-in-One priloženim navodilom za nameščanje.

#### **Odstranitev z računalnika z okoljem Windows, 3. način**

**Opomba** To je alternativni način, če **Uninstall Software (Odstrani programsko opremo)** ni na voljo v Windows meniju Start.

- 1. Zaženite namestitveni program za programsko opremo HP PSC 1500 All-in-One series.
- 2. Izberite **Uninstall (Odstrani)** in sledite navodilom na zaslonu.
- 3. Odklopite HP All-in-One z vašega računalnika.
- 4. Ponovno zaženite vaš računalnik.

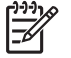

**Opomba** Pomembno je, da odklopite vaš HP All-in-One, preden ponovno zaženete vaš računalnik. Ne priključite HP All-in-One na vaš računalnik dokler niste ponovno namestili programske opreme.

- 5. Ponovno zaženite namestitveni program za programsko opremo HP PSC 1500 All-in-One series.
- 6. Zaženite **Reinstall (Ponovno namesti)**.
- 7. Sledite navodilom na zaslonu in navodilom v navodilih za nameščanje, ki so prišla z vašim HP All-in-One.

#### **Za odstranitev iz računalnika Mac**

- 1. Prekinite povezavo med HP All-in-One in računalnikom.
- 2. Dvokliknite **Applications (Aplikacije)**: Mapa **HP All-in-One Software (Programska oprema HP All-in-One)**.
- 3. Dvokliknite **HP Uninstaller (HP Odstranjevalec)**. Sledite navodilom na zaslonu.
- 4. Potem, ko je programska oprema odstranjena, izključite vaš HP All-in-One in ponovno zaženite vaš računalnik.

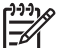

**Opomba** Pomembno je, da odklopite vaš HP All-in-One, preden ponovno zaženete vaš računalnik. Ne priključite HP All-in-One na vaš računalnik dokler niste ponovno namestili programske opreme.

- 5. Za ponovno namestitev programske opreme vstavite CD ploščo HP All-in-One v CD-ROM pogon.
- 6. Na namizju odprite CD-ROM in nato dvokliknite **HP all-in-one installer (Namestitveni program HP all-in-one)**.
- 7. Sledite navodilom na zaslonu in navodilom v navodilih za nameščanje, ki so prišla z vašim HP All-in-One.

## **Odprava napak pri obratovanju**

Odstavek **Odpravljanje težav pri 1500 series** v pomoči **HP Image Zone Help** vsebuje nasvete za odpravljanje nekaterih najpogostejših težav z HP All-in-One.

Za dostop do informacij o odpravljanju težav v okolju Windows pojdite na **HP Director** (ali **HP Solution Center**, kliknite **Help (Pomoč)** in izberite **Troubleshooting and Support (Odpravljanje težav in podpora)**. Do odpravljanja težav lahko pridete s pomočjo gumba Help (Pomoč), ki se prikaže na nekaterih sporočilih o napakah.

Za dostop do informacij o odpravljanju težav v okolju Mac z OS X v10.1.5 in novejšim kliknite ikono **HP Image Zone** na plošči, v menijski vrstici označite **Help (Pomoč)**, izberite pomoč **HP Image Zone Help** iz menija **Help (Pomoč)** in nato izberite v Help Viewer (Pregled pomoči) izberite **Odpravljanje težav pri 1500 series**.

Če imate dostop do interneta, lahko dobite pomoč na spletni strani HP [www.hp.com/](http://productfinder.support.hp.com/tps/Hub?h_product=hppsc1500a428854&h_lang=sl&h_cc=all&h_tool=prodhomes) [support](http://productfinder.support.hp.com/tps/Hub?h_product=hppsc1500a428854&h_lang=sl&h_cc=all&h_tool=prodhomes).

Na spletni stran se nahajajo tudi odgovori na pogosto zastavljena vprašanja.

#### **Odprava napak, povezanih s papirjem**

Zagozditvam papirja se izognete z uporabo napravi HP All-in-One priporočenega papirja. Za seznam priporočenih vrst papirja si oglejte elektronsko pomoč **HP Image Zone Help** ali pojdite na [www.hp.com/support](http://productfinder.support.hp.com/tps/Hub?h_product=hppsc1500a428854&h_lang=sl&h_cc=all&h_tool=prodhomes).

V predal za papir ne nalagajte nagrbančenega ali zgubanega papirja ali papirja s prepognjenimi ali natrganimi robovi. Za dodatne informacije si oglejte [Prepre](#page-22-0)čevanje [zagozditev papirja.](#page-22-0)

Če se papir zagozdi v vaši napravi, sledite tem navodilom, da očistite zagozdeni papir.

#### **Papir se je zagozdil v HP All-in-One**

#### **Rešitev**

1. Pritisnite jeziček na levi strani zadnjih vrat za čiščenje, da jih sprostite. Odstranite vrata, tako da jih potegnete stran od HP All-in-One.

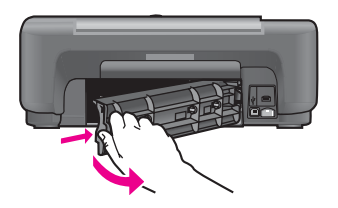

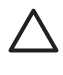

**Previdno** Če poskusite očistiti zagozdeni papir s prednje strani HP All-in-One, lahko poškodujete mehanizem za tiskanje. Vedno dostopajte in čistite zagozdeni papir skozi zadnja vrata za čiščenje.

2. Nežno potegnite papir s kolesc.

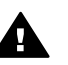

**Opozorilo** Če se papir pretrga, ko ga odstranjujete s kolesc, preverite kolesca, ali so na njih odtrgani koščki papirja, ki lahko ostanejo v napravi. Če ne odstranite vseh koščkov papirja iz naprave HP All-in-One, se lahko zgodi, da bo prišlo do še več zagozditev papirja.

- 3. Pritrdite zadnja vrata za čiščenje. Nežno pritisnite vrata naprej, dokler se ne zaskočijo na mesto.
- 4. Za nadaljevanje trenutnega posla pritisnite **Cancel / Resume (Prekliči/ Nadaljuj)**.

#### **Odprava napak v zvezi s tiskalnimi kartušami**

Če imate težave pri tiskanju, je možno, da je kaj narobe z eno od tiskalnih kartuš. Poskusite naslednje:

- 1. Odstranite in ponovno vstavite tiskalni kartuši in preverite, ali sta popolnoma vstavljeni in zaskočeni.
- 2. Če se problem še pojavlja, natisnite poročilo o samopreizkusu da določite, ali imate težave s tiskalnimi kartušami. To poročilo vsebuje uporabne informacije o vaših tiskalnih kartušah, vključno z informacijo o stanju.
- 3. Če so na poročilu o samopreizkusu vidne težave, očistite tiskalni kartuši.
- 4. Če se težave nadaljujejo, očistite bakreno obarvane kontakte na tiskalnih kartušah.
- 5. Če imate še vedno težave s tiskanjem, določite, s katero tiskalno kartušo imate težave in jo zamenjajte.

Za dodatne informacije o tej temi si oglejte [Vzdrževanje naprave HP All-in-One.](#page-43-0)

#### **Odpravljanje težav pri tiskanju**

#### **Moj dokument se ni natisnil**

**Rešitev** Če imate nameščenih več tiskalnikov, se prepričajte, da ste v aplikaciji za tiskanje izbrali HP PSC 1500 All-in-One series za tiskalni posel.

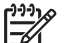

**Opomba** HP All-in-One lahko nastavite za privzeti tiskalnik in dosežete, da bo ta tiskalnik pri tiskanju iz aplikacij samodejno izbran. Za informacije si oglejte pomoč HP Image Zone Help.

**Rešitev** Preverite stanje naprave HP All-in-One in se prepričajte, da v njej ni zagozdenega papirja, oziroma da je v napravi papir. Poskusite naslednje:

- Preverite zaslon nadzorne plošče HP All-in-One in ugotovite, če so na njem morda izpisana sporočila o napakah.
- Uporabniki OS Windows: Preverite stanje HP All-in-One na računalniku. V **HP Director** (ali **HP Solution Center**) kliknite **Status (Stanje)**.

Odpravite morebitne napake. Za informacije o sporočilih o napakah si oglejte programski opremi **HP Image Zone** priloženo elektronsko pomoč pri odpravljanju težav Troubleshooting Help.

## **Posodobitev naprave**

Za posodobitev naprave HP All-in-One je na voljo več načinov. Vsak izmed njih vsebuje prenašanje datoteke v računalnik za zagon **Device Update Wizard (Čarovnik za posodobitev naprave)**. Odvisno od nasveta službe za podporo strankam HP lahko obiščete spletno stran za podporo HP, kjer boste našli posodobitev za napravo.

#### **Posodobitev naprave (Windows)**

Uporabite eno od naslednjega, da prenesete posodobitev za vašo napravo:

- S spletnim brskalnikom prenesite posodobitev za HP All-in-One iz [www.hp.com/](http://productfinder.support.hp.com/tps/Hub?h_product=hppsc1500a428854&h_lang=sl&h_cc=all&h_tool=prodhomes) [support](http://productfinder.support.hp.com/tps/Hub?h_product=hppsc1500a428854&h_lang=sl&h_cc=all&h_tool=prodhomes). Datoteka bo samorazširljiva izvršna datoteka s pripono .exe. Po dvokliku na datoteko .exe se na vašem računalniku odpre **Device Update Wizard (Čarovnik za posodobitev naprave)** .
- Uporabite programski opremi **HP Image Zone** priložen pripomoček **Software Update (Posodobitev programske opreme)** za vnaprej časovno določeno samodejno iskanje posodobitev na spletni strani za podporo HP. Za več informacij o pripomočku **Software Update (Posodobitev programske opreme)** si oglejte elektronsko pomoč **HP Image Zone Help**.
	- **Nasvet** Po namestitvi pripomočka **Software Update (Posodobitev**
	- **programske opreme)** le-ta poišče posodobitve za napravo. Če zadnje različice pripomočka **Software Update (Posodobitev programske opreme)** med nameščanjem nimate, se pojavi pogovorno okno s pozivom k nadgradnji. Sprejmite nadgradnjo.

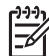

**Opomba** Če ste namestili programsko opremo **HP Image Zone Express**, se bo pripomoček za namestitev imenoval **Update (Posodobitev)**. Gumb za odpiranje pripomočka **Update (Posodobitev)** najdete v zgornjem levem kotu okna programske opreme.

#### **Za uporabo posodobitve naprave**

- 1. Napravite nekaj od naslednjega:
	- Dvokliknite s spletne strani [www.hp.com/support](http://productfinder.support.hp.com/tps/Hub?h_product=hppsc1500a428854&h_lang=sl&h_cc=all&h_tool=prodhomes) preneseno datoteko .exe za posodobitev.
	- Ko ste pozvani, sprejmite posodobitev naprave, ki jo je našel pripomoček **Software Update (Posodobitev programske opreme)**.

Na vašem računalniku se odpre čarovnik **Device Update Wizard (Čarovnik za posodobitev naprave)**.

- 2. Na zaslonu **Welcome (Dobrodošli)**, kliknite **Next (Naprej)**. Pojavi se zaslon **Select a Device (Izberite napravo)**.
- 3. Izberite vaš HP All-in-One s seznama, in nato kliknite **Next (Naprej)**. Pojavi se zaslon **Important Information (Pomembne informacije)**.
- 4. Prepričajte se, da vaš računalnik in naprava ustrezajo navedenim zahtevam.
- 5. Če ustrezate zahtevam, kliknite **Update (Posodobi)**. Pojavi se vrstica napredka ali katera druga tovrstna oznaka.
- 6. Vaše naprave ne izključite, zaustavite ali kako drugače motite medtem ko se posodablja.

**Opomba** Če postopek posodabljanja prekinete ali če sporočilo o napaki kaže na neuspešno posodobitev, pokličite službo za podporo HP.

Po ponovnem zagonu naprave HP All-in-One se na računalniku prikaže zaslon **Update Complete (Posodobitev končana)**, naprava pa natisne testno stran.

7. Vaša naprava je posodobljena. Zdaj lahko varno uporabljate vaš HP All-in-One.

#### **Posodobitev naprave (Mac)**

Program za namestitev posodobitve naprave vam omogoča, da posodobite vaš HP All-in-One kot sledi:

- 1. S spletnim brskalnikom prenesite posodobitev za HP All-in-One iz [www.hp.com/](http://productfinder.support.hp.com/tps/Hub?h_product=hppsc1500a428854&h_lang=sl&h_cc=all&h_tool=prodhomes) [support](http://productfinder.support.hp.com/tps/Hub?h_product=hppsc1500a428854&h_lang=sl&h_cc=all&h_tool=prodhomes).
- 2. Dvokliknite preneseno datoteko. Na vašem računalniku se odpre namestitveni program.
- 3. Sledite pozivom na zaslonu, da namestite posodobitev v vaš HP All-in-One.
- 4. Ponovno zaženite HP All-in-One, da dokončate proces.

# <span id="page-69-0"></span>**13 Pridobite HP podporo**

Hewlett-Packard nudi za napravo HP All-in-One podporo prek medmrežja in telefona.

To poglavje vsebuje informacije o tem, kako pridobiti podporo preko interneta, kako se obrniti na HP službo za podporo strankam, kako dostopate do vaše serijske številke in servisne identifikacije, kako kličete znotraj Severne Amerike med garancijo, kličete HP-jevo službo za podporo na Japonskem, kličete HP-jevo službo za podporo v Koreji, kako kličete kjerkoli drugje na svetu, kako kličete v Avstraliji za po poteku garancije in kako pripravite vaš HP All-in-One za pošiljanje.

Če v natisnjeni ali elektronski dokumentaciji ne najdete potrebnega odgovora, se lahko obrnete na enega izmed podpornih servisov HP, ki so navedeni na naslednjih straneh. Nekateri servisi za podporo so na voljo le v ZDA in Kanadi, drugi pa tudi drugod po svetu. Če za vašo državo/regijo ni telefonske številke, se za pomoč obrnite na najbližjega pooblaščenega prodajalca izdelkov HP.

## **Poiščite podporo in druge podatke prek medmrežja**

Če imate dostop do interneta, lahko dobite pomoč na spletni strani [www.hp.com/support.](http://productfinder.support.hp.com/tps/Hub?h_product=hppsc1500a428854&h_lang=sl&h_cc=all&h_tool=prodhomes) Na tej spletni strani najdete informacije o tehnični pomoči, gonilnikih, dobavi in naročanju.

### **Garancijska podpora**

Za pridobitev servisa HP se za osnovno odpravljanje težav najprej obrnite na servis HP ali na center za podporo strankam HP. Na [Podpora za stranke HP](#page-70-0) se boste seznanili s postopki pred klicem na center za podporo strankam.

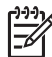

**Opomba 1** Te informacije ne veljajo za stranke na Japonskem. Za informacije o možnosti storitev na Japonskem si oglejte [HP Quick Exchange Service \(Japan\)](#page-72-0).

**Opomba 2** Za več informacij o omejeni garanciji si oglejte napravi priložena navodila za uporabo.

#### **Dopolnitve garancije**

Glede na vašo državo/regijo, HP lahko ponuja možnost nadgradnje garancije, ki podaljša ali razširi standardno garancijo izdelka. Možnosti na voljo lahko vključujejo prioritetno telefonsko podporo, storitev vračanja ali zamenjavo v naslednjem delavnem dnevu. Običajno kritje za storitve prične na dan nakupa in ga morate kupiti v omejenem času od nakupa izdelka.

Za več informacij:

- V ZDA pokličite 1-866-234-1377, da govorite s HP svetovalcem.
- Izven ZDA pokličite krajevni servis za podporo strankam HP. Seznam mednarodnih številk za podporo strankam najdete na [Klici drugod po svetu.](#page-71-0)
- Oglejte si spletno stran HP: [www.hp.com/support](http://productfinder.support.hp.com/tps/Hub?h_product=hppsc1500a428854&h_lang=sl&h_cc=all&h_tool=prodhomes)

Če ste pozvani, izberite vašo državo/regijo in nato poiščite informacije o garanciji.

#### **Vrnitev naprave HP All-in-One v popravilo**

Pred vrnitvijo HP All-in-One na servis pokličite podporo strankam HP. Na [Podpora za stranke HP](#page-70-0) se boste seznanili s postopki pred klicem na center za podporo strankam.

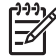

**Opomba** Te informacije ne veljajo za stranke na Japonskem. Za informacije o možnosti storitev na Japonskem si oglejte [HP Quick Exchange Service \(Japan\).](#page-72-0)

## <span id="page-70-0"></span>**Podpora za stranke HP**

Programski paketi drugih izdelovalcev so lahko priloženi vaši napravi HP All-in-One. Če imate težave s katerimkoli od teh programov, boste dobili najboljšo tehnično pomoč tako, da pokličete strokovnjake tistega podjetja.

Pred klicem na službo za podporo strankam HP storite naslednje.

- 1. Prepričajte se, da:
	- a. Je HP All-in-One priključen in vklopljen.
	- b. Pokrov nadzorne plošče je čvrsto in pravilno pritrjen.
	- c. So ustrezne tiskalne kartuše pravilno vložene.
	- d. Priporočeni papir je pravilno naložen v pladenj za papir.
- 2. Ponastavite HP All-in-One:
	- a. HP All-in-One izklopite s pritiskom na gumb **Vklop**.
	- b. Izključite napajalni kabel s hrbtne strani naprave HP All-in-One.
	- c. Napajalni kabel ponovno vtaknite v HP All-in-One.
	- d. HP All-in-One vklopite s pritiskom na gumb **Vklop**.
- 3. Za več informacij obiščite [www.hp.com/support](http://productfinder.support.hp.com/tps/Hub?h_product=hppsc1500a428854&h_lang=sl&h_cc=all&h_tool=prodhomes).

Na tej spletni strani najdete informacije o tehnični pomoči, gonilnikih, dobavi in naročanju.

- 4. Če težav niste uspeli odpraviti in želite govoriti s predstavnikom podpore za stranke HP, storite naslednje:
	- a. Posredujte določeno ime naprave HP All-in-One, ki se prikaže na nadzorni plošči.
	- b. Natisnite poročilo o samopreizkusu. Za informacije o tiskanju samopreizkusa si oglejte Tiskanje poroč[ila o samopreizkusu](#page-44-0).
	- c. Naredite barvno kopijo, da vam bo na voljo kot vzorčen natis.
	- d. Bodite pripravljeni, da natančno opišete težave.
	- e. Pripravite serijsko številko in ID servisiranja. Za informacije o dostopu do serijske številke in ID servisiranja si oglejte Dostop do serijske številke in ID servisiranja.
- 5. Pokličite službo za podporo strankam HP. Med klicem bodite blizu naprave HP All-in-One.

## **Dostop do serijske številke in ID servisiranja**

Do serijske številke in ID storitve vašega HP All-in-One boste prišli z izpisom poročila o samopreizkusu.

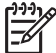

**Opomba** Če HP All-in-One ne morete vključiti, poiščite serijsko številko na nalepki nad zadnjimi vrati za čiščenje. Serijska številka je 10-mestna koda v zgornjem levem kotu nalepke.

#### **Za tiskanje poročila o samopreizkusu**

- 1. Pritisnite in držite gumb **Cancel / Resume (Prekliči/Nadaljuj)** na nadzorni plošči.
- 2. Med držanjem **Cancel / Resume (Prekliči/Nadaljuj)** pritisnite **Start Copy Color (Začni barvno kopiranje)**.

Natisne se poročilo o samopreizkusu, na katerem najdete serijsko številko in ID storitve.

### **Klici v Severni Ameriki**

Pokličite **1-800-474-6836 (1-800-HP invent)**. V ZDA je pomoč preko telefona na voljo v angleškem in španskem jeziku 24 ur na dan in 7 dni v tednu. V Kanadi je pomoč preko telefona na voljo v angleškem in španskem jeziku 24 ur na dan in 7 dni v tednu. Dnevi in ure, ko je podpora na voljo, se lahko spremenijo brez obvestila.

Med garancijskim obdobjem je ta storitev brezplačna. Izven garancijskega obdobja pa vam lahko zaračunamo stroške.

## <span id="page-71-0"></span>**Klici drugod po svetu**

Spodaj navedene številke so v veljavi v času izdaje tega priročnika. Za seznam trenutno veljavnih številk mednarodnih servisov za podporo HP obiščite [www.hp.com/support](http://productfinder.support.hp.com/tps/Hub?h_product=hppsc1500a428854&h_lang=sl&h_cc=all&h_tool=prodhomes) in izberite svojo državo/regijo ali jezik.

Center za pomoč HP c lahko pokličete v naslednjih državah/regijah. Če na seznamu ni vaše države/regije, se obrnite na krajevnega trgovca ali najbližjo poslovalnico HP za prodajo in pomoč.

V času garancije so usluge brezplačne; vendar pa se zaračuna medkrajevni pogovor. V nekaterih primerih se prav tako zaračuna nespremenjena tarifa za eno uslugo.

Če želite telefonsko pomoč v Evropi, se o podrobnostih in pogojih za pomoč preko telefona v vaši državi/regiji pozanimajte na [www.hp.com/support](http://productfinder.support.hp.com/tps/Hub?h_product=hppsc1500a428854&h_lang=sl&h_cc=all&h_tool=prodhomes).

Lahko pa tudi vprašate trgovca ali pokličete HP na telefonsko številko, ki je navedena v tem priročniku.

Ker nenehno izboljšujemo storitve prek telefona, vam svetujemo, da na naši spletni strani preverite nove informacije o storitvah in dostavi.

Ta klicni center nudi podporo francosko govorečim strankam iz naslednjih držav: Maroko, Tunizija in Alžirija.

2 Pokličite prvo številko in pred klicem druge številke za brezplačni klic počakajte na drugi znak centrale.

### **Call in Australia under warranty and post-warranty**

If your product is under warranty, call 1300 721 147.

If your product is not under warranty, call 1902 910 910. A per-incident, out-of-warranty support fee will be charged to your phone bill.

## **Call HP Korea customer support**

#### HP 한국 고객 지원 문의

- \* 고객 지원 센터 대표 전화 1588-3003
- \*제품가격 및 구입처 정보 문의 전화  $080 - 703 - 0700$
- \* 전화 상담 가능 시간 : 평일 09:00~18:00 토요일 09:00~13:00 (일요일,공휴일 제외)
## <span id="page-72-0"></span>**Call HP Japan support**

カスタマー・ケア・センター **TEL : 0570-000-511** 03-3335-9800 (ナビダイヤルをご利用いただけない場合) **FAX : 03-3335-8338**   $A - 229:00 - 17:00$ 10:00~17:00 (祝祭日、1/1~3を除く)  $+\cdot$  E FAX によるお問い合わせは、ご質問内容とともに、ご連絡先、 弊社製品名、接続コンピュータ名をご記入ください。

#### **HP Quick Exchange Service (Japan)**

製品に問題がある場合は以下に記載されている電話番号に連絡してください。製品が故 障している、または欠陥があると判断された場合、HP Quick Exchange Serviceがこの製 品を正常品と交換し、故障した製品を回収します。保証期間中は、修理代と配送料は無 料です。また、お住まいの地域にも依りますが、プリンタを次の日までに交換すること も可能です。

電話番号: 0570-000511 (自動応答) :03-3335-9800 (自動応答システムが使用できない場合) サポート時間: 平日の午前 9:00 から午後 5:00 まで 土日の午前10:00 から午後 5:00 まで。 祝祭日および1月1日から3日は除きます。

#### サービスの条件

- サポートの提供は、カスタマケアセンターを通してのみ行われます。
- カスタマケアセンターがプリンタの不具合と判断した場合に、サービスを受ける ことができます。

ご注意: ユーザの扱いが不適切であったために故障した場合は、保証期間中あっで も修理は有料となります。詳細については保証書を参照してください。

#### その他の制限

- 運送の時間はお住まいの地域によって異なります。詳しくは、カスタマケアター に連絡してご確認ください。
- 出荷配送は、当社指定の配送業者が行います。  $\bullet$
- 配送は交通事情などの諸事情によって、遅れる場合があります。  $\bullet$
- このサービスは、将来予告なしに変更することがあります。

## **Pripravite HP All-in-One za pošiljanje**

Če ste po razgovoru s podporo HP za stranke ali s prodajalcem dobili nasvet, da napravo HP Allin-One pošljete na servis, vas prosimo, da se držite naslednjih navodil za preprečevanje nadaljnjih poškodb izdelka HP.

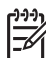

**Opomba** Te informacije ne veljajo za stranke na Japonskem. Za informacije o možnosti storitev na Japonskem si oglejte HP Quick Exchange Service (Japan).

1. Vklopite HP All-in-One.

Če se HP All-in-One ne vklopi, ne upoštevajte korakov od 1 do 7. Ne boste mogli odstraniti tiskalnih kartuš. Nadaljujte z 8. korakom.

- 2. Odprite vrata za dostop do nosilca kartuše.
- 3. Počakajte, da se nosilec kartuše ustavi in utihne, nato pa odstranite tiskalni kartuši iz rež. Za informacije o odstranjevanju tiskalnih kartuš si oglejte [Zamenjava tiskalnih kartuš](#page-46-0).
- 4. Tiskalni kartuši položite v zaščito za kartuše ali nepredušno plastično embalažo, da se ne bosta izsušili, in ju shranite. Ne pošiljajte ju z napravo HP All-in-One, razen če tega ne naroči zastopnik podporne službe za stranke HP.
- 5. Zaprite vrata za dostop do nosilca kartuše in počakajte nekaj minut, da se nosilec kartuše pomakne nazaj v prvotni položaj (na levo stran).

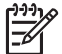

**Opomba** Poskrbite, da se skener vrne v prvotni položaj, preden izklopite napravo HP All-in-One.

- 6. S pritiskom gumba **Vklop** izklopite HP All-in-One.
- 7. Izključite napajalni kabel in ga iztaknite iz HP All-in-One.

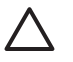

**Previdno** Ne vračajte napajalnika in napajalnega kabla z HP All-in-One. Nadomestni HP All-in-One ne bo poslan s temi predmeti. Shranite napajalni kabel in napajalnik na varno mesto, dokler ne dobite nadomestnega HP All-in-One.

8. Če je mogoče, HP All-in-One zapakirajte v originalno embalažo ali v embalažo nadomestne naprave.

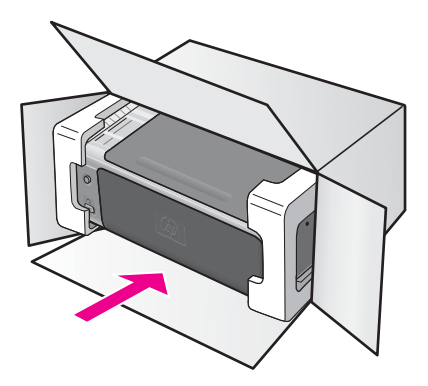

Če nimate originalne embalaže, uporabite kakšen drug primeren material. Poškodbe, ki nastanejo zaradi nepravilnega pakiranja in/ali prevoza, niso vključene v garancijo.

- 9. Nalepko za povratni prevoz namestite na zunanjo stran škatle.
- 10. V škatli morajo biti še:
	- Celoten opis simptomov za servisno osebje (zaželeni so primeri vzorcev problematičnega tiskanja).
	- Kopija računa ali kakšen drug dokaz o nakupu, s katerim dokažete veljavnost garancije.
	- Vaše ime, naslov in tel. številka, na kateri ste dosegljivi čez dan.

Poglavje 13

# <span id="page-75-0"></span>**14 Tehnični podatki**

V tem poglavju so navedene tehnične specifikacije in mednarodne regulativne informacije za vaš HP All-in-One.

To poglavje vsebuje informacije o sistemskih zahtevah za Windows in Mac; papir, tiskanje, kopiranje, pomnilniško kartico, specifikacije za skeniranje, fizične, napajalne in okoljske specifikacije; regulativna obvestila; in izjava o skladnosti.

### **Sistemske zahteve**

Sistemske zahteve programske opreme najdete v datoteki Readme. Do datoteke Readme pridete z dvoklikom na ikono v najvišji mapi programske opreme za CD-ROM naprave HP All-in-One. Če je programska oprema Windows že nameščena, lahko do datoteke Readme pridete s pomočjo gumba **Start** na opravilni vrstici; izberite **Programs (Programi)**, **Hewlett-Packard**, **HP PSC 1500 Series**, **View the Readme File (Ogled datoteke Readme)**.

## **Specifikacije papirja**

To poglavje vsebuje informacije o zmogljivosti predala za papir, velikosti papirja in specifikacije robov za tiskanje.

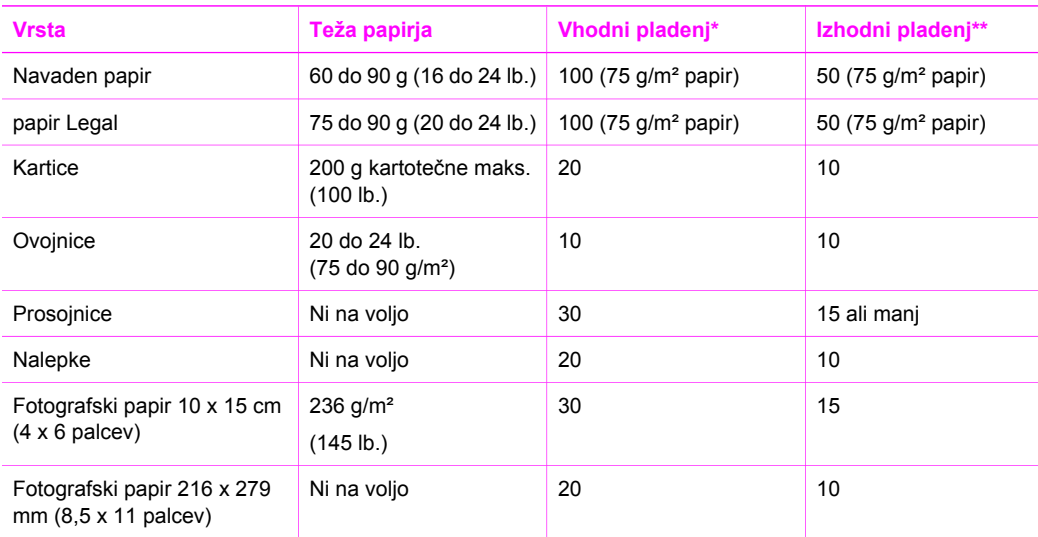

#### **Zmogljivosti predala za papir**

\* Največja zmogljivost.

\*\* Na zmogljivost izhodnega predala vplivata vrsta papirja in količina črnila, ki ga uporabljate. HP priporoča redno praznjenje izhodnega pladnja.

## **Velikost papirja**

<span id="page-76-0"></span>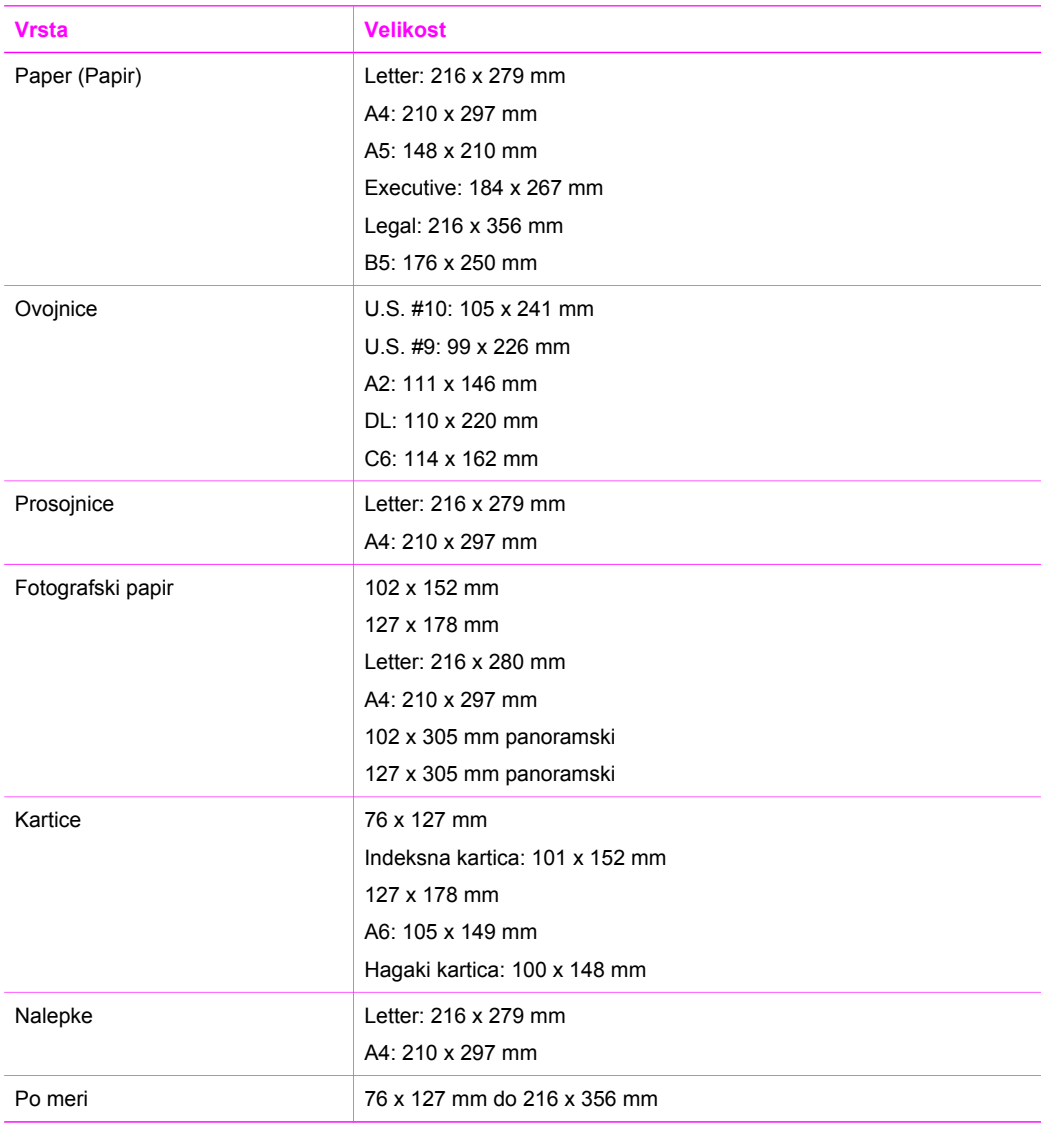

## **Specifikacije robov za tiskanje**

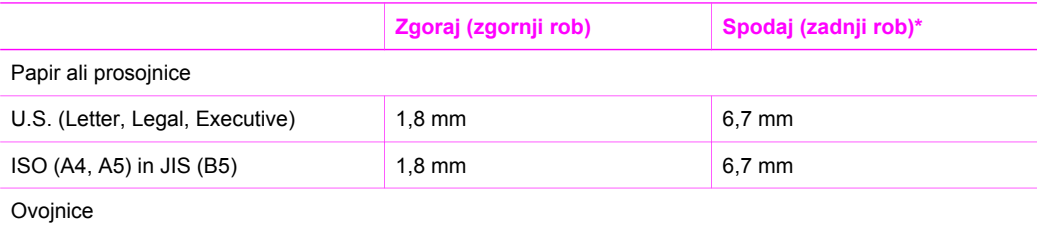

#### <span id="page-77-0"></span>(se nadaljuje)

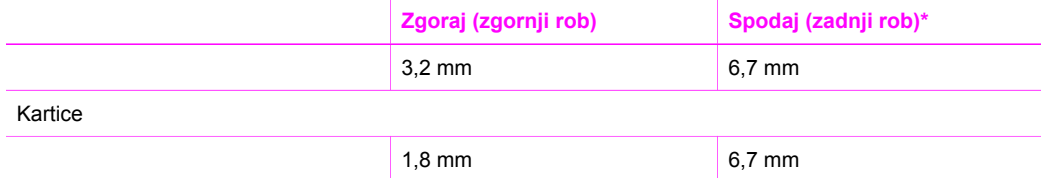

\* Ta rob ni združljiv s HP All-in-One; celotna površina za pisanje pa je. Področje za pisanje je za 5,4 mm (0,21 palcev) pomaknjeno od sredine, kar povzroča nesimetrične zgornje in spodnje robove.

## **Specifikacije tiskanja**

- Metoda: kapljica na zahtevo, termično brizganje črnila (inkjet)
- Jezik: HP PCL Level 3, PCL3 GUI ali PCL 10
- Hitrost tiskanja se lahko razlikuje glede na kompleksnost dokumenta
- življenjski cikel: 500 natisnjenih strani na mesec (v povprečju)
- življenjski cikel: 5000 natisnjenih strani na mesec (maksimum)

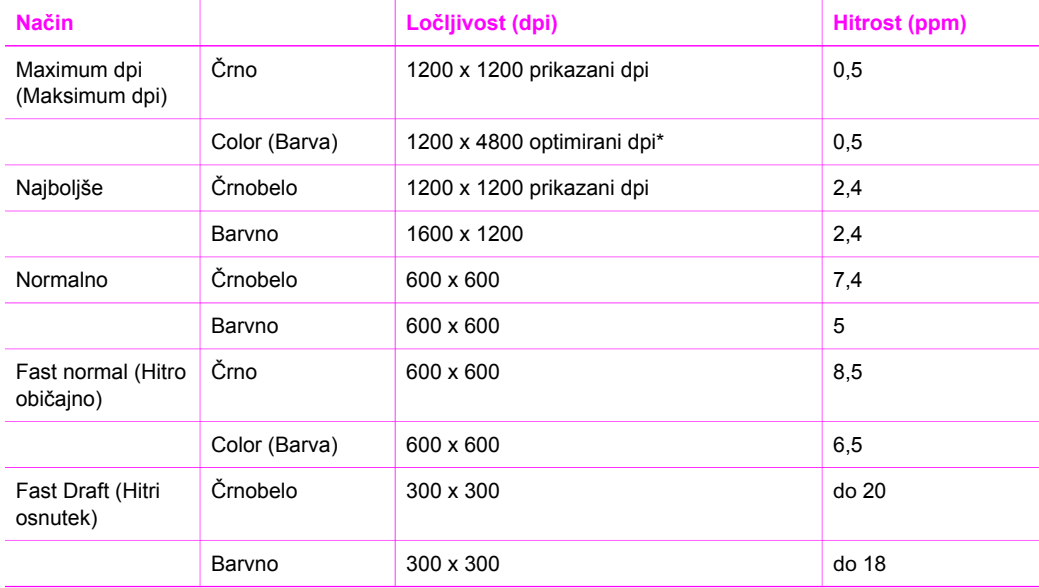

\* Barvno tiskanje do 4800 x 1200 dpi (optimirano) na fotografskih papirjih premium, vhodna ločljivost 1200 x 1200 dpi.

## **Specifikacije kopiranja**

- Digitalna obdelava slik
- Do 99 kopij iz originala (se razlikuje glede na model)
- Digitalni zoom od 25 do 400% (se razlikuje glede na model)
- Prilagodi strani
- Hitrost kopiranja je odvisna od modela in zahtevnosti dokumenta

<span id="page-78-0"></span>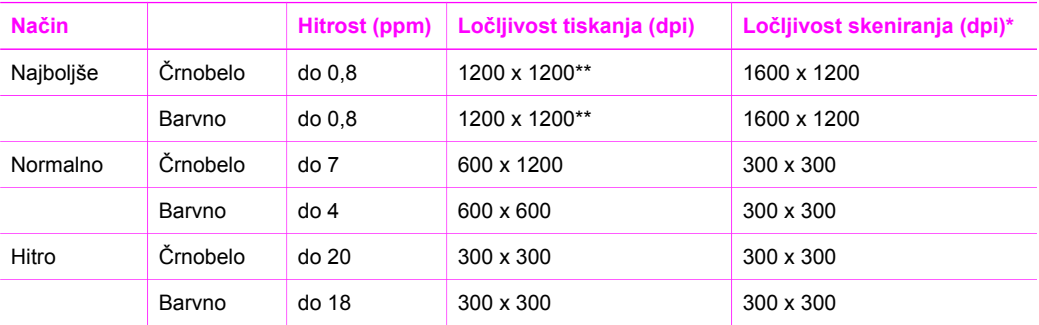

\* Največ pri 400 % skaliranju.

\*\* Barvno tiskanje do 4800 x 1200 dpi (optimirano) na fotografskih papirjih premium, vhodna ločljivost 1200 x 1200 dpi.

## **Specifikacije skeniranja**

- Vključen urejevalnik slik
- Integirana OCR programska oprema samodejno pretvori skenirano besedilo v besedilo, ki ga je mogoče urejati
- Hitrost skeniranja se lahko razlikuje glede na kompleksnost dokumenta
- Vmesnik, združljiv s Twain
- Ločljivost: do 1200 x 1200 dpi optično, 48-bitne barve in do 19200 dpi napredno (maksimalna ločljivost je omejena s pomnilnikom na voljo, prostorom na disku in ostalimi sistemskimi faktorji)
- Največja velikost skeniranja na steklu: 21,6 x 29,7 cm

## **Specifikacije PictBridge**

Naslednji seznam našteva s strani fotoaparata podprte funkcije PictBridge za tiskanje fotografij na napravi brez uporabe računalnika. (Fotoaparat je morda opremljen še z drugimi funkcijami, ki pa jih naprava ne podpira.) Funkcionalnost tiskanja se upravlja s funkcijami fotoaparata. Oglejte si navodila za uporabo fotoaparata in ugotovite, katere funkcije podpira.

- Vrste datotek: Exif/JPEG, JPEG, DPOF (formata slik TIFF in RAW nista podprta)
- Prirezovanje slike in tiskanje: Yes (Da)
- Vrsta in velikost papiria:
- Layout (Postavitev): Podprti so indeksni izpisi in naslednje postavitve.

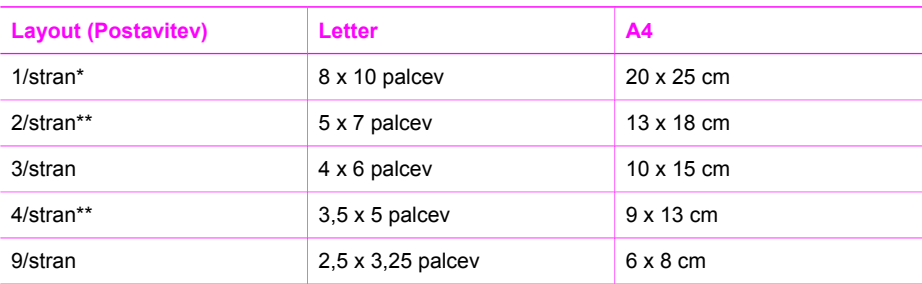

\* Privzeta nastavitev.

\*\* Na Japonskem: 2/stran je 2L, 4/stran je L

## <span id="page-79-0"></span>**Fizične specifikacije**

- Višina: 16,2 cm
- Širina: 43.4 cm
- Globina: 29.0 cm
- Teža: 5,08 kg

## **Specifikacije porabe energije**

- Poraba električne energije: Maksimalno 40 W
- Vhodna napetost: 100–240VAC @ 50–60 Hz
- Izhodna napetost: 16 V @ 625 mA, 32V @ 940 mA DC

## **Specifikacije za okolje**

- Priporočena temperatura okolja za delovanje naprave: 15º do 32º C (59º do 90º F)
- Dovoljeno območje temperature delovanja: 5º do 40º C (41º do 104º F)
- Vlažnost: 15% do 85% RH brez kondenza
- Temperaturno območje nedelovanja (shranjevanja):  $-40^{\circ}$  do 60° C ( $-40^{\circ}$  do 140° F)
- Ob prisotnosti močnih elektromagnetnih polj je možno, da je izpis iz HP All-in-One rahlo popačen
- HP priporoča uporabo USB kabla, ki je krajši od 3 m (10 čevljev), da se zmanjša vneseni šum zaradi močnih elektromagnetnih polj

## **Dodatne specifikacije**

Pomnilnik: 8 MB ROM, 32 MB DRAM

Če imate dostop do interneta, lahko dobite pomoč na spletni strani HP. Pojdite na: [www.hp.com/](http://productfinder.support.hp.com/tps/Hub?h_product=hppsc1500a428854&h_lang=sl&h_cc=all&h_tool=prodhomes) [support.](http://productfinder.support.hp.com/tps/Hub?h_product=hppsc1500a428854&h_lang=sl&h_cc=all&h_tool=prodhomes)

## **Program varovanja okolja za izdelek**

To poglavje vsebuje informacije o varovanju okolja; nastajanju ozona; porabi energije; porabi papirja; plastiki; specifikacijah varnosti materialov in programih recikliranja.

#### **Varovanje okolja**

Hewlett-Packard je zavezan skrbi za kakovostne izdelke in varovanje okolja. Ta izdelek je bil zasnovan z več lastnostmi za zmanjšanje škodljivih vplivov na naše okolje.

Za dodatne informacije obiščite spletno stran HP Commitment to Environment (Predanost okolju) na naslovu:

[www.hp.com/hpinfo/globalcitizenship/environment/index.html](http://www.hp.com/hpinfo/globalcitizenship/environment/index.html)

#### **Nastajanje ozona**

Ta izdelek ne izloča upoštevanja vredne količine plina ozona (O3).

#### **Energy consuption**

Energy usage drops significantly while in ENERGY STAR® mode, which saves natural resources, and saves money without affecting the high performance of this product. Ta izdelek je nosilec oznake ENERGY STAR, ki je neodvisen program za spodbujanje razvoja energetsko učinkovitih pisarniških izdelkov.

<span id="page-80-0"></span>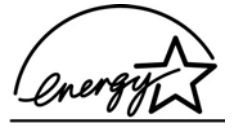

ENERGY STAR is a U.S. registered service mark of the U.S. EPA. As an ENERGY STAR partner, HP has determined that this product meets ENERGY STAR guidelines for energy efficiency.

For more information on ENERGY STAR guidelines, go to the following website:

[www.energystar.gov](http://www.energystar.gov)

#### **Uporaba papirja**

Ta izdelek je namenjen uporabi recikliranega papirja, ki ustreza DIN 19309.

#### **Plastika**

Plastični deli, težji od 24 gramov (0,88 unč), so označeni v skladu z mednarodnimi standardi, ki omogočajo identifikacijo plastike za reciklažo na koncu življenjske dobe tiskalnika.

#### **Pole z varnostnimi podatki o materialu**

Pole z varnostnimi podatki o materialu (Material safety data sheets (MSDS)) lahko dobite na HP-jevi spletni strani na naslovu:

#### [www.hp.com/support](http://www.hp.com/support).

Stranke brez dostopa do interneta naj se obrnejo na svoj lokalni center HP-jeve pomoči strankam.

#### **Program recikliranja**

HP ponuja vedno večje število programov vračanja izdelkov in recikliranja v veliko državah/ regijah, kot tudi partnerstvo z nekaterimi največjimi centri za recikliranje elektronike po vsem svetu. HP tudi varčuje z viri tako, da obnavlja in ponovno prodaja nekatere od svojih najbolj popularnih izdelkov.

Ta HP izdelek vsebuje naslednje materiale, ki lahko zahtevajo posebno rokovanje na koncu življenjske dobe:

- Živo srebro v fluorescenčni žarnici v skenerju (< 2 mg)
- Svinec v spajkah (s 1. julijem 2006 bodo vsi novi izdelki opremljeni z neosvinčenimi spajkami in z EU direktivo 2002/95/EC skladnimi komponentami.)

#### **Program recikliranja tiskalnih kartuš HP**

Podjetje HP je predano varovanju okolja. Program reciklaže potrošnega materiala za brizgalne tiskalnike HP je na voljo v številnih državah/regijah in omogoča brezplačno reciklažo rabljenih tiskalnih kartuš. Za več informacij si oglejte naslednjo spletno stran:

[www.hp.com/hpinfo/globalcitizenship/environment/recycle/inkjet.html](http://www.hp.com/hpinfo/globalcitizenship/environment/recycle/inkjet.html)

#### **Pomembne informacije o reciklaži za stranke v Evropski uniji**

Z namenom zaščite okolja je treba skladno z zakonodajo ta izdelek po izteku njegove življenjske dobe reciklirati. Spodnji simbol označuje, da ta izdelek po izteku njegove življenjske dobe ne spada med običajne odpadke. Izdelek za popravilo/odstranitev vrnite najbližji pooblaščeni zbirni lokaciji. Za več informacij o vračilu in recikliranju izdelkov HP obiščite: [http://www.hp.com/hpinfo/](http://www.hp.com/hpinfo/globalcitizenship/environment/recycle/index.html) [globalcitizenship/environment/recycle/index.html.](http://www.hp.com/hpinfo/globalcitizenship/environment/recycle/index.html)

<span id="page-81-0"></span>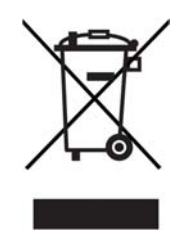

## **Obvestila regulative**

HP All-in-One izpolnjuje zahteve agencij za regulativo v vaši državi/regiji.

To poglavje vsebuje informacije o identifikacijski številki regulativnega modela za vaš HP All-in-One; izjavo FCC; in ločena obvestila za uporabnike v Avstraliji, na Japonskem in v Koreji.

#### **Identifikacijska številka regulativnega modela**

Za namene identifikacije regulative je vašemu izdelku dodeljena številka modela regulative. Upravna številka modela za izdelek je SDGOB-0502. Te upravne številke ne smete zamenjati z imenom izdelka (HP PSC 1500 All-in-One series) ali drugimi številkami izdelka.

#### **Izjava FCC**

The United States Federal Communications Commission (in 47 CFR 15.105) has specified that the following notice be brought to the attention of users of this product.

Declaration of Conformity: This equipment has been tested and found to comply with the limits for a Class B digital device, pursuant to part 15 of the FCC Rules. Operation is subject to the following two conditions: (1) this device may not cause harmful interference, and (2) this device must accept any interference received, including interference that may cause undesired operation. Class B limits are designed to provide reasonable protection against harmful interference in a residential installation. This equipment generates, uses, and can radiate radio frequency energy, and, if not installed and used in accordance with the instructions, may cause harmful interference to radio communications. However, there is no guarantee that interference will not occur in a particular installation. If this equipment does cause harmful interference to radio or television reception, which can be determined by turning the equipment off and on, the user is encouraged to try to correct the interference by one or more of the following measures:

- Reorient the receiving antenna.
- Increase the separation between the equipment and the receiver.
- Connect the equipment into an outlet on a circuit different from that to which the receiver is connected.
- Consult the dealer or an experienced radio/TV technician for help.

For more information, contact the Product Regulations Manager, Hewlett-Packard Company, San Diego, (858) 655-4100.

The user may find the following booklet prepared by the Federal Communications Commission helpful: How to Identify and Resolve Radio-TV Interference Problems. This booklet is available from the U.S. Government Printing Office, Washington DC, 20402. Stock No. 004-000-00345-4.

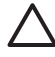

**Previdno** Pursuant to Part 15.21 of the FCC Rules, any changes or modifications to this equipment not expressly approved by the Hewlett-Packard Company may cause harmful interference and void the FCC authorization to operate this equipment.

#### <span id="page-82-0"></span>**Note à l'attention des utilisateurs Canadien/notice to users in Canada**

Le présent appareil numérique n'émet pas de bruit radioélectrique dépassant les limites applicables aux appareils numériques de la classe B prescrites dans le Règlement sur le brouillage radioélectrique édicté par le ministère des Communications du Canada.

This digital apparatus does not exceed the Class B limits for radio noise emissions from the digital apparatus set out in the Radio Interference Regulations of the Canadian Department of Communications.

#### **Notice to users in Australia**

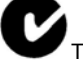

equipment complies with Australian EMC requirements.

#### **Geräuschemission**

LpA < 70 dB am Arbeitsplatz im Normalbetrieb nach DIN 45635 T. 19

#### **Notice to users in Japan**

製品には、同梱された電源コードをお使い下さい。<br>同梱された電源コードは、他の製品では使用出来ません。

#### **Notice to users in Japan (VCCI-2)**

この装置は、情報処理装置等電波障害自主規制協議会(VCCI)の基準 に基づくクラスB情報技術装置です。この装置は、家庭環境で使用すること を目的としていますが、この装置がラジオやテレビジョン受信機に近接して 使用されると受信障害を引き起こすことがあります。 取り扱い説明書に従って正しい取り扱いをして下さい。

#### **Notice to users in Korea**

## 사용자 안내문(B급 기기)

이 기기는 비업무용으로 전자파 적합 등록을 받은 기기로서. 주거지역에서는 물론 모든 지역에서 사용할 수 있습니다.

## <span id="page-83-0"></span>**Declaration of conformity (European Economic Area)**

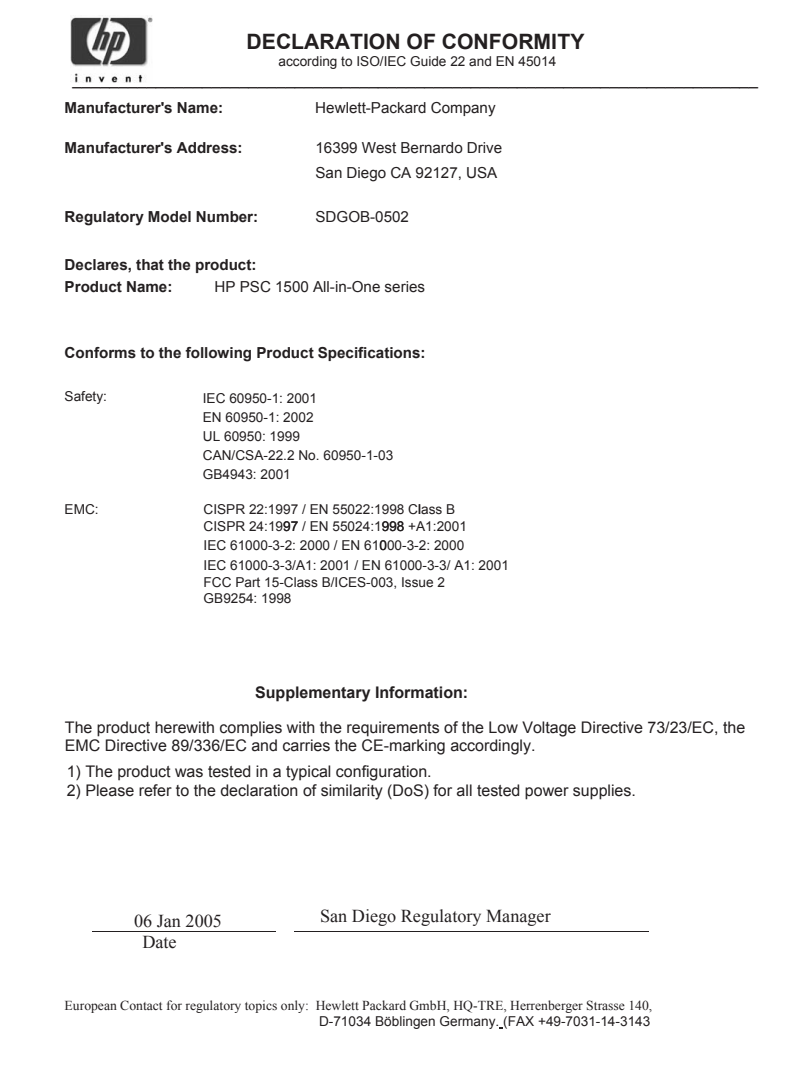

Poglavje 14

## <span id="page-85-0"></span>**15 Hewlett-Packard IZJAVA O OMEJENI GARANCIJI**

## **Trajanje omejene garancije**

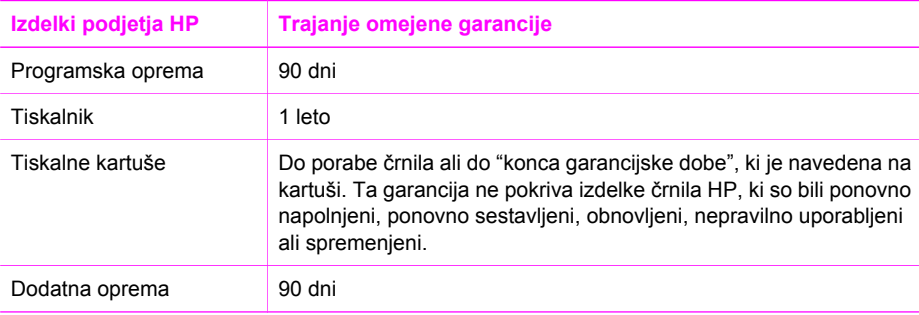

## **Obseg omejene garancije**

Hewlett-Packard (HP) zagotavlja končnemu uporabniku, da so zgoraj navedeni izdelki HP brez napak v materialu in delu za zgoraj navedeno trajanje, za katerega začetek se šteje datum strankinega nakupa.

Za izdelke programske opreme velja omejena garancija HP le za napačno izvrševanje programskih navodil. HP ne jamči, da bo delovanje kateregakoli izdelka neprekinjeno in brez napak.

Omejena garancija HP pokriva samo tiste napake, ki se pojavijo pri običajni uporabi izdelka in ne pokriva morebitnih drugih težav, vključno s tistimi, do katerih pride zaradi: a. Nepravilno vzdrževanje ali spreminjanje; b. Programska oprema, mediji, deli ali zaloge niso zagotovljeni ali podprti s strani HP; c. Delovanje izven specifikacij izdelka; d. Neavtorizirano spreminjanje ali napačna uporaba.

Za tiskalniške izdelke HP velja, da uporaba kartuše s črnilom, ki ni izdelek HP, ali ponovno polnjene kartuše ne spremeni garancije, ki jo HP daje kupcu, ali katerekoli pogodbe o podpori kupcu HP. Vendar pa bo v primeru, da je odpoved ali poškodba tiskalnika nastala zaradi uporabe kartuše s črnilom, ki ni izdelek HP, ali zaradi ponovnega polnjenja kartuše, HP zaračunal standardno ceno za delo in material za servisiranje izdelka zaradi take odpovedi ali poškodbe.

Če v času veljavne garancije HP prejme obvestilo o okvari katerega koli izdelka, ki ga garancija HP pokriva, ga bo po lastni presoji popravil ali zamenjal.

Če HP ne more odpraviti napake na izdelku ali zamenjati izdelka, ki je še v garanciji, bo v razumnem času po obvestilu o okvari vrnil znesek v višini nakupne cene izdelka.

HP ni zadolžen za popravila, zamenjavo ali povračilo denarja, dokler stranka ne vrne pokvarjenega izdelka podjetju HP.

Vsak nadomestni izdelek je lahko nov ali kot-nov, pod pogojem, da je njegova uporabnost enaka ali boljša od izdelka, ki ga zamenjuje.

HP izdelki utegnejo vsebovati predelane dele, sestavne dele ali materiale, ki so po kakovosti enakovredni novim.

Omejena garancijska izjava HP je veljavna za vse izdelke v vsaki državi/regiji ali tam, kjer HP trži svoj izdelek. Pogodbe o dodatni garancijski storitvi, kot je servisiranje na samem mestu, lahko zagotavljajo vse pooblaščene servisne delavnice HP v državah, kjer izdelek prodaja HP ali njegov pooblaščeni zastopnik.

## **Omejitve garancije**

DO STOPNJE, KI JO DOPUŠČAJO KRAJEVNI ZAKONI, NITI HP NITI NJEGOVI ZUNANJI DOBAVITELJI DODATNO NE ZAGOTAVLJAJO OZ. KAKORKOLI POGOJUJEJO IZDELKOV HP; BODISI IZRECNO ALI IMPLICIRANO, ALI POGOJE GLEDE TRŽNE USPEŠNOSTI IZDELKA, ZADOVOLJIVE KAKOVOSTI IN PRIMERNOSTI ZA DOLOČEN NAMEN.

### **Omejitve zavezanosti**

V skladu s krajevno zakonodajo so pravna sredstva, navedena v tej izjavi o garanciji, strankina edina in izključna pravna sredstva.

V SKLADU S KRAJEVNO ZAKONODAJO, RAZEN DOLŽNOSTI, KI SO POSEBEJ NAVEDENE V TEJ IZJAVI O GARANCIJI, NISO NE HP NE NJEGOVI DOBAVITELJI V NOBENEM PRIMERU ODGOVORNI ZA NEPOSREDNO, POSREDNO, POSEBNO, NAKLJUČNO ALI POSLEDIČNO ŠKODO, KI TEMELJI NA DOGOVORU, NEDOVOLJENEM DEJANJU ALI KAKŠNI DRUGI PRAVNI TEORIJI IN ČEPRAV SO BILI HP IN NJEGOVI DOBAVITELJI OBVEŠČENI O MOŽNOSTI TAKE ŠKODE.

## **Krajevna zakonodaja**

Izjava o omejeni garanciji daje stranki posebne pravne pravice. Stranka ima tudi druge pravice, ki pa se razlikujejo od države do države v ZDA, od province do province v Kanadi in od posamezne države/regije drugod po svetu.

Če izjava o garanciji ni v skladu s krajevno zakonodajo, jo ta izjava ustrezno prilagaja. Na osnovi omenjene krajevne zakonodaje določene zavrnitve in omejitve v izjavi o garanciji morda ne veljajo za stranko. Na primer, nekatere države v ZDA, kakor tudi določene vlade izven ZDA (vključno s provincami v Kanadi), lahko:

Izključijo zavrnitve in omejitve v tej izjavi o garanciji zaradi omejevanja ustavnih pravic potrošnika (na primer Velika Britanija);

Drugače omejijo možnost proizvajalca, da uveljavi takšne zavrnitve ali omejitve; ali

Priznajo kupcu dodatne garancijske pravice, določijo trajanje splošnih garancij, ki jih proizvajalec ne more ovreči, ali pa ne dovolijo omejitev trajanja splošnih garancij.

DOLOČILA V TEJ IZJAVI O GARANCIJI, RAZEN V OBSEGU, KI GA DOVOLJUJE ZAKONODAJA, NE IZKLJUČUJEJO, OMEJUJEJO ALI SPREMINJAJO, AMPAK SO DODATEK K LASTNIKOVIM ZAKONITIM PRAVICAM, KI VELJAJO ZA PRODAJO HP IZDELKA TAKIM **STRANKAM** 

## **Informacije o omejeni garanciji za države/regije članice EU**

Spodaj so navedena imena in naslovi entitet HP, ki priznavajo omejeno garancijo HP (proizvajalčeva garancija) v vaši državi/regiji.

**Na osnovi pogodbe ob nakupu imate poleg proizvajalčeve garancije tudi zakonite pravice napram prodajalcu, ki jih ta garancija ne omejuje.**

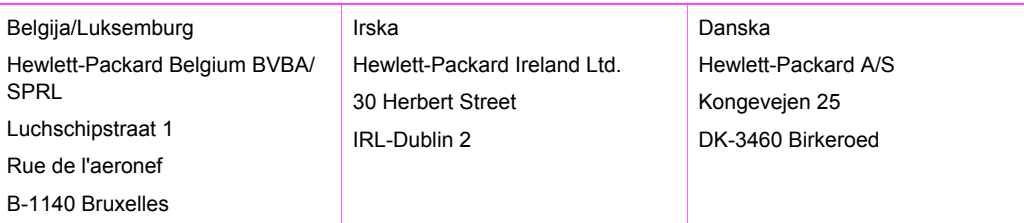

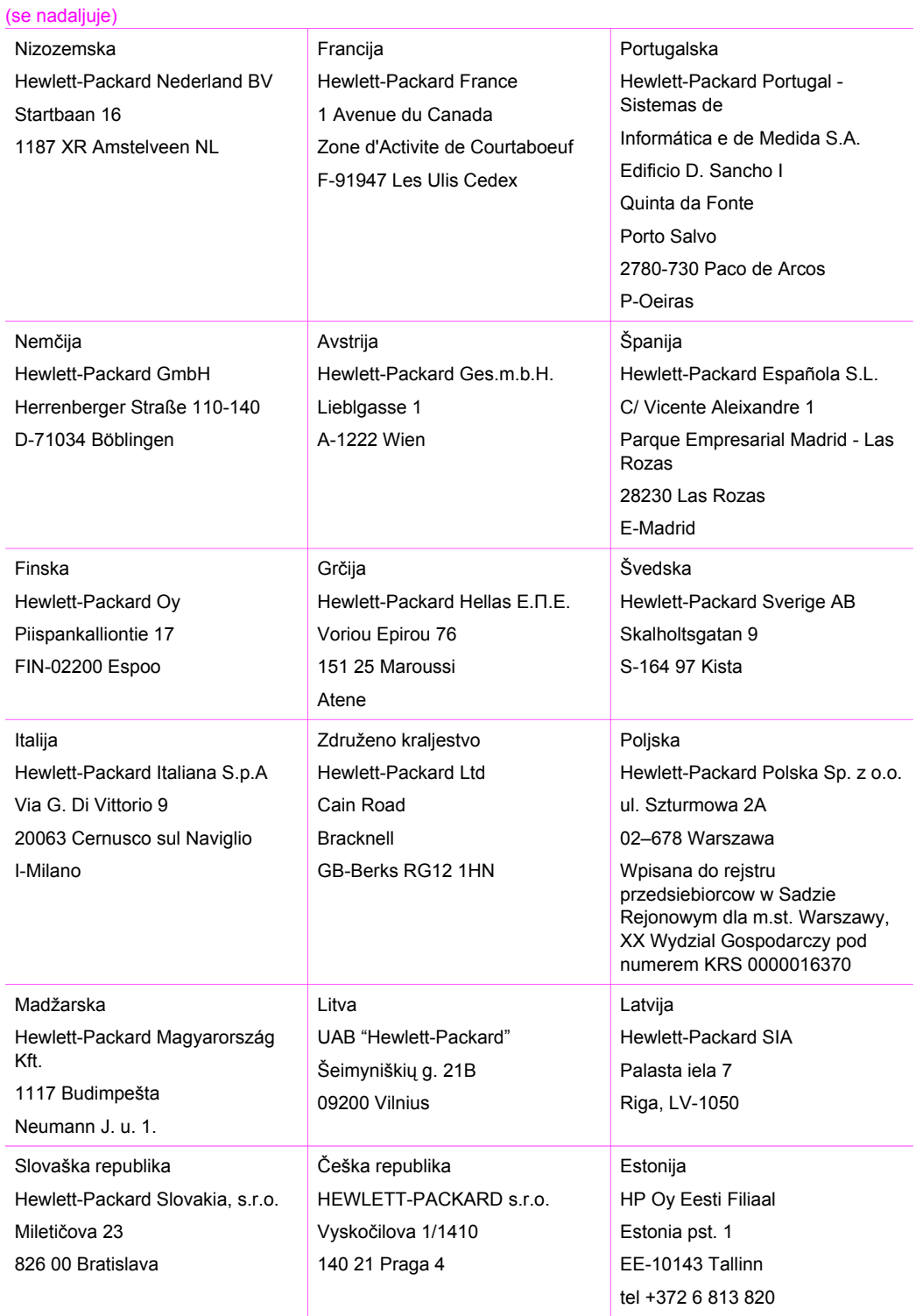

#### Poglavje 15 (se nadaljuje)

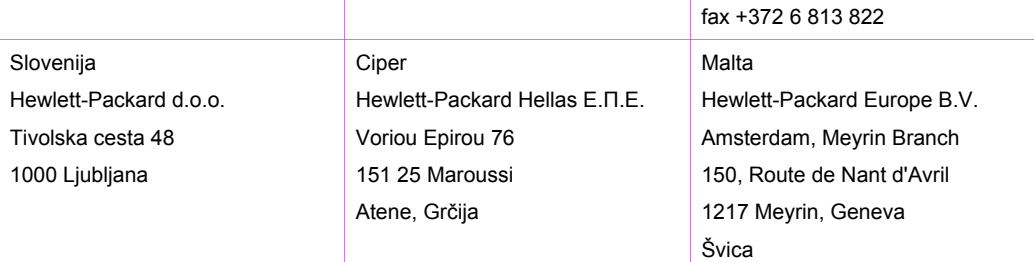

## **Stvarno kazalo**

#### **Številke**

čiščenje notranji del pokrova [41](#page-43-0) steklo [41](#page-43-0) tiskalne kartuše [49](#page-51-0) zunanjost [42](#page-44-0)

#### **B**

brezrobe kopije Fotografija velikosti 10 x 15 cm  $(4 \times 6$  palcev) [25](#page-27-0)

#### **C**

customer support Australia [69](#page-71-0) Japan [70](#page-72-0) kontakt [68](#page-70-0) Severna Amerika [68](#page-70-0)

#### **D**

digitalni fotoaparat PictBridge [21](#page-23-0)

#### **F**

fizične specifikacije [77](#page-79-0) fotografije foto tiskalna kartuša [47](#page-49-0) HP Image Zone [34](#page-36-0) foto papir nalaganje [17](#page-19-0) foto papir velikosti 10 x 15 cm nalaganje [17](#page-19-0) foto papir velikosti 4 x 6 palcev nalaganje [17](#page-19-0)

#### **G**

garancija dopolnitve [67](#page-69-0) izjava [83](#page-85-0) Gumb Cancel (Prekliči) [4](#page-6-0) Gumb Scan (Skeniranje) [5](#page-7-0)

#### **H**

Hagaki kartice nalaganje [17](#page-19-0) hitrost

kopiranje [24](#page-26-0) HP All-in-One pregled [3](#page-5-0) pripravite na pošiljanje [70](#page-72-0) HP Director HP Instant Share [37](#page-39-0) Mac<sub>7</sub> manjkajoče ikone [59](#page-61-0) zagon (Windows) [6](#page-8-0) HP Image Zone HP Instant Share [34](#page-36-0), [35](#page-37-0), [36](#page-38-0) Mac [7,](#page-9-0) [35,](#page-37-0) [36](#page-38-0) pregled [6](#page-8-0) Windows [6](#page-8-0), [34](#page-36-0) HP Instant Share HP Image Zone [34](#page-36-0) nastavitev (USB) [34](#page-36-0) o [33](#page-35-0) pošiljanje fotografij po epošti iz HP Image Zone (USB) [34](#page-36-0) pošiljanje na napravo [34](#page-36-0) pošiljanje slik iz HP Image Zone (USB) [34](#page-36-0) HP JetDirect [11](#page-13-0) HP Služba za podporo preden kličete [51](#page-53-0)

#### **I**

ID servisiranja [68](#page-70-0) Instant Share. *glejte* HP Instant **Share** Iziava FCC [79](#page-81-0) izjava o ustreznosti Evropsko gospodarsko območje [81](#page-83-0)

#### **K**

kakovost kopiranje [24](#page-26-0) kakovost hitrega kopiranja [24](#page-26-0) kakovost najboljšega kopiranja [24](#page-26-0) kakovost običajnega kopiranja [24](#page-26-0)

kartuše. *glejte* tiskalne kartuše kartuše s črnilom. *glejte* tiskalne kartuše kopiranje črnobeli dokumenti [25](#page-27-0) hitrost [24](#page-26-0) kakovost [24](#page-26-0) preklic [26](#page-28-0) specifikacije kopiranja [75](#page-77-0) število kopij [24](#page-26-0) vrste papirje, priporočene [23](#page-25-0)

#### **L**

lučke stanja pregled [5](#page-7-0)

#### **M**

medij. *glejte* papir

#### **N**

nadzorna plošča pregled [4](#page-6-0) nalaganje foto papir velikosti 10 x 15 cm [17](#page-19-0) foto papir velikosti 4 x 6 palcev [17](#page-19-0) Hagaki kartice [17](#page-19-0) nalepke [19](#page-21-0) original [13](#page-15-0) ovojnice [18](#page-20-0) papir A4 [15](#page-17-0) papir Legal [15](#page-17-0) papir Letter [15](#page-17-0) papir polne velikosti [15](#page-17-0) prenosi z likanjem [19](#page-21-0) prosojnice [19](#page-21-0) razglednice [17](#page-19-0) voščilnice [19](#page-21-0) nalepke nalaganje [19](#page-21-0) Namestitev z USB kablom [53](#page-55-0) naročanje Navodila za nameščanje [40](#page-42-0) papir [39](#page-41-0)

programska oprema [40](#page-42-0) tiskalne kartuše [39](#page-41-0) Uporabniški priročnik [40](#page-42-0) nastavitve možnosti tiskanja [28](#page-30-0) notranji del pokrova, čiščenje [41](#page-43-0)

#### **O**

obvestilo regulative identifikacijska številka regulativnega modela [79](#page-81-0) Izjava FCC [79](#page-81-0) izjava o ustreznosti (Evropsko gospodarsko področje) [81](#page-83-0) note à l'attention des utilisateurs Canadien [80](#page-82-0) notice to users in Canada [80](#page-82-0) obvestilo uporabnikom na Japonskem [80](#page-82-0) obvestilo uporabnikom v Koreji [80](#page-82-0) odprava napak namestitev strojne opreme [52](#page-54-0) nameščanje programske opreme [57](#page-59-0) obratovanje [62](#page-64-0) obrnite se na HP-jevo službo za podporo [51](#page-53-0) pregled [51](#page-53-0) pregled namestitve [52](#page-54-0) viri za podporo [51](#page-53-0) odpravljanje težav zagozditve, papir [20](#page-22-0) ovojnice nalaganje [18](#page-20-0)

#### **P**

papir nalaganje [15](#page-17-0) naročanje [39](#page-41-0) nezdružljive vrste [14](#page-16-0) priporočene vrste [14](#page-16-0) priporočene vrste za kopiranje [23](#page-25-0) velikost papirja [74](#page-76-0) zagozditve [20,](#page-22-0) [63](#page-65-0) papir A4 nalaganje [15](#page-17-0)

papir Legal nalaganje [15](#page-17-0) papir Letter nalaganje [15](#page-17-0) PictBridge [21](#page-23-0) podpora preden kličete [51](#page-53-0) viri [51](#page-53-0) podpora za stranke HP Quick Exchange Service (Japan) [70](#page-72-0) ID servisiranja [68](#page-70-0) izven ZDA [69](#page-71-0) Koreja [69](#page-71-0) serijska številka [68](#page-70-0) spletna stran [67](#page-69-0) podprti tipi povezav skupna raba tiskalnika [11,](#page-13-0) [12](#page-14-0) USB [11](#page-13-0) pomanjšanje/povečanje kopij spremeni velikost da ustreza Letter ali A4 [26](#page-28-0) poravnava tiskalnih kartuš [48](#page-50-0) poročila samopreizkus [42](#page-44-0) poročilo o samopreizkusu [42](#page-44-0) posodobitev naprave Mac [66](#page-68-0) pregled [64](#page-66-0) Windows [65](#page-67-0) posodobitev programske opreme.. *glejte* posodobitev naprave pošiljanje na napravo HP Image Zone (Mac) [35](#page-37-0) HP Image Zone (Windows) [34](#page-36-0) preklic kopiranje [26](#page-28-0) skeniranje [32](#page-34-0) tiskanje [29](#page-31-0) prenosi z likanjem nalaganje [19](#page-21-0) prilagodi strani [26](#page-28-0) programska aplikacija, tiskanje iz [27](#page-29-0) Program varovanja okolja za izdelek [77](#page-79-0) prosojnice nalaganje [19](#page-21-0)

#### **R**

ravni črnila, preverjanje [42](#page-44-0) razglednice nalaganje [17](#page-19-0) recikliranje [78](#page-80-0) recikliranje inkjet zalog [78](#page-80-0)

#### **S**

scan specifikacije skeniranja [76](#page-78-0) serijska številka [68](#page-70-0) sistemske zahteve [73](#page-75-0) skeniranje zaustavitev [32](#page-34-0) z nadzorne plošče [31](#page-33-0) skupna raba tiskalnika Mac [12](#page-14-0) Windows [11](#page-13-0) specifikacije. *glejte* tehnični podatki specifikacije papirja [73](#page-75-0) specifikacije porabe energije [77](#page-79-0) specifikacije robov za tiskanie [74](#page-76-0) specifikacije za okolje [77](#page-79-0) steklo čiščenje [41](#page-43-0) naloži original [13](#page-15-0) steklo skenerja čiščenje [41](#page-43-0) naloži original [13](#page-15-0) storitev [67](#page-69-0) *glejte tudi* podpora za stranke

#### **Š**

število kopij kopiranje [24](#page-26-0)

#### **T**

tehnični podatki fizične specifikacije [77](#page-79-0) sistemske zahteve [73](#page-75-0) specifikacije kopiranja [75](#page-77-0) specifikacije papirja [73](#page-75-0) specifikacije porabe energije [77](#page-79-0) specifikacije robov za tiskanie [74](#page-76-0) specifikacije skeniranja [76](#page-78-0) specifikacije tiskanja [75](#page-77-0)

specifikacije za okolje [77](#page-79-0) teža [77](#page-79-0) velikost papirja [74](#page-76-0) zmogljivosti predala za papir [73](#page-75-0) tel. številke, podpora za stranke [68](#page-70-0) telefonske številke, podpora za stranke [68](#page-70-0) tiskalne kartuše čiščenje [49](#page-51-0) foto tiskalna kartuša [47](#page-49-0) imena delov [43](#page-45-0) naročanje [39](#page-41-0) odprava napak [64](#page-66-0) poravnava [48](#page-50-0) preverjanje ravni črnila [42](#page-44-0) rokovanje [43](#page-45-0) shranjevanje [48](#page-50-0) zamenjava [44](#page-46-0) tiskanje iz programske aplikacije [27](#page-29-0) možnosti tiskanja [28](#page-30-0) poročilo o samopreizkusu [42](#page-44-0) prekliči tiskanje [29](#page-31-0) specifikacije tiskanja [75](#page-77-0) z računalnika [27](#page-29-0)

#### **V**

voščilnice nalaganje [19](#page-21-0) Vrata PictBridge [21](#page-23-0) vrata za fotoaparat. *glejte* Vrata **PictBridge** vrnitev naprave HP All-in-One [70](#page-72-0) vzdrževanje čiščenje notranjega dela pokrova [41](#page-43-0) čiščenje stekla [41](#page-43-0) čiščenje tiskalnih kartuš [49](#page-51-0) čiščenje zunanjosti [42](#page-44-0) poravnava tiskalnih kartuš [48](#page-50-0) poročilo o samopreizkusu [42](#page-44-0) preverjanje ravni črnila [42](#page-44-0) zamenjava tiskalnih kartuš [44](#page-46-0)

**Z** začni barvno [5](#page-7-0) začni črnobelo [5](#page-7-0) zagozditve, papir [20](#page-22-0) zagozditve, papirja [63](#page-65-0) zamenjava tiskalnih kartuš [44](#page-46-0) zaščita za tiskalne kartuše [48](#page-50-0) zaustavitev kopiranje [26](#page-28-0) skeniranje [32](#page-34-0) tiskanje [29](#page-31-0) zmogljivosti predala za papir [73](#page-75-0)

#### © 2004 Hewlett-Packard Development Company, L.P.

Electronic Edition

invent

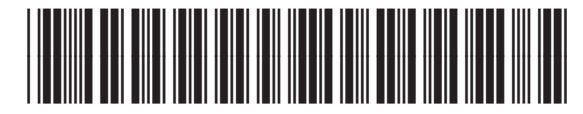

Q5888-90223

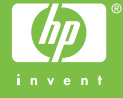